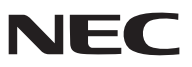

*Переносной проектор*

# *V300X/V260X/V230X/ V260/V230/V300W/V260W*

*Руководство пользователя*

V230X, V230 и V260W не находятся в продаже в пределах Северной Америки. Модель №: NP-V300X, NP-V260X, NP-V230X, NP-V260, NP-V230, NP-V300W, NP-V260W

- DLP и BrilliantColor являются товарными знаками компании Texas Instruments.
- • IBM является товарнымзнакомили зарегистрированнымтоварнымзнакомкомпании International Business Machines Corporation.
- • Macintosh, Mac OS X и PowerBook являются товарными знаками компании Apple Inc., зарегистрированными в США и других странах.
- • Microsoft, Windows, Windows Vista, Internet Explorer, .NET Framework, и PowerPoint являются зарегистрированными торговыми знаками или торговыми знаками Microsoft Corporation в Соединённых Штатах и/или других странах.
- • MicroSaver является зарегистрированным торговым знаком Kensington Computer Products Group, отделения ACCO Brands.
- Virtual Remote Tool использует библиотеку WinI2C/DDC, © Nicomsoft Ltd.
- • HDMI, логотип HDMI и High-Definition Multimedia Interface являются торговыми знаками или зарегистрированными торговыми знаками компании HDMI Licensing LLC.

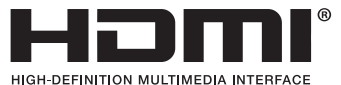

- NVIDIA являются торговым знаком или зарегистрированным торговым знаком компании NVIDIA Corporation в Соединенных Штатах и / или других странах.
- Blu-ray является торговым знаком Blu-ray Disc Association.
- CRESTRON и ROOMVIEW являются зарегистрированными торговыми марками Crestron Electronics, Inc. в Соединенных Штатах Америки и других странах.
- • Другие названия продуктов и компаний, упоминаемые в этом руководстве пользователя, могут быть товарными знаками или зарегистрированными товарными знаками их соответствующих владельцев.
- Лицензии TOPPERS на программное обеспечение

 Продукция снабжена программным обеспечением, произведенным по лицензии TOPPERS.

 Более подробная информация о программах из пакета программ содержится в документе readme.pdf, который можно найти в папке «o TOPPERS» ("about TOPPERS") на компьютерном компакт-диске из комплекта.

# **ПРИМЕЧАНИЯ**

- (1) Запрещено частичное или полное перепечатывание содержания этого руководства без письменного разрешения.
- (2) Содержимое этого руководства может быть изменено без предварительного уведомления.
- (3) Данное руководство пользователя было подготовлено с особой тщательностью, однако, если вы заметите какиелибо сомнительные фрагменты, ошибки или упущения, пожалуйста, обратитесь к нам.
- (4) Несмотря на утверждение в пункте (3), NEC не несет ответственность по каким-либо искам относительно потери прибыли или других происшествий, к которым может привести использование проектора.

# <span id="page-2-0"></span>Техника безопасности

# Меры предосторожности

Внимательно прочтите это руководство перед использованием проектора NEC и сохраните для будущего использования.

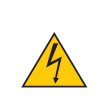

# **ВНИМАНИЕ**

Для отключения от сети электропитания обязательно выньте штепсель из розетки. Розетку электропитания необходимо установить как можно ближе к оборудованию, и доступ к ней должен быть свободен.

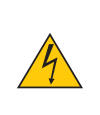

# **ВНИМАНИЕ**

ВО ИЗБЕЖАНИЕ ПОРАЖЕНИЯ ЭЛЕКТРИЧЕСКИМ ТОКОМ НЕ ОТКРЫВАЙТЕ КОРПУС. ВНУТРЕННИЕ ДЕТАЛИ НАХОДЯТСЯ ПОД ВЫСОКИМ НАПРЯЖЕНИЕМ. ДЛЯ ПРОВЕДЕНИЯ ТЕХНИЧЕСКОГО ОБСЛУЖИВАНИЯ ОБРАЩАЙТЕСЬ К КВАЛИФИЦИРОВАННОМУ ОБСЛУЖИ-ВАЮЩЕМУ ПЕРСОНАЛУ.

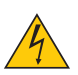

Этот символ предупреждает пользователя, что неизолированного напряжения внутри устройства может быть достаточно для поражения электрическим током. Поэтому каким-либо образом прикасаться к любой детали внутри устройства опасно.

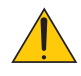

Этот символ обращает внимание пользователя на изложенную важную информацию относительно эксплуатации и технического обслуживания устройства.

Во избежание проблем эту информацию необходимо прочитать очень внимательно.

ПРЕДУПРЕЖДЕНИЕ: ЧТОБЫ ПРЕДОТВРАТИТЬ ВОЗНИКНОВЕНИЕ ПОЖАРА ИЛИ ПОРАЖЕНИЕ ЭЛЕКТРИЧЕСКИМ ТОКОМ, БЕРЕГИТЕ ЭТО УСТРОЙСТВО ОТ ДОЖДЯ ИЛИ ВЛАГИ.

НЕ ИСПОЛЬЗУЙТЕ ШТЕПСЕЛЬ ЭТОГО УСТРОЙСТВА С УДЛИНИТЕЛЕМ И НЕ ВСТАВЛЯЙТЕ ЕГО В РОЗЕТКУ, ЕСЛИ ВСТАВИТЬ ОБА ШТЫРЬКА ДО КОНЦА НЕ УДАЕТСЯ.

# Утилизация использованного изделия

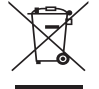

Законодательство Европейского Союза, применяемое в каждой стране-участнице, требует, чтобы используемые электрические или электронные изделия, обозначенные указанным слева знаком, утилизировались отдельно от обычных бытовых отходов. К таким изделиям относятся проекторы, их электрические комплектующие и лампы. При утилизации этих изделий следуйте постановлениям местных властей и/или проконсультируйтесь с персоналом магазина, в котором было приобретено изделие.

Собранные использованные изделия отправляются на надлежащую повторную переработку с целью повторного использования материалов. Эти действия помогают уменьшить объемы отходов, а также снизить до минимального уровня негативное влияние на здоровье людей и состояние окружающей среды, которое способна оказать содержащаяся в лампе ртуть.

Этот знак на электрических и электронных изделиях применим лишь для стран, входящих в Европейский Союз.

# Важные меры безопасности

Эти инструкции по технике безопасности предназначены для обеспечения длительного срока службы проектора и предотвращения поражения электрическим током. Пожалуйста, внимательно прочитайте их и помните обо всех предостережениях.

# Установка

- Не устанавливайте проектор в следующих условиях:
- на неустойчивой тележке, стойке или столе.
- вблизи воды, ванн или влажных помещений.
- под прямыми солнечными лучами, а также возле обогревателей и устройств, излучающих тепло.
- в местах, где присутствует пыль, дым или пар.
- на листах бумаги или ткани, ковриках или коврах.
- Если проектор необходимо установить на потолке:
	- Не пытайтесь установить проектор самостоятельно.
	- Чтобы обеспечить надлежащие эксплуатационные качества и снизить риск получения травм, проектор должен устанавливаться квалифицированным обслуживающим персоналом.
	- Кроме того, потолок должен быть достаточно крепким, чтобы удерживать проектор, а установка должна осуществляться согласно местным строительным нормам.
	- Для получения более подробной информации обратитесь к продавцу.

# **ПРЕДУПРЕЖДЕНИЕ:**

- Когда проектор включен, не закрывайте объектив крышкой объектива или подобным предметом. Такие действия могут привести к расплавлению крышки теплом, излучаемым из отверстия выхода света.
- Не ставьте перед объективом проектора каких-либо объектов, легко поддающихся воздействию тепла. Такие действия могут привести к расплавлению предмета теплом, излучаемым из отверстия выхода света.

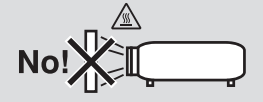

# Установите проектор в горизонтальное положение

Угол наклона проектора не должен превышать 10 градусов. Его нужно устанавливать исключительно на столе или на потолке, поскольку в противном случае срок службы лампы существенно снизится.

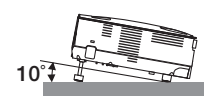

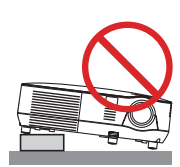

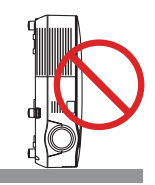

# Меры пожарной и электрической безопасности $\sqrt{\frac{1}{2}}$

- Чтобы предотвратить накопление тепла внутри проектора, убедитесь, что он хорошо вентилируется и что вентиляционные отверстия не заблокированы. Расстояние между проектором и стеной должно составлять не менее 4 дюймов (10 см).
- Не трогайте вентиляционное отверстие на передней панели, т.к. оно может нагреться в процессе работы проектора и не остынет сразу после его выключения.

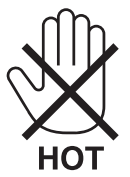

- Не допускайте попадания внутрь проектора посторонних предметов, например, скрепок для бумаги или клочков бумаги. Не пытайтесь вынимать какие-либо предметы, которые попали в проектор. Не вставляйте в проектор металлические предметы, например, проволоку или отвертку. Если что-либо упало внутрь проектора, немедленно отключите его от сети и обратитесь к квалифицированному специалисту для удаления предмета.
- Не ставьте никаких предметов на проектор.
- Не прикасайтесь к штепселю во время грозы. Такие действия могут привести к поражению электрическим током или пожару.
- Проектор предназначен для работы при напряжении 100-240 В переменного тока при частоте 50-60 Гц. Прежде чем использовать проектор, убедитесь, что ваша сеть электропитания соответствует этим требованиям.
- Не смотрите в объектив, когда проектор включен. Это может серьезно повредить глаза.

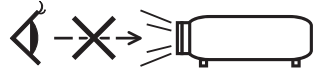

- Держите такие предметы, как увеличительное стекло, подальше от испускаемого проектором луча света. Проецируемый объективом свет очень интенсивен, поэтому какие-либо посторонние предметы, способные перенаправить выходящий из объектива свет, могут привести к непредсказуемым результатам, например, пожару или травме глаз.
- Не ставьте перед вентиляционным отверстием объектива каких-либо объектов, легко поддающихся воздействию тепла.

Такие действия могут привести к расплавлению предмета, а также к ожогам рук теплом, излучаемым из вентиля-<br>ционного отверстия.

- Обращайтесь с силовым кабелем очень осторожно. Поврежденный или изношенный силовой кабель может стать причиной пожара или поражения электрическим током.
	- Не используйте никаких силовых кабелей, кроме тех, которые входят в комплект поставки.
	- Не сгибайте силовой кабель, а также не тяните его с чрезмерным усилием.
	- Не размещайте силовой кабель под проектором или каким-либо тяжелым предметом.
	- Не накрывайте силовой кабель какими-либо мягкими материалами, например, ковриками.
	- Не нагревайте силовой кабель.
	- Не касайтесь штепселя силового кабеля влажными руками.
- Ниже описаны ситуации, в которых необходимо выключить проектор, отсоединить силовой кабель от сети и сдать проектор на обслуживание квалифицированному специалисту:
	- Силовой кабель или штепсель поврежден или изношен.
	- В проектор пролилась жидкость или он попал под дождь.
	- Проектор не работает надлежащим образом при следовании инструкциям, описанным в этом руководстве пользователя.
	- Проектор упал или его корпус был поврежден.
	- Рабочие характеристики проектора существенно изменились, что указывает на необходимость технического обслуживания.
- Прежде чем переносить проектор, отсоедините силовой и все остальные кабели.
- Выключайте проектор и отсоединяйте силовой кабель от электросети перед чисткой корпуса или заменой лампы.
- Выключайте проектор и отсоединяйте силовой кабель от электросети в случаях, если вы не планируете использовать проектор длительное время.
- При использовании кабеля локальной сети (только для V300X/V260X/V300W/V260W):
- В целях безопасности не присоединяйте к разъему для внешних устройств провода, электрическое напряжение которых может оказаться чрезмерным.

# **ВНИМАНИЕ**

- Не используйте ножку для регулирования наклона не по назначению. Использование этой ножки для других целей, например, для переноски или подвешивания проектора (на стену или потолок) может повредить проектор.
- Не отсылайте проектор в мягком футляре через службу доставки посылок или доставки груза. Внутри мягкого футляра проектор может повредиться.
- Выберите режим вентилятора [ВЫСОКИЙ], если проектор непрерывно используется на протяжении нескольких лней. (В меню выберите [ВКЛ.] → [ОПЦИИ(1)] → [РЕЖИМ ВЕНТИЛЯТОРА] → [ВЫСОКИЙ].)
- Не отключайте электропитание на протяжении 60 секунд после включения лампы, а также когда индикатор POWER мигает зеленым.

В противном случае лампа может преждевременно выйти из строя.

Части проектора могут в течение некоторого времени нагреваться, если электропитание проектора выключено с помощью кнопки POWER на корпусе проектора или если источник питания переменного тока будет отключен во время нормальной работы проектора.

Соблюдайте осторожность, когда поднимаете проектор.

# Правила обрашения с пультом дистанционного управления

- Обращайтесь с пультом дистанционного управления бережно.
- Если на пульт дистанционного управления попадет влага, немедленно вытрите его насухо.
- Берегите пульт от чрезмерно высоких температур и влажности.
- Не нагревайте элементы питания, не разбирайте их, а также не бросайте в огонь.
- Если вы планируете не использовать пульт дистанционного управления длительное время, извлеките элементы питания
- При установке элементов питания соблюдайте их полярность (+/-).
- Не используйте одновременно новые и старые элементы питания, а также элементы питания разных типов.
- Утилизируйте элементы питания согласно местному законодательству.

# Замена лампы

- Используйте специальную лампу для безопасности и длительной работы.
- При необходимости замены лампы следуйте инструкциям на стр. 81.
- Обязательно замените лампу при появлении сообщения [ИСТЕКАЕТ СРОК ЭКСПЛУАТАЦИИ ЛАМПЫ. ПОЖАЛУЙСТА, ЗАМЕНИТЕ ЕЁ. ИСПОЛЬЗУЙТЕ УКАЗАННУЮ ЛАМПУ ДЛЯ БЕЗОПАСНОСТИ И ПРОИЗВОДИТЕЛЬНОСТИ.]. Если использование лампы продолжается после окончания срока ее эксплуатации, она может лопнуть, а её осколки – рассыпаться в кожухе лампы. Не прикасайтесь к осколкам стекла, т.к. о них можно порезаться.

Если это произошло, обратитесь к торговому представителю для замены лампы.

# Характеристики лампы

В этом проекторе в качестве источника света используется ртутная лампа высокого давления. Со временем яркость лампы постепенно снижается. Кроме того, постоянное включение и выключение лампы увеличивает вероятность снижения ее яркости.

# $\mathbf{R}$  внимание:

- При вынимании лампы из проектора, прикрепленного к потолку, убедитесь, что под проектором никого нет. Если лампа перегорела, осколки могут упасть вниз.
- НЕ ПРИКАСАЙТЕСЬ К ЛАМПЕ сразу после ее выключения. Лампа будет очень горячей. Выключите проектор и отсоедините кабель питания. Перед началом работы с лампой дайте ей остыть в течение как минимум одного yaca

# **Меры предосторожности для пользователей просматривающих 3D изображения**

Перед просмотром обязательно ознакомьтесь с правилами техники безопасности, их можно найти в руководстве по эксплуатации, которое прилагается к затворным стерео очкам на жидкокристаллических затворах или к устройствам и приложениям, поддерживающим формат 3D, таким как DVD, видеоигры, компьютерные видео файлы и т.п. Чтобы избежать любых неблагоприятных воздействий, выполняйте следующие условия:

- Пользуйтесь затворными ЖК стерео очками только для просмотра 3D изображений, не используйте их для других целей.
- Расстояние между экраном и зрителем должно быть не менее 2 м. Просмотр 3D изображений на очень близком расстоянии может стать причиной возникновения глазного напряжения.
- Избегайте просмотра 3D изображений в течение длительного промежутка времени. После каждого часа просмотра делайте перерыв продолжительностью не менее 15 минут.
- Если у вас или у членов вашей семьи имеются проблемы, связанные со световым восприятием, прежде чем смотреть 3D изображения, проконсультируйтесь с врачом.
- Если во время просмотра 3D изображений вы почувствовали тошноту, головокружение, головную боль, напряжение в глазах, у вас появились судороги или онемение, или изображение стало расплываться, прекратите просмотр. Если эти симптомы не исчезли, проконсультируйтесь с врачом.
- Просматривайте 3D-изображения, сидя перед экраном. Просмотр изображений под углом может вызвать усталость или чрезмерное напряжение глаз.

# Информация о режиме работы на большой высоте

- Если проектор установлен на высоте приблизительно 5500 футов/1700 метров (3000 футов/900 метров на V300X/ V300W) или выше, используйте его в режимах [РЕЖИМ ВЕНТИЛЯТОРА] и [БОЛЬШАЯ ВЫСОТА]. В противном случае проектор может перегреться и перестать функционировать ( $\rightarrow$  стр. [70](#page-79-0))
- Использование проектора на большой высоте или в области низкого атмосферного давления может привести к более быстрому изнашиванию деталей.

#### Об авторских правах на оригинальные проецируемые изображения.

Обратите внимание, что использование этого проектора с целью получения прибыли или привлечения внимания публики в таких местах, как кафе или гостиница, а также сжатие или расширение изображения на экране при помощи указанных ниже функций может затронуть вопрос о нарушении авторских прав, которые защищаются соответствующим законом.

[АСПЕКТНОЕ ОТНОШЕНИЕ], [ОСНОВНОЙ ПРИНЦИП], функция увеличения и другие сходные функции.

# Функция управления питанием

Проектор имеет функции управления питанием. Для снижения потребляемой мощности функции управления питанием (1 и 2) являются заводскими установками, как показано ниже. Для управления проектором с внешнего устройства через локальную сеть или соединение через последовательный кабель используйте экранное меню для изменения настроек для функций 1 и 2.

# 1. РЕЖИМ ОЖИДАНИЯ (Заводские настройки: ЭНЕРГОСБЕРЕГАЮЩИЙ)

Для управления проектором с внешнего устройства выберите [НОРМАЛЬНОЕ] для [РЕЖИМ ОЖИДАНИЯ].

ПРИМЕЧАНИЕ:

- Когда [ЭНЕРГОСБЕРЕГАЮЩИЙ] выбран для [РЕЖИМ ОЖИДАНИЯ], следующие разъемы и функции не будут работать: Порт PC CONTROL, разъем MONITOR OUT, разъем AUDIO OUT\*, функции локальной сети\*, функция Mail Alert\*, DDC/Cl (Virtual Remote Tool)
	- \* V230X, V260 и V230 не имеют этой функции.

# 2. АВТО ВЫКЛ. ПИТАНИЯ (Заводские настройки: 30 минут)

Для управления проектором с внешнего устройства выберите [ВЫКЛ.] для [АВТО ВЫКЛ. ПИТАНИЯ].

## **ПРИМЕЧАНИЕ**

• Когда параметр [0:30] выбран для [АВТО ВЫКЛ. ПИТАНИЯ], Вы можете ввести проектор в режим автоматического выключения через 30 минут, если сигнал отсутствует на всех входах или не выполняются никакие операции.

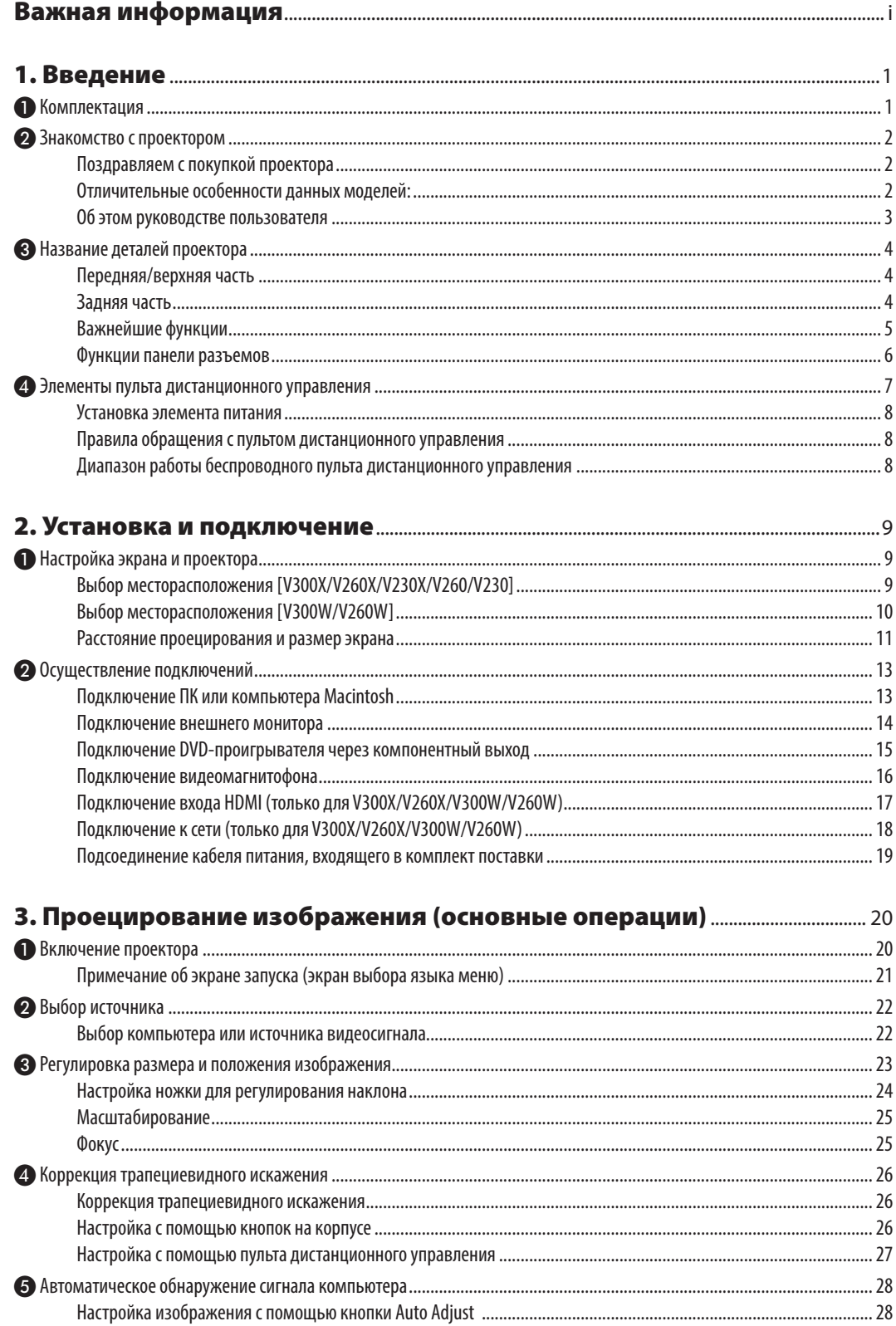

# Оглавление

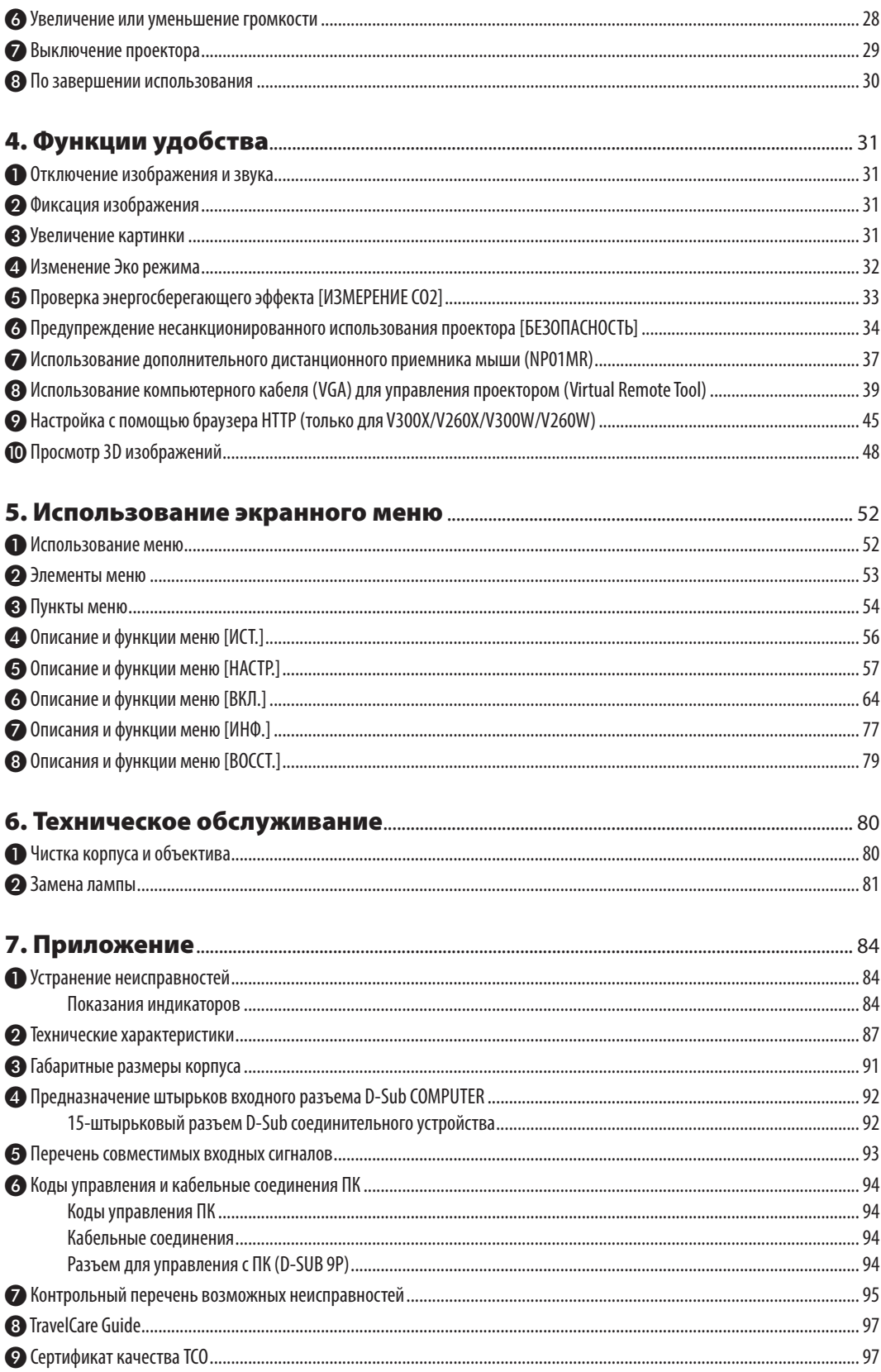

# 1. Введение

# ❶ Комплектация

Убедитесь, что в комплект входит все перечисленное ниже. Если какие-либо элементы отсутствуют, обратитесь к торговому представителю.

Пожалуйста, сохраните оригинальную коробку и упаковочные материалы на случай, если вам понадобится перевозить проектор.

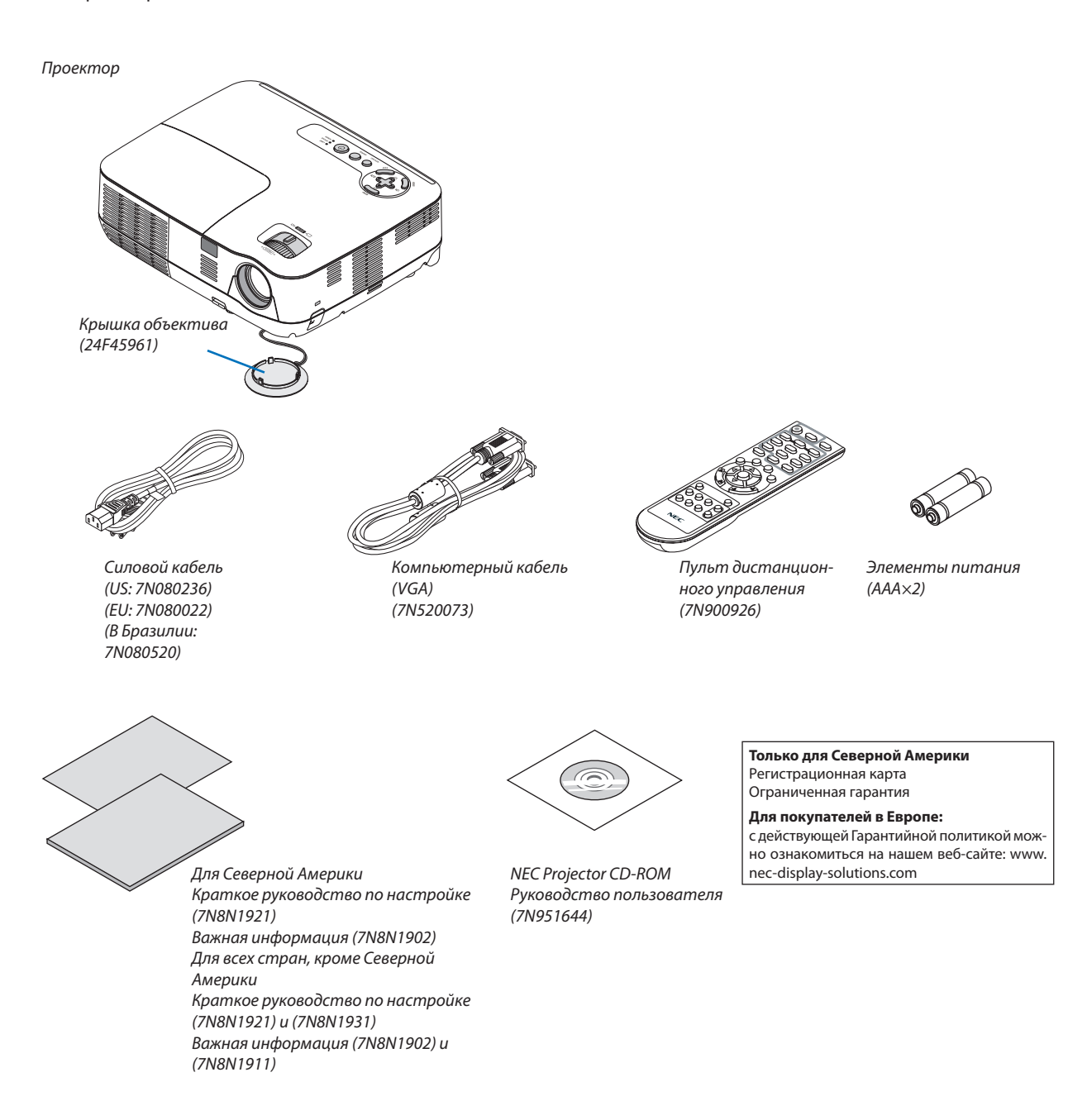

# ❷ Знакомство с проектором

В этой главе приводится ознакомительная информация о проекторе, а также описание его функций и элементов управления.

# Поздравляем с покупкой проектора

Этот DLP® представляет собой один из самых лучших проекторов, доступных на сегодняшний день на рынке. Проектор позволяет Вам проецировать чёткие изображения размером до 300 дюймов (по диагонали) с компьютеров ПК или Macintosh (стационарных или ноутбуков), видеомагнитофонов, проигрывателей DVD или документ-камер. Проектор может быть установлен на столе или передвижной тележке, позади экрана или на потолке\*1. Возможно беспроводное дистанционное управление проектором.

\*1 -Не пытайтесь установить проектор на потолке самостоятельно.

Чтобы обеспечить надлежащие эксплуатационные качества и снизить риск получения травм, проектор должен устанавливаться квалифицированным обслуживающим персоналом.

-Кроме того, потолок должен быть достаточно крепким, чтобы удерживать проектор, а установка должна осуществляться согласно местным строительным нормам. Для получения более подробной информации обратитесь к торговому представителю.

# Отличительные особенности данных моделей:

## **• Быстрый запуск и быстрое выключение питания**

Через 7 секунд после включения питания проектор готов отображать компьютерные или видео изображения.

Проектор можно убирать сразу после выключения. После того как проектор был выключен с помощью пульта дистанционного управления или с панели управления, не нужно ждать, пока он остынет.

#### **• Прямое выключение питания**

В данном проекторе имеется функция «Прямое выключение питания». Эта функция позволяет выключать проектор (даже во время проецирования изображения) с помощью отключения от сети переменного тока.

Чтобы отключить подачу переменного тока на включённый проектор, используется удлинитель, в котором есть переключатель и прерыватель.

#### **• 0,5 Вт или менее в режиме ожидания благодаря технологии экономии энергии**

При выборе значения [POWER-SAVING] в меню для параметра [РЕЖИМ ОЖИДАНИЯ] проектор переходит в энергосберегающий режим, в котором потребляется всего лишь 0,4 Вт (100-130 В) / 0,5 Вт (200-240 В).

**Измеритель СО**2

Эта фунцкия будет показывать энергосберегающий эффект относительно снижения выбросов углекислого газа (кг) и стоимости электроэнергии, когда [ЭКО РЕЖИМ] проектора установлен на [ВКЛ].

Уменьшение количества выделяемого CO<sub>2</sub> отображается в сообщении при выключении и во вкладке INFO экранного меню.

#### **• Встроенный динамик мощностью 7 Вт для интегрированного звука**

Мощный 7-ваттный динамик обеспечивает громкость, необходимую для больших помещений.

**• Входной порт HDMI обеспечивает цифровые сигналы (только V300X/V260X/V300W/V260W).** 

Ввод HDMI обеспечивает совместимые цифровые сигналы HDCP. Ввод HDMI также поддерживает звуковой сигнал.

# **• Два входных разъема для подсоединения компьютера (только V300X/V260X/V300W/V260W)**

Проектор V300X/V260X/V300W/V260W оснащен двумя входными разъемами (Mini D-Sub15P) с входами аудио (два стерео разъема типа мини гнездо), а так же композитным разъемом и разъемом S-видео с входами аудио (гнезда L/R RCA).

**• DLP® проектор с высоким разрешением и высокой яркостью**

Дисплей с высоким разрешением - совместимость до UXGA, собственное разрешение XGA (V300X/V260X/V230X)/ SVGA (V260/V230)/WXGA (V300W/V260W).

# **• Функции [АВТО ВКЛ. ПИТ.] и АВТО ВЫКЛ. ПИТАНИЯ**

Благодаря функциям ПРЯМОЕ ВКЛ. ПИТ., АВТО ВКЛ. ПИТ.(COMP.), АВТО ВЫКЛ. ПИТАНИЯ и ВЫКЛ ТАЙМЕР нет необходимости каждый раз нажимать кнопку POWER на пульте управления или корпусе проектора.

#### **• Предупреждение несанкционированного использования проектора**

Улучшенные настройки интеллектуальной защиты с помощью пароля, блокировки панели управления, слота безопасности и разъёма защитной цепочки помогают предотвратить несанкционированный доступ, изменение настроек и кражу.

# **• Дополнительный пульт управления позволяет назначить проектору идентификатор элемента управления КОНТРОЛЬ ID**

Присвоив каждому проектору идентификационный номер, при помощи одного пульта можно управлять несколькими проекторами независимо друг от друга.

# **• Встроенный разъём RJ-45 для возможности подключения к проводной сети (только в модели V300X/V260X/ V300W/V260W)**

Разъём RJ-45 является стандартной характеристикой.

## **• Поддерживаются 3D изображения**

Проектор поддерживает показ 3D изображений для пользователей, имеющих коммерчески доступную систему DLP® Link, совместимую с затворными ЖК стерео очками.

**• Поддержка NVIDIA® 3D Vision (только V300X/V300W)**

Этот проектор сертифицирован как устройство отображения для NVIDIA® 3D Vision™, что позволяет Вам просматривать 3D-изображения, используя проектор с поддерживаемыми графической платой или программным обеспечением.

#### **• Поддержка CRESTRON ROOMVIEW (V300X/V260X/V300W/V260W)**

Проектор поддерживает CRESTRON ROOMVIEW, что позволяет Вам контролировать и управлять оборудованием, подключенным к Вашей сети с Вашего компьютера.

#### Об этом руководстве пользователя

Чтобы как можно быстрее научиться обращаться с устройством, выделите время и в первый раз сделайте все в соответствии с инструкцией. Уделите некоторое время данному руководству пользователя. Его изучение поможет сэкономить время в будущем. Каждый раздел руководства начинается с краткого обзора. Если какой-либо из разделов не представляет для Вас интереса, его можно пропустить.

На рисунках данного руководства пользователя в качестве примера изображена модель V300X.

# ❸ Название деталей проектора

# Передняя/верхняя часть

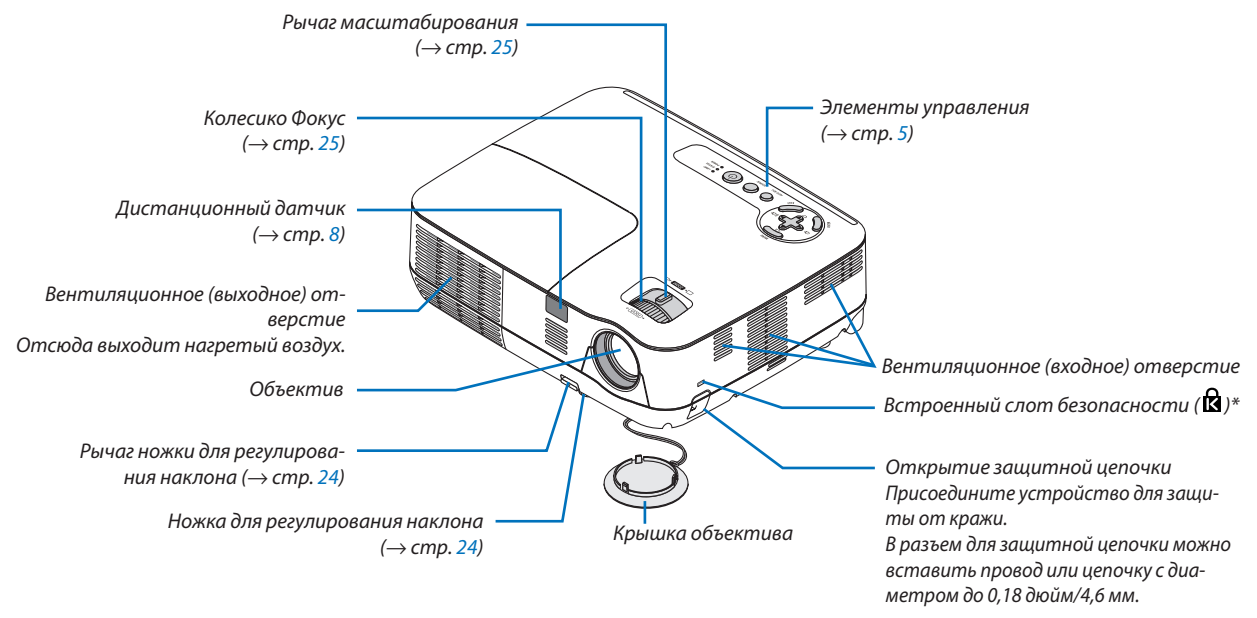

\* Этот слот безопасности поддерживает систему безопасности MicroSaver ®.

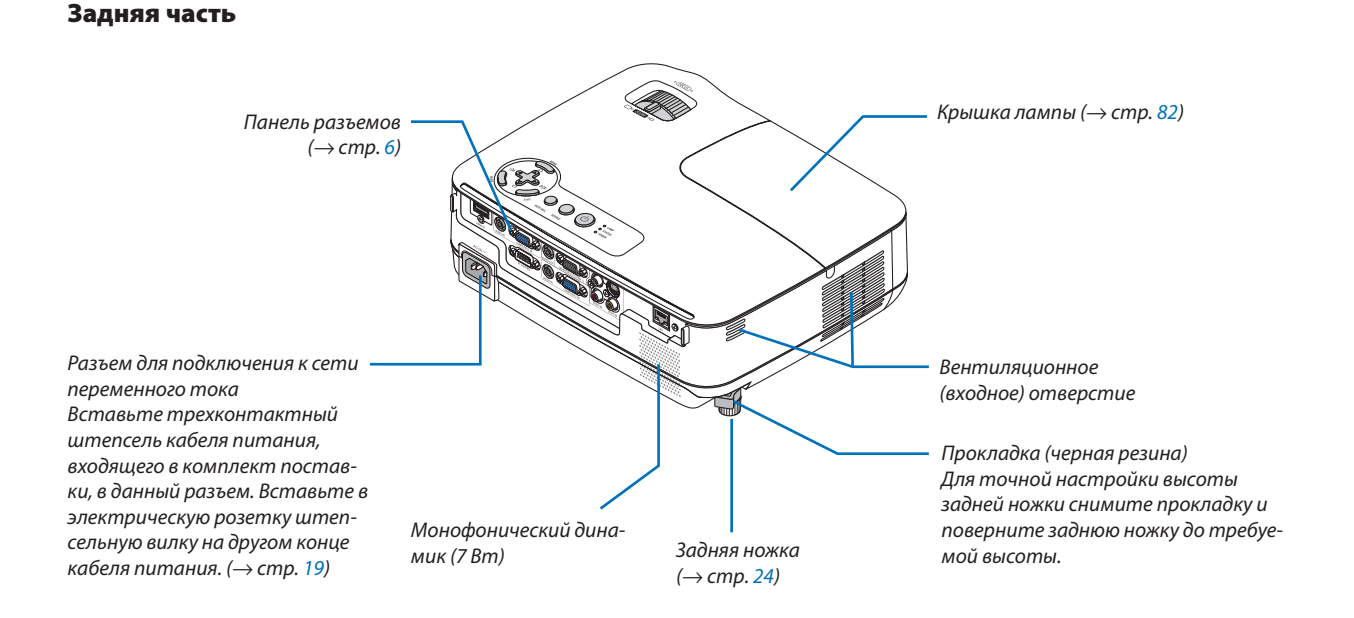

# <span id="page-14-0"></span>Важнейшие функции

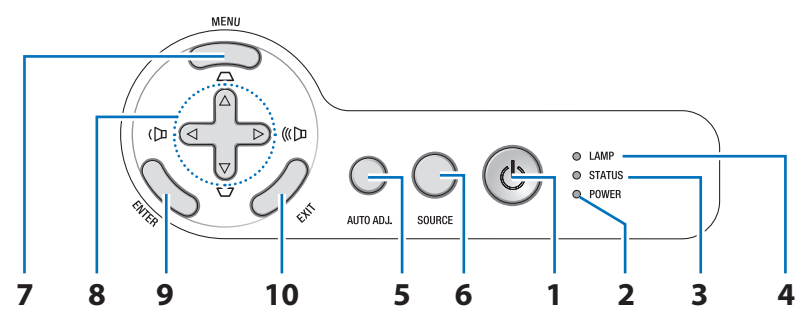

- **1. Кнопка POWER (ON / STAND BY) (∪) (→ стр. [20](#page-29-0), [29](#page-38-0))**
- **2. Индикатор POWER** (→ стр. [19](#page-28-0), [20](#page-29-0), [29](#page-38-0), [84](#page-93-0))
- **3. Индикатор STATUS** (→ стр. [84\)](#page-93-0)
- **4.** Индикатор LAMP (→ стр. [81](#page-90-0), [84](#page-93-0))
- **5. Кнопка AUTO ADJ.** (→ стр. [28\)](#page-37-0)
- **6. Кнопка SOURCE** (→ стр. [22\)](#page-31-0)
- **7. Кнопка MENU** (→ стр. [52\)](#page-61-0)
- **8.** △▽◁▷ **/ Кнопки коррекции трапециевидного искажения** △▽ **/ Кнопки регулирования громкости**  ◁▷ (→ стр. [26,](#page-35-0) [28,](#page-37-0) [31\)](#page-40-0)

- **9. Кнопка ENTER**
- **10. Кнопка EXIT**

## <span id="page-15-0"></span>Функции панели разъемов

V300X/V260X/V300W/V260W

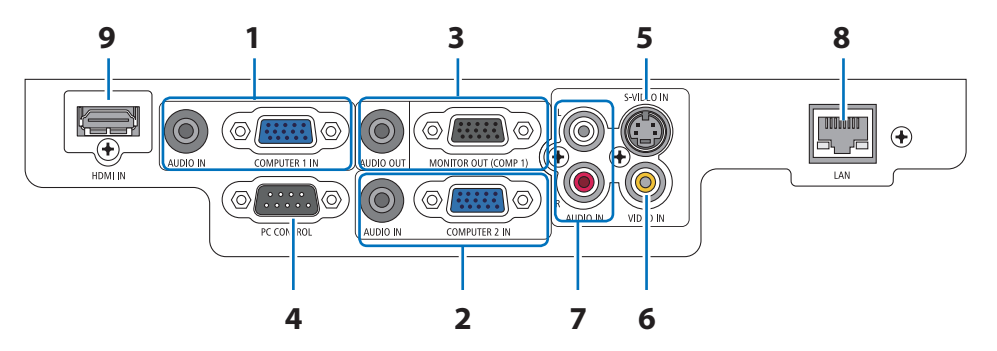

- **1. COMPUTER 1 IN/ Компонентный входной разъем (15-штырьковый мини-разъем)** (→ стр. [13,](#page-22-0) [14,](#page-23-0) [15\)](#page-24-0) **Мини-гнездо AUDIO IN (стереофоническое минигнездо)**  $(\rightarrow$  стр. [13](#page-22-0), [14](#page-23-0), [15](#page-24-0))
- **2. COMPUTER 2 IN/ Компонентный входной разъем (15-штырьковый мини-разъем)** (→ стр.[13,](#page-22-0) [14,](#page-23-0) [15\)](#page-24-0) **Мини-гнездо AUDIO IN (стереофоническое минигнездо)** (→ стр. [13](#page-22-0), [14](#page-23-0), [15](#page-24-0))
- **3. Разъем MONITOR OUT (COMP 1) (15-штырьковый мини-разъем)** (→ стр[.14](#page-23-0)) **Мини-гнездо AUDIO OUT (стереофоническое минигнездо)** (→ стр. [14](#page-23-0))

**4. Порт PC CONTROL Порт (9-штырьковый разъем)** (→ стр. [94](#page-103-0))

Используйте данный порт для подключения компьютера или системы управления. Это позволяет осуществлять управление проектором с помощью последовательного протокола связи. Для разработчиков собственных программ на стр. [94](#page-103-0) приведены типичные коды управления с ПК.

- **5. Разъем S-VIDEO IN (4-штырьковый мини-разъем DIN)**  $(→$  стр. [16](#page-25-0))
- **6. Разъем VIDEO IN (RCA)** (→ стр. [16](#page-25-0))
- **7. Входные гнезда VIDEO/S-VIDEO AUDIO L/R (RCA)**  $(\rightarrow$  стр[.16\)](#page-25-0)
- **8. Порт LAN (RJ-45)** (→ стр. [18](#page-27-0))
- **9. Разъем HDMI** (→ стр. [13,](#page-22-0) [17\)](#page-26-0)

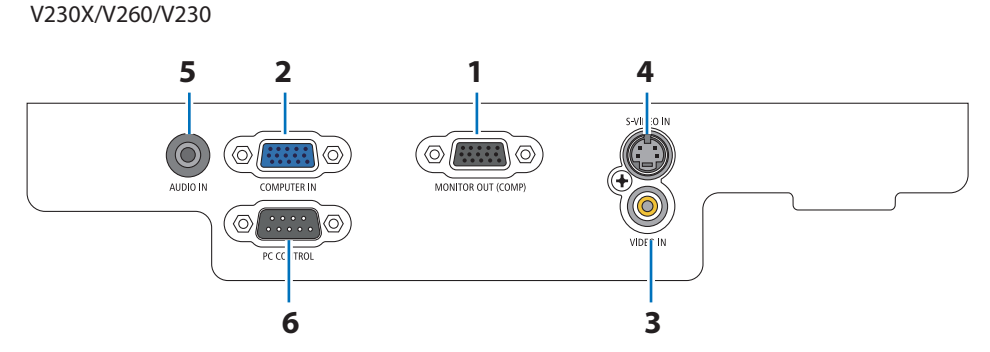

- **1. Разъем MONITOR OUT (15-штырьковый миниразъем)**  $(\rightarrow$  стр. [14\)](#page-23-0)
- **2. COMPUTER IN/ Компонентный входной разъем (15-штырьковый мини-разъем)** (→ стр. [13,](#page-22-0) [14,](#page-23-0) [15\)](#page-24-0)
- **3. Разъем VIDEO IN (RCA) (→ стр. [16\)](#page-25-0)**
- **4. Разъем S-VIDEO IN (4-штырьковый мини-разъем DIN)**  $(\rightarrow$  стр. [16\)](#page-25-0)
- **5. Мини-гнездо AUDIO IN (стереофоническое минигнездо)**

 $(\rightarrow$  стр. [13,](#page-22-0) [14,](#page-23-0) [15,](#page-24-0) [16\)](#page-25-0)

**6. Порт PC CONTROL Порт (9-штырьковый разъем)** (→ стр. [94](#page-103-0))

Используйте данный порт для подключения компьютера или системы управления. Это позволяет осуществлять управление проектором с помощью последовательного протокола связи. Для разработчиков собственных программ на стр. [94](#page-103-0) приведены типичные коды управления с ПК.

# ❹ Элементы пульта дистанционного управления

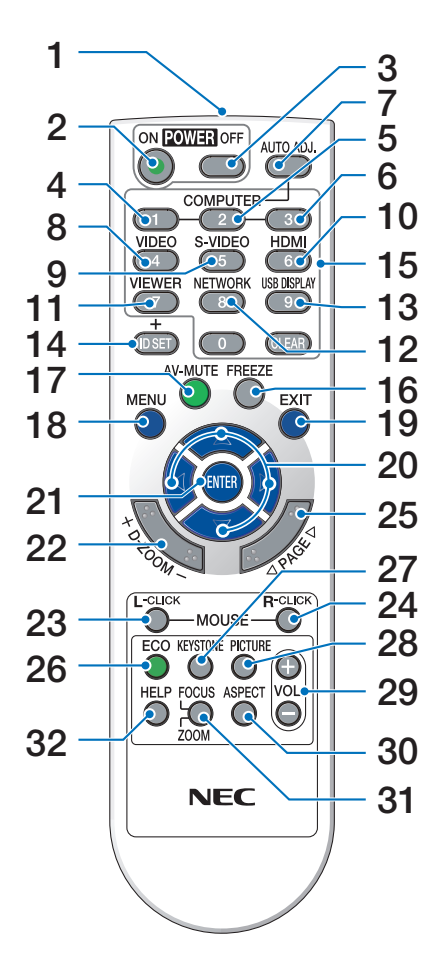

- **1. Инфракрасный передатчик**  $(\rightarrow$  стр. [8](#page-17-0))
- **2. Кнопка POWER ON**  $(\rightarrow$  стр. [20\)](#page-29-0)
- **3. Кнопка POWER OFF**  $(\rightarrow$  стр. [29\)](#page-38-0)
- **4, 5, 6. Кнопка COMPUTER 1/2/3**

 $(\rightarrow$  стр. [22\)](#page-31-0)

(КОМПЬЮТЕРом3 не оснащаются все модели проектора. КОМПЬЮТЕРом2 не оснащаются модели V230X/ V260/V230.)

**7. Кнопка AUTO ADJ.**

 $(\rightarrow$  стр. [28\)](#page-37-0)

- **8. Кнопка VIDEO**  $(\rightarrow$  стр. [22\)](#page-31-0)
- **9. Кнопка S-VIDEO**

 $(\rightarrow$  стр. [22\)](#page-31-0)

- **10. Кнопка HDMI**  $(\rightarrow$  стр. [22\)](#page-31-0)
- **11. Кнопка VIEWER** (отсутствует в данной серии проекторов)
- **12. Кнопка NETWORK** (not available on this series of projectors)
- **13. Кнопка USB DISPLAY** (not available on this series of projectors)
- **14. Кнопка ID SET**  $(\rightarrow$  стр. [69\)](#page-78-0)
- **15. Кнопка цифровой клавиатуры/Кнопка CLEAR**  $(\rightarrow$  стр. [69\)](#page-78-0)
- **16. Кнопка FREEZE**  $(\rightarrow$  стр. [31\)](#page-40-0)
- **17. Кнопка AV-MUTE**  $(\rightarrow$  стр. [31\)](#page-40-0)
- **18. Кнопка MENU**  $(\rightarrow$  стр. [52\)](#page-61-0)
- **19. Кнопка EXIT** (→ стр. [52\)](#page-61-0)
- **20. Кнопка** △▽◁▷ (→ стр. [38,](#page-47-0) [52\)](#page-61-0)
- **21. Кнопка ENTER** (→ стр. [52\)](#page-61-0)
- **22. Кнопка D-ZOOM (+)(–)**  $(\rightarrow$  стр. [31\)](#page-40-0)
- **23. Кнопка MOUSE L-CLICK\***  $(\rightarrow$  стр. [38\)](#page-47-0)
- **24. Кнопка MOUSE R-CLICK\***  $(\rightarrow$  стр. [38\)](#page-47-0)
- **25. Кнопка PAGE** ▲**/**▼**\***  $(\rightarrow$  стр. [37,](#page-46-0) [38\)](#page-47-0)
- **26. Кнопка ЕСО МОDE** (→ стр. [32](#page-41-0))

**27. Кнопка KEYSTONE**  $(\rightarrow$  стр. [27\)](#page-36-0)

- **28. Кнопка PICTURE**  $(\rightarrow$  стр. [57,](#page-66-0) [58\)](#page-67-0)
- **29. Кнопка VOL. (+)(–)**  $(\rightarrow$  стр. [28\)](#page-37-0)
- **30. Кнопка ASPECT**  $(\rightarrow$  стр. [61\)](#page-70-0)
- **31. Кнопка FOCUS/ZOOM** (отсутствует в данной серии проекторов)
- **32. Кнопка HELP**

 $(\rightarrow$  стр. [77\)](#page-86-0)

\* Кнопки PAGE ▲/▼, MOUSE L-CLICK и MOUSE R-CLICK работают, только если дополнительный дистанционный приемник мыши (NP01MR) подключен к Вашему компьютеру.

# <span id="page-17-0"></span>Установка элемента питания

**1** Нажмите на крышку, закрывающую элементы питания, и сдвиньте ее.

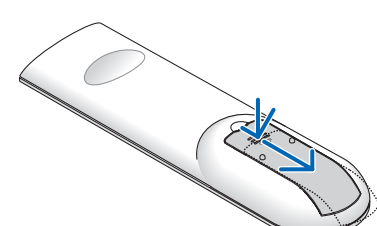

Установите новые элементы **2** (AAA). При установке элементов питания соблюдайте их полярность (+/–).

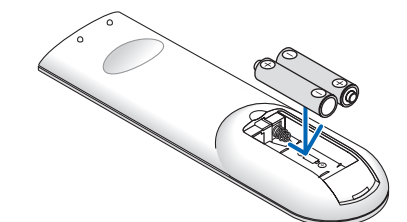

**3** Установите крышку над отсеком для элементов питания и задвиньте ее до щелчка. Не используйте одновременно элементы различных типов или новые элементы вместе со старыми.

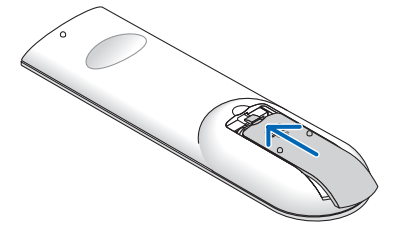

# Правила обращения с пультом дистанционного управления

- Обращайтесь с пультом дистанционного управления бережно.
- Если на пульт дистанционного управления попала влага, немедленно вытрите его насухо.
- Берегите пульт от чрезмерно высоких температур и влажности.
- Не нагревайте элементы питания, не разбирайте их, а также не бросайте в огонь.
- Если вы планируете не использовать пульт дистанционного управления длительное время, выньте элементы питания.
- При установке элементов питания соблюдайте их полярность (+/−).
- Не используйте одновременно новые и старые элементы питания, а также элементы питания разных типов.
- Утилизируйте элементы питания согласно местному законодательству.

# Диапазон работы беспроводного пульта дистанционного управления

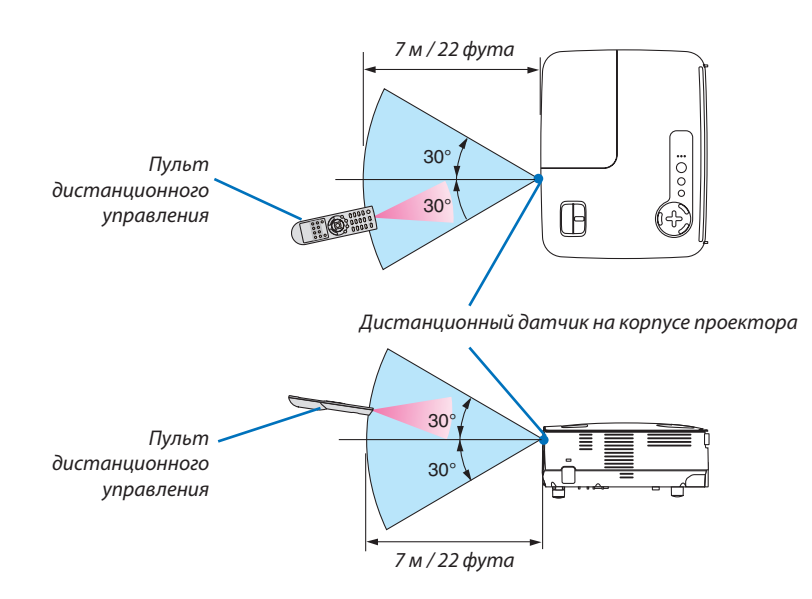

- Инфракрасный сигнал действует по линии визирования на расстоянии приблизительно до 22 футов/7 м и в пределах угла 60 градусов от дистанционного датчика, расположенного на корпусе проектора.
- Проектор не будет реагировать на сигнал, если между пультом дистанционного управления и датчиком есть какиелибо преграды или если на датчик падает слишком яркий свет. Кроме того, управление проектором с помощью пульта дистанционного управления будет затруднено при разряженных элементах питания.

# 2. Установка и подключение

В данном разделе описаны процедуры настройки проектора и подключения видео- и аудиоисточников. Ваш проектор прост в настройке и эксплуатации. Однако перед началом работы следует выполнить следующие действия:

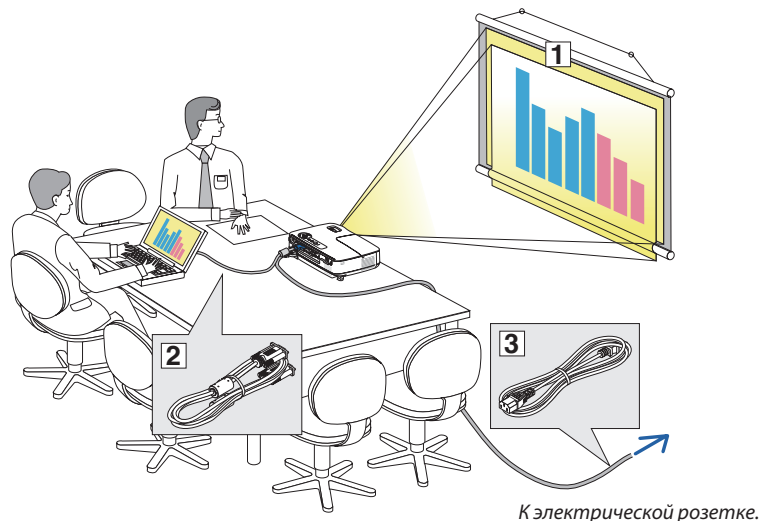

- ① Установить экран и проектор.
- ② Подключить к проектору компьютер или видеооборудование. См. стр[.13](#page-22-0), [14,](#page-23-0) [15,](#page-24-0) [16](#page-25-0), [17](#page-26-0), [18](#page-27-0).
- ③ Подсоединить кабель питания, входящий в комплект поставки. См. стр[.19.](#page-28-0)

ПРИМЕЧАНИЕ: Прежде чем передвигать проектор, убедитесь, что от него отсоединен кабель питания и все остальные провода. Во время переноски или хранения проектора закрывайте объектив крышкой.

# ❶ Настройка экрана и проектора Выбор месторасположения [V300X/V260X/V230X/V260/V230]

Чем дальше от экрана или стены будет установлен проектор, тем большим будет размер изображения. Изображение минимального размера 30" (0,76 м) по диагонали будет получено при размещении проектора на расстоянии около 49 дюймов (1,3 м) от стены или экрана. Изображение максимального размера 300 дюймов (7,6 м) будет получено при размещении проектора на расстоянии около 493 дюймов (12,5 м) от стены или экрана. См. схему ниже для справки.

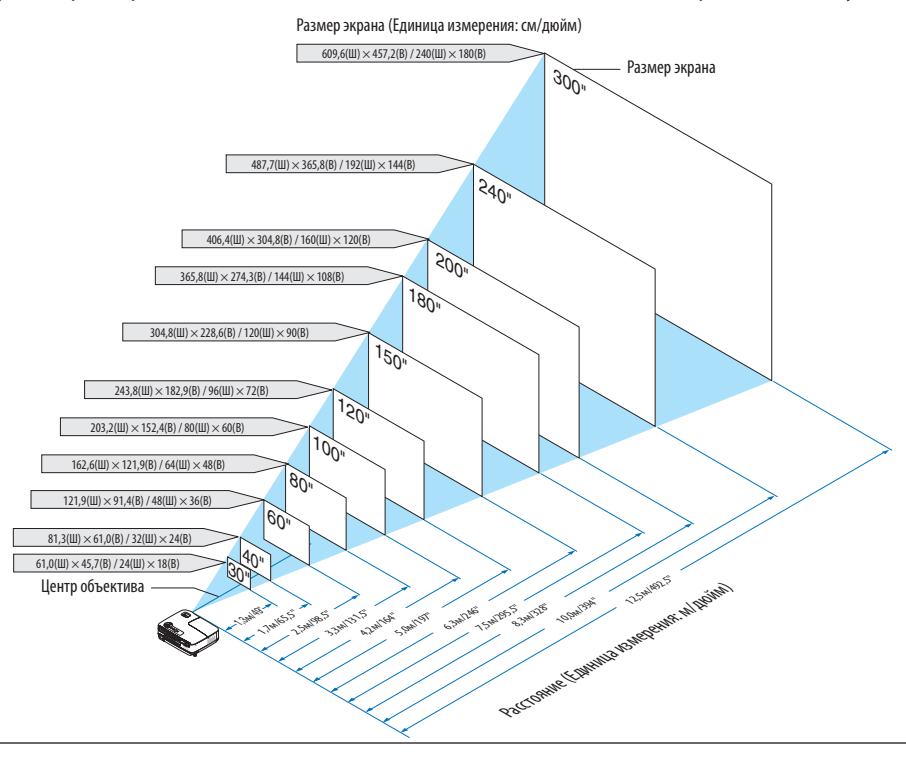

#### *ПРИМЕЧАНИЕ:*

- *• Расстоянияобозначаютсяпромежуточнымизначениями междутеле-иширокоэкранным режимами. Используйтепрактический метод.*
- *• Спомощью рычагаизменения фокусногорасстоянияразмеризображения можетбытьувеличендо+/−5%.*
- $\Pi$ одробнее о расстоянии до проекции см. стр. [11](#page-20-0).

# Выбор месторасположения [V300W/V260W]

Чем дальше от экрана или стены будет установлен проектор, тем большим будет размер изображения. Изображение минимального размера 30" (0,76 м) по диагонали будет получено при размещении проектора на расстоянии около 41 дюймов (1,0 м) от стены или экрана. Изображение максимального размера 300 дюймов (7,6 м) будет получено при размещении проектора на расстоянии около 413 дюймов (10,5 м) от стены или экрана. См. схему ниже для справки.

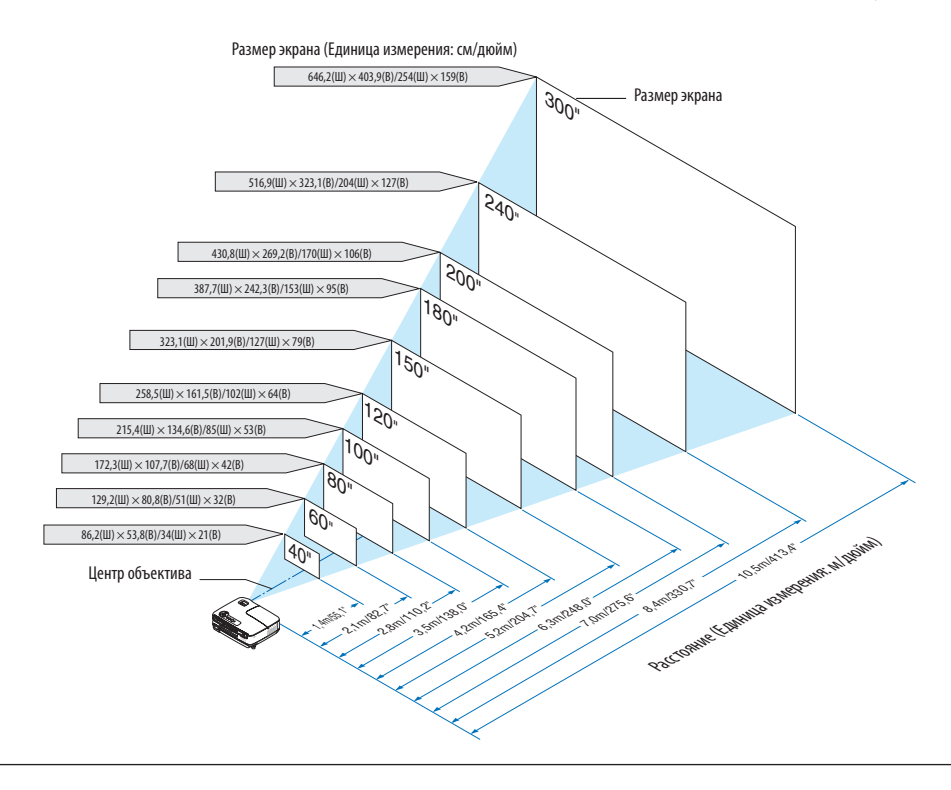

*ПРИМЕЧАНИЕ:*

- *• Расстоянияобозначаютсяпромежуточнымизначениями междутеле-иширокоэкранным режимами. Используйтепрактический метод.*
- Спомощью рычага изменения фокусного расстояния размер изображения может быть увеличен до +/−5%.
- **Более подробно о проекционном расстоянии говорится на следующей странице.**

## <span id="page-20-0"></span>Расстояние проецирования и размер экрана

На следующем рисунке показано правильное положение проектора относительно экрана. Смотрите таблицу для определения положения проектора.

# **Таблица расстояний**

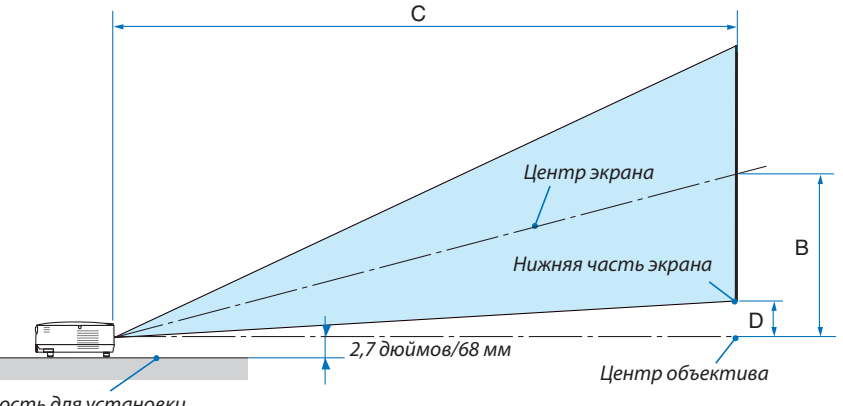

*Поверхность для установки*

# **V300X/V260X/V230X/V260/V230**

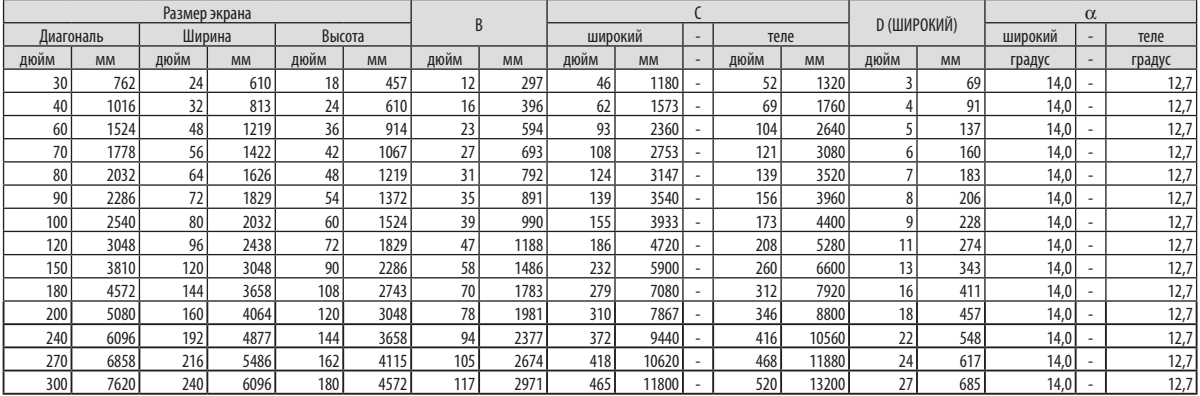

# **V300W/V260W**

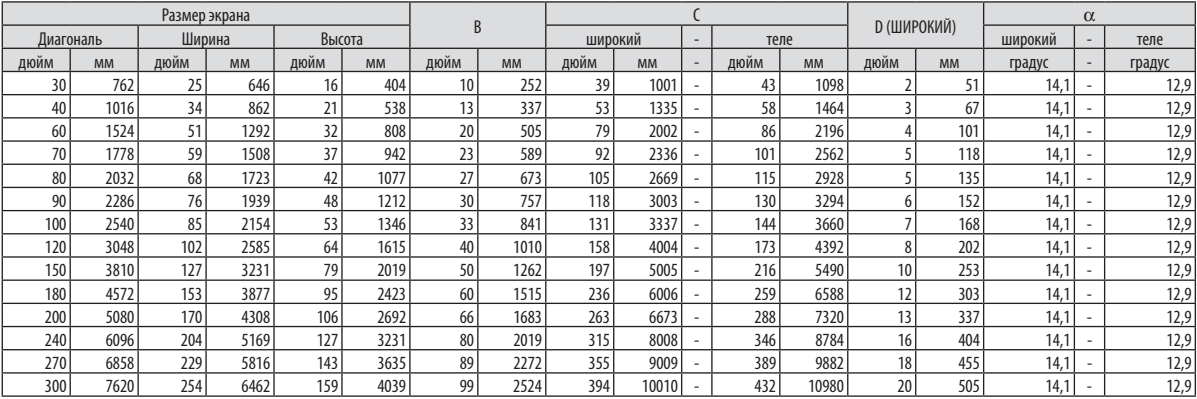

B = Расстояние по вертикали от центра объектива до центра экрана

- C = Расстояние проецирования
- D = Расстояние по вертикали от центра объектива до нижней части экрана (верхней части экрана при использовании на потолке)
- α= Угол проекции

*ПРИМЕЧАНИЕ: Величины втаблицахявляютсярасчётнымивеличинамии могутотличатьсяотдействительных.*

# **А ПРЕДУПРЕЖДЕНИЕ**

- Установка проектора на потолке должна выполняться квалифицированным специалистом. Для получения более подробной информации обратитесь к торговому представителю компании NEC.
- -Не пытайтесь установить проектор самостоятельно.
- Проектор следует использовать только на твердых плоских поверхностях. Падение проектора может причинить травмы и повредить проектор.
- Не пользуйтесь проектором там, где температура сильно меняется. Проектором можно пользоваться при температуре от 5 ˚C до 40 ˚C. ([ЭКО РЕЖИМ] автоматически включается [ВКЛ.] при температуре от 35 °C до 40 °C. Обратите внимание, что [ЭКО РЕЖИМ] будет автоматически установлен в положение [ВКЛ.] при температуре от 30 °C до 40 °C в режиме [БОЛЬ-ШАЯ ВЫСОТА].)
- Не подвергайте проектор воздействию влаги, пыли или дыма. Это повредит изображению на экране.
- Во избежание перегрева проектора, необходимо обеспечить надлежащий уровень вентиляции. Не закрывайте вентиляционные отверстия на боковой или передней частях проектора.

# **Отражение изображения**

Использование зеркала для отражения проекции позволяет проецировать изображение в условиях малых помещений. При необходимости отражающей системы свяжитесь с торговым представителем NEC. Если отраженная проекция инвертирована, скорректируйте положение проецируемого изображения с помощью кнопок MENU и  $\triangle\nabla\triangleleft\triangleright$  на корпусе проектора или пульте дистанционного управления. ( $\rightarrow$  стр. [68](#page-77-0))

# <span id="page-22-0"></span>**@ Осуществление подключений**

# Подключение ПК или компьютера Macintosh

ПРИМЕЧАНИЕ: Подключать проектор к ноутбуку следует, когда проектор находится в режиме ожидания, а питание ноутбука отключено.

- В большинстве случаев сигнал с ноутбука принимается только при условии, что ноутбук сначала был подключен к проектору, а затем включен.
- Если при использовании пульта дистанционного управления экран стал пустым, это может быть следствием включения экранной заставки на компьютере или работы его программы управления электропитанием.

# Включение внешнего экрана компьютера

Показ изображения на экране ноутбука не обязательно сопровождается передачей сигнала также и на проектор. На ноутбуке, совместимом с ПК, предусмотрено сочетание функциональных клавиш, включающее или отключающее внешний экран.

Обычно для включения/отключения внешнего экрана используется комбинация клавиши «Fn» и одной из 12 функциональных клавиш. Например, в ноутбуках марки NEC для переключения между внешними экранами используется сочетание клавиш Fn+F3, а в ноутбуках марки Dell - Fn+F8.

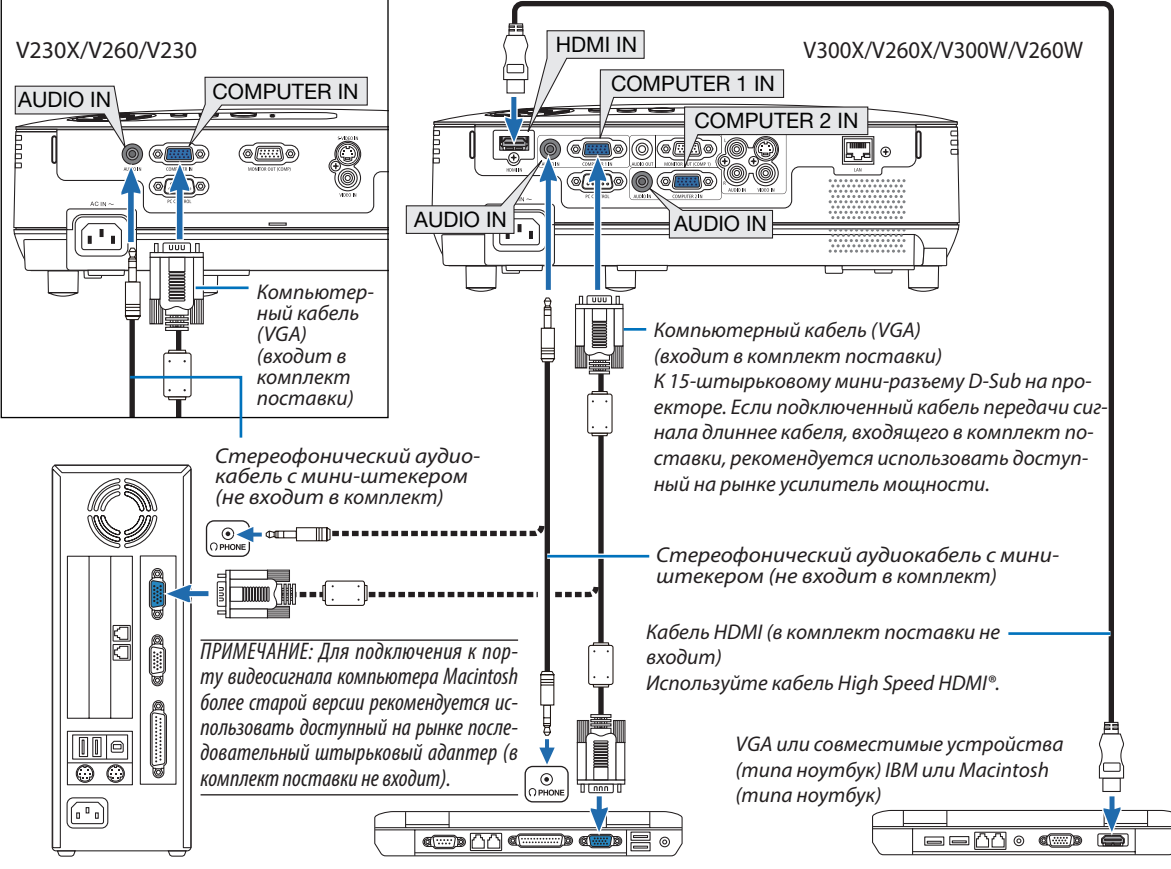

#### ПРИМЕЧАНИЕ:

- Прежде чем подключить аудиокабель к разъему для наушников на компьютере, уменьшите громкость динамиков компьютера. После подключения проектора к компьютеру, установите необходимую громкость для проектора и компьютера, соблюдайте осторожность — громкий звук может повредить CЛVX.
- Если аудиовыход на вашем компьютере мини-разъем, подключите аудиокабель к этому разъему.
- Во время воспроизведения источника видеосигнала или S-видеосигнала через доступный на рынке серийный преобразователь стандарта развертки изображение может отображаться некорректно.

Причина заключается в том, что при стандартных настройках проектор будет обрабатывать видеосигнал как сигнал компьютера. В таком случае выполните действия, описанные ниже.

- Если при показе изображения затемнена верхняя и нижняя часть экрана или темное изображение отображается некорректно: Спроецируйте изображение так, чтобы оно заполнило экран, после чего нажмите кнопку AUTO ADJ. на пульте дистанционного управления или корпусе проектора.
- V230X/V260/V230: Разъем COMPUTER IN поддерживает функцию Plug & Play (DDC2B). V300X/V260X/V300W/V260W: Оба разъема COMPUTER 1 IN и COMPUTER 2 IN поддерживают функцию Plua & Play (DDC2B).

# <span id="page-23-0"></span>Подключение внешнего монитора

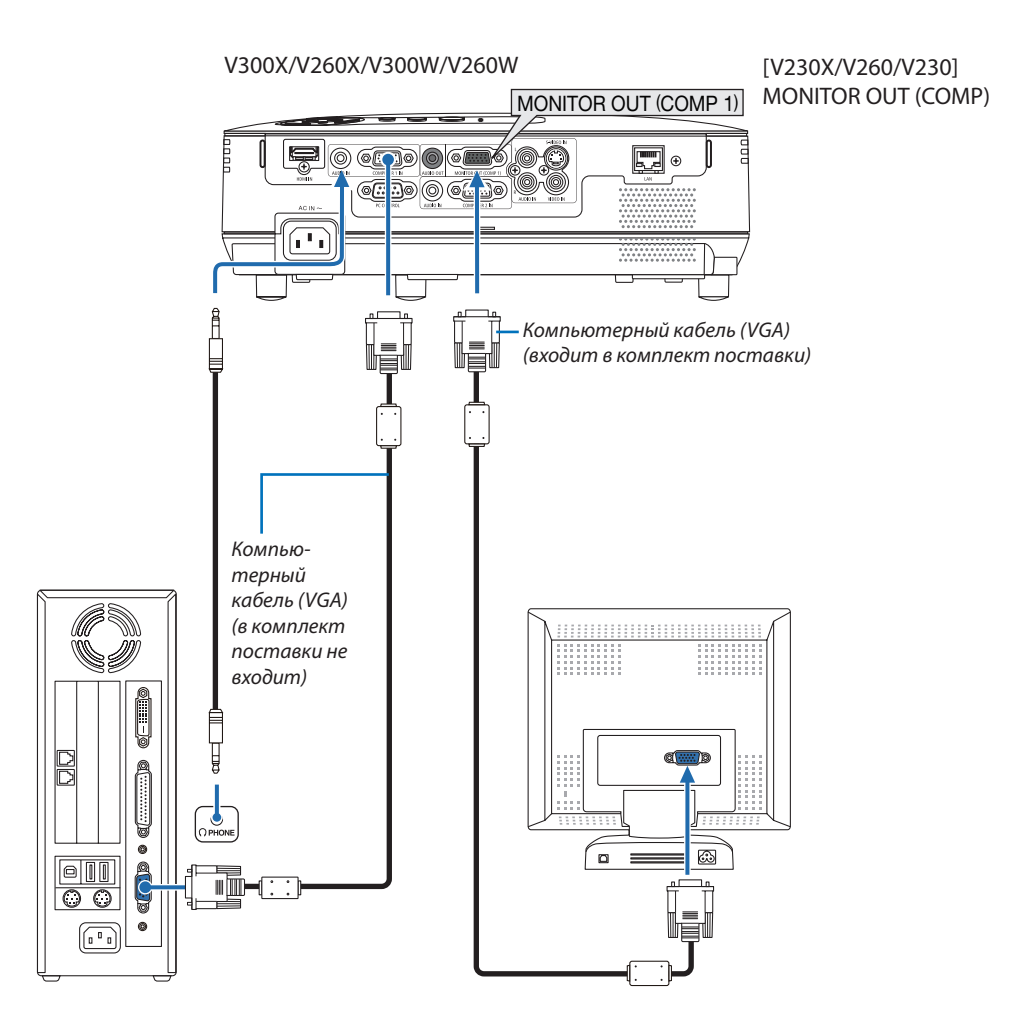

К проектору можно подключить отдельный внешний монитор для параллельного просмотра на мониторе проецируемого компьютерного аналогового изображения.

*ПРИМЕЧАНИЕ: Последовательноеподключениеневозможно.*

# <span id="page-24-0"></span>Подключение DVD-проигрывателя через компонентный выход

Используйте специальное звуковое оборудование для воспроизведения стереозвука. Проектор оснащен монофоническим встроенным динамиком.

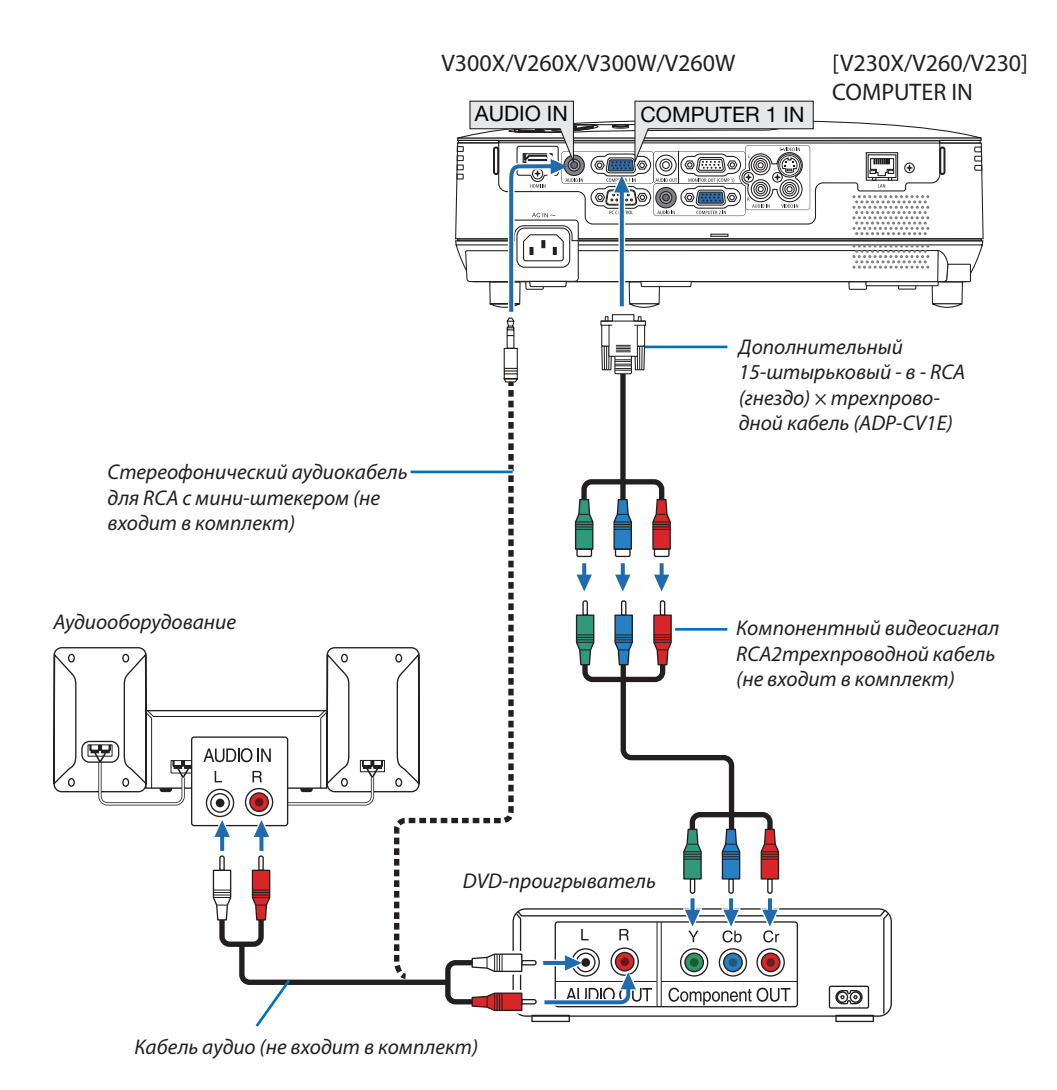

*ПРИМЕЧАНИЕ: Информацию отребованияхктипувидеовыхода DVD-проигрывателя можнополучитьвинструкциикпроигрывателю.*

## <span id="page-25-0"></span>Подключение видеомагнитофона

Используйте специальное звуковое оборудование для воспроизведения стереозвука. Проектор оснащен монофоническим встроенным динамиком.

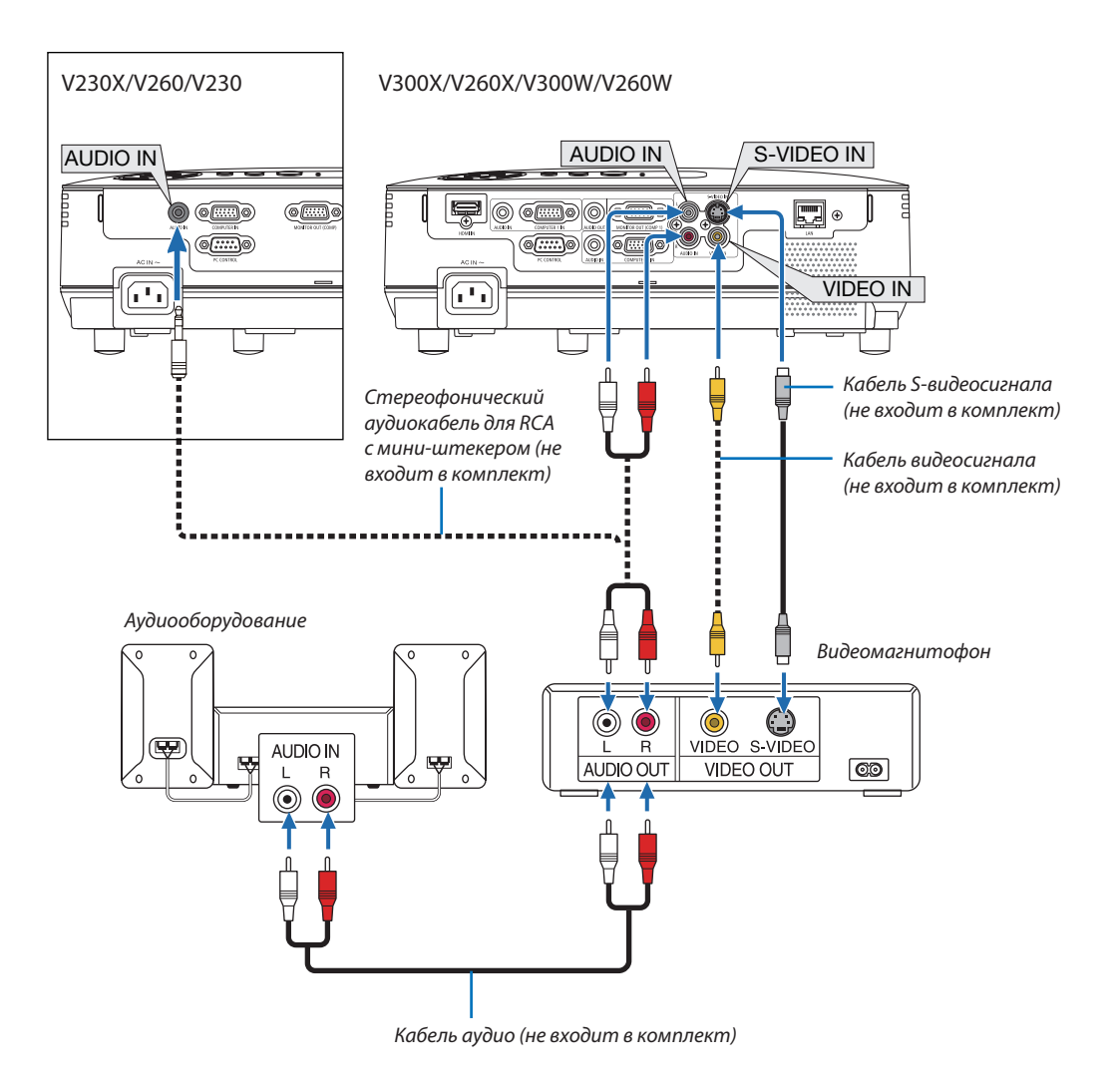

*ПРИМЕЧАНИЕ: Информацию отребованияхктипувидеовыходавидеомагнитофона можнополучитьвинструкцииквидеомагнитофону.*

ПРИМЕЧАНИЕ: Во время воспроизведения источника видеосигнала или S-видеосигнала через преобразователь стандарта развертки в режиме перемотки *впередилиназадизображение можетотображатьсянекорректно.*

# **V230X/V260/V230**

*СОВЕТ: AUDIO IN (Стереофоническое мини-гнездо)расположено междувходамиCOMPUTER, VIDEO иS-VIDEO.*

# <span id="page-26-0"></span>Подключение входа HDMI (только для V300X/V260X/V300W/V260W)

Вы можете подключить выход HDMI своего проигрывателя DVD, проигрывателя на базе жесткого диска, проигрывателя Blu-ray или ноутбука к разъему HDMI IN проектора.

ПРИМЕЧАНИЕ: Разъем HDMI IN поддерживает функцию «подключи и работай» (Plug & Play) (DDC2B).

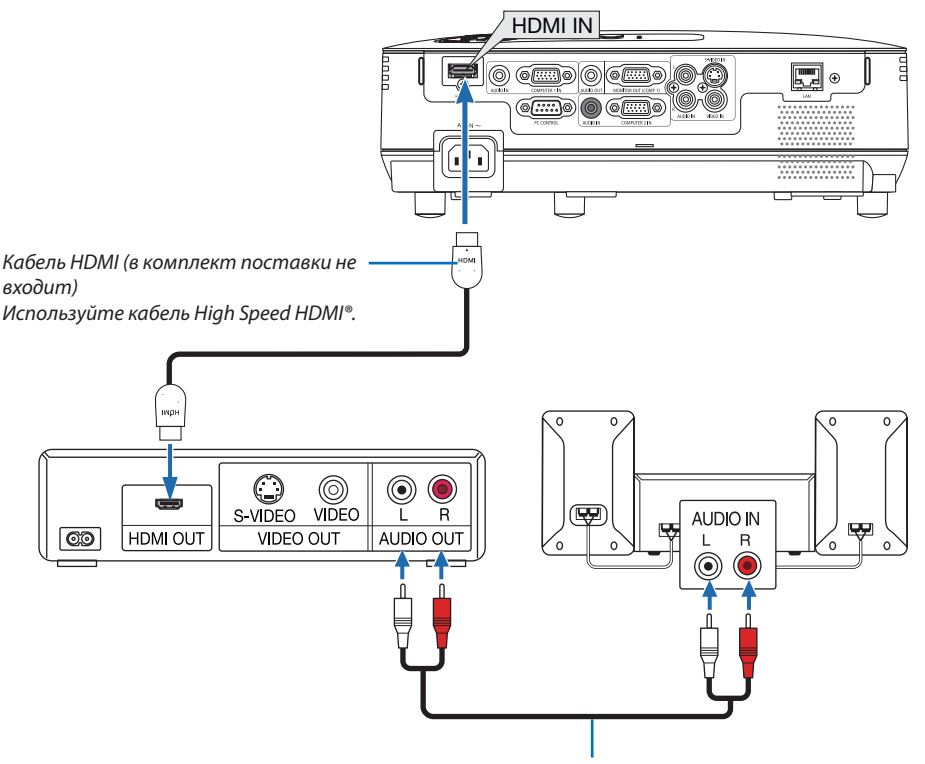

Кабель аудио (в комплект поставки не входит)

СОВЕТ: Пользователям аудио/видео устройств с соединителем HDMI:

Выберите «Enhanced», а не «Нормальное» если выход HDMI можно переключать с «Enhanced» на «Нормальное» и обратно.

Это улучшит контрастность изображения и подчеркнёт тёмные участки.

Для получения более подробной информации об установках смотрите руководство пользователя подключаемых аудио/видео устройств.

- При соединении разъёма HDMI IN проектора с проигрывателем DVD установки уровня видео сигнала можно выполнить в соответствии с уровнем видео сигнала проигрывателя DVD. В меню выберите [УСТАНОВКИ HDMI]  $\rightarrow$ [ВИДЕО УРОВЕНЬ] и выполните необходимые установки.
- Если не слышен звук входа HDMI, то в меню выберите [УСТАНОВКИ HDMI] → [ВЫБОР АУДИО] → [HDMI]. (→ стр. 71)

# ПРИМЕЧАНИЕ. Сигнал HDMI

Если источник питания переменного тока отсоединить от проектора (функция «Прямое откл. Питания» (Direct Power Off)) во время показа изображения через подключение к входу HDMI, в следующий раз при включении питания проектор может некорректно показать изображение. В этом случае выключите источник питания переменного тока, выключите оборудование HDMI (или отключите кабель HDMI), а затем снова включите источник питания переменного тока.

# <span id="page-27-0"></span>Подключение к сети (только для V300X/V260X/V300W/V260W)

Стандартная модель проектора оснащена портом проводной локальной сети (RJ-45), через который можно подключаться к локальной сети с помощью кабеля проводной локальной сети.

При использовании кабеля проводной локальной сети можно указать настройки сети и настройки почтового предупреждения для проектора через сеть. Для подключения к проводной локальной сети необходимо присвоить проектору IP-адрес на экране [PROJECTOR NETWORK SETTINGS] (Сетевые настройки проектора) веб-браузера компьютера. Для осуществления настройки просмотрите стр. 45, 46, 47.

# Пример подключения к ЛВС

Пример подключения к проводной локальной сети

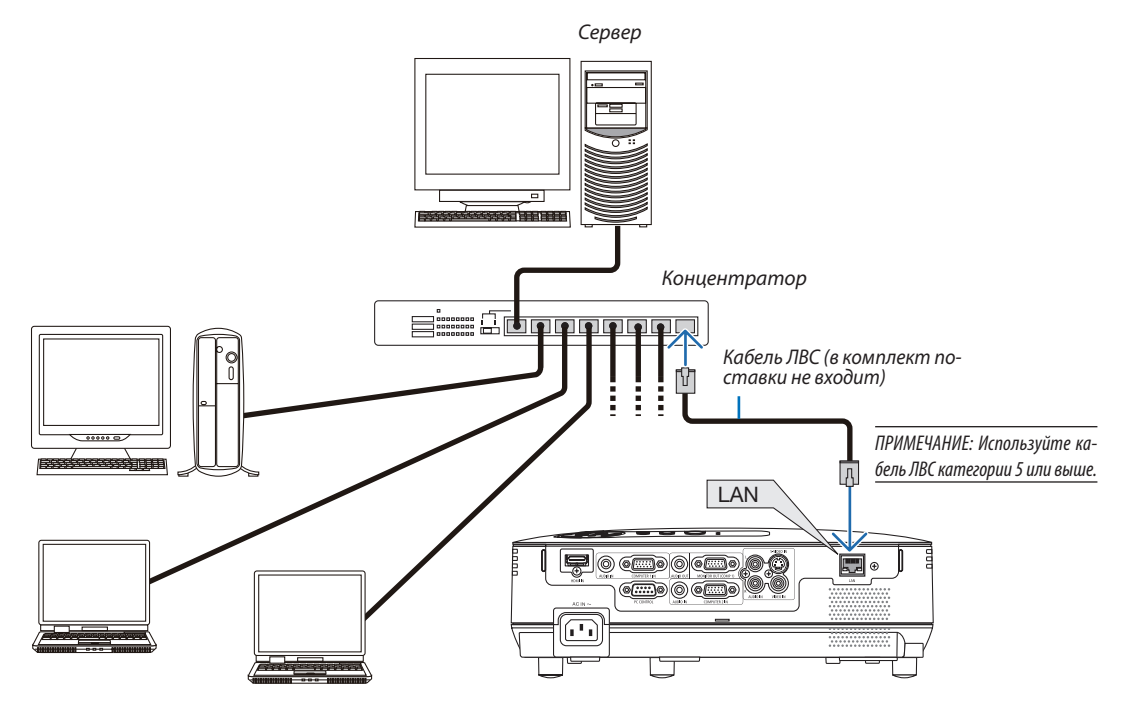

## <span id="page-28-0"></span>Подсоединение кабеля питания, входящего в комплект поставки

Подсоедините к проектору кабель питания, входящий в комплект поставки. Сначала вставьте трехконтактный штепсель кабеля питания в разъем AC IN проектора, после чего подсоедините штепсельную вилку кабеля к электрической розетке.

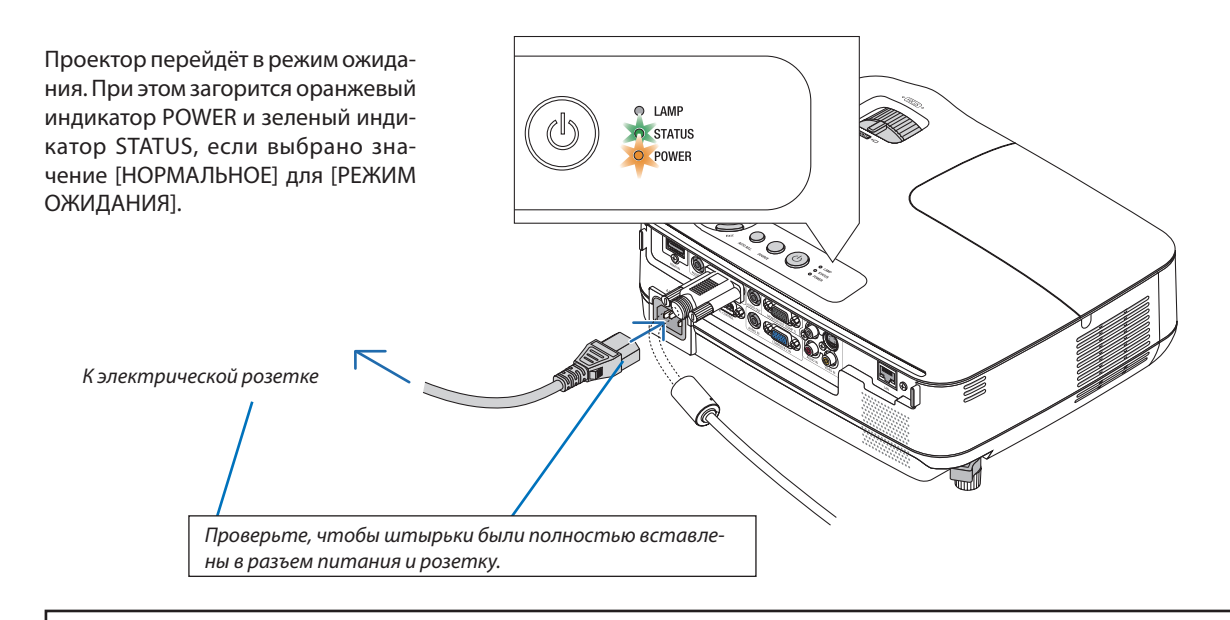

# $\sqrt{\phantom{a}}$  ВНИМАНИЕ:

Части проектора могут в течение некоторого времени нагреваться, если электропитание проектора выключено с помощью кнопки POWER на корпусе проектора или если источник питания переменного тока будет отключен во время нормальной работы проектора.

Соблюдайте осторожность, когда поднимаете проектор.

# <span id="page-29-0"></span>3. Проецирование изображения (основные операции)

В этом разделе описано, как включить проектор и спроецировать изображение на экран.

# **• Включение проектора**

#### 1. Снимите крышку с объектива

Не тяните за шнурок, чтобы снять крышку объектива. Иначе возможны механические повреждения деталей, окружающих объектив.

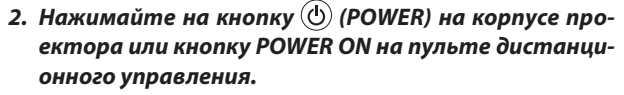

Индикатор POWER загорится зеленым цветом, и проектор будет готов к работе.

ПРИМЕЧАНИЕ: Если проектор выключен, понадобится некоторое время, чтобы индикатор стал ярче.

COBET:

- Когда индикатор STATUS загорается оранжевым цветом, это означает, что включен [БЛОК. ПАНЕЛИ УПРАВЛ.]. ( $\rightarrow$  стр. 68)
- Если отображается сообщение «Проектор заблокирован! Введите пароль.», это означает что включена функция [БЕЗОПАСНОСТЬ]. ( $\rightarrow$  $cmp. 34)$

После включения проектора убедитесь, что компьютер или источник видеосигнала включен, а с объектива проектора снята крышка.

ПРИМЕЧАНИЕ: Если сигнал отсутствует, то экран становится синим, черным или на нем появится логотип компании NEC (по умолчанию). По истечении 45 секунд после того, как экран проектора станет синим, черным или отобразит логотип, обязательно включится [ЭКО РЕЖИМ]. Это произойдет, только если [ЭКО РЕЖИМ] установлен в положение [ВЫКЛ.].

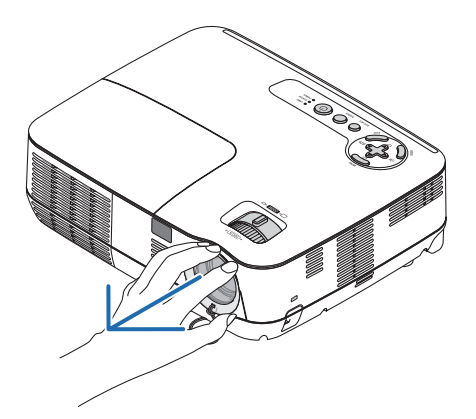

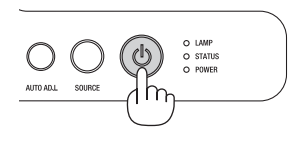

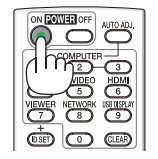

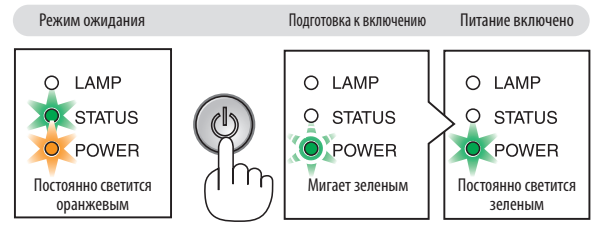

 $(\rightarrow$  стр. 84)

# Примечание об экране запуска (экран выбора языка меню)

После первого включения проектора отображается меню запуска. В нем можно выбрать для меню один из 27 языка.

#### Для выбора языка меню выполните следующие действия:

1. С помощью кнопки  $\triangle, \triangledown, \triangleleft$  или  $\triangleright$  выберите для меню один из 27 языка.

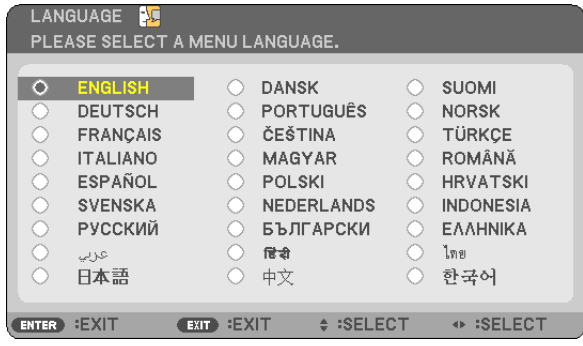

# 2. Нажмите кнопку ENTER, чтобы подтвердить выбор.

После этого можно перейти к работе с меню. При желании язык меню можно выбрать позже. (→ [ЯЗЫК] на стр. 54, 65)

# ПРИМЕЧАНИЕ:

• Проектор не включится, если произошла одна из описанных ниже ситуаций.

- Если внутренняя температура проектора слишком высока, он зафиксирует чрезмерное увеличение температуры. В таком случае проектор не будет включаться, чтобы не повредились внутренние компоненты. Если это произошло, подождите, пока внутренние компоненты проектора не остынут.
- Проектор не включится, если срок службы лампы подошел к кониу. В этом случае замените лампу,
- Если оранжевый индикатор STATUS горит, пока нажата кнопка POWER, это означает, что БЛОК. ПАНЕЛИ УПРАВЛ. настроен.
- Если лампа не загорается, а индикатор STATUS мигает циклами по шесть раз, подождите не меньше минуты, а затем включите проектор.
- Нельзя выключать проектор с помощью кнопки ON/STAND или POWER OFF, пока индикатор POWER мигает зеленым в цикле: 0,5 секунд горит и 0,5 секунд не  $20$ n $10<sub>1</sub>$
- Не отсоединяйте проектор от сети сразу в течение 60 секунд после того, как он был включен, и на экране появилось изображение.
- Сразу после включения проектора экран может мерцать. Это нормальное явление. Подождите 3–5 минут, пока освещение лампой не стабилизируется.
- Если включить проектор сразу после выключения лампы или в условиях высокой температуры в помещении, временно включатся охлаждающие вентиляторы, после чего на экране появится изображение.

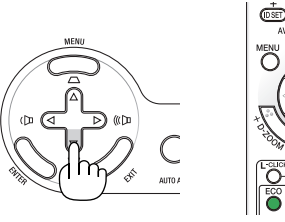

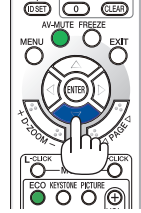

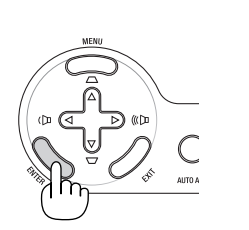

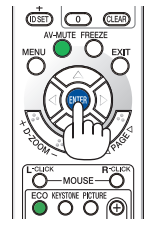

# <span id="page-31-0"></span>❷ Выбор источника

# Выбор компьютера или источника видеосигнала

*ПРИМЕЧАНИЕ: Компьютер или иной источник видеосигнала, подключенный к компьютеру, должен быть включен.*

# **Выбор из списка источников**

Нажмите и сразу же отпустите кнопку SOURCE на корпусе проектора, чтобы вывести на экран список источников изображения. При каждом нажатии кнопки SOURCE источники входящего сигнала будут меняться в такой последовательности: «КОМ-ПЬЮТЕР», «ВИДЕО», «S-ВИДЕО».

Чтобы отобразился выбранный источник, следует нажать кнопку ENTER или подождать 2 секунды.

# **Автоматическое обнаружение сигнала**

Нажмите кнопку SOURCE один раз. Проектор будет искать доступный источник входных сигналов и, когда найдет, отобразит его. Отображение источников входных сигналов будет меняться следующим образом:

# **V230X/V260/V230:**

КОМПЬЮТЕР → ВИДЕО → S-ВИДЕО → КОМПЬЮТЕР → ...

# **V300X/V260X/V300W/V260W:**

КОМПЬЮТЕР 1  $\rightarrow$  КОМПЬЮТЕР 2  $\rightarrow$  HDMI  $\rightarrow$  ВИДЕО  $\rightarrow$  S-ВИДЕО  $\rightarrow$  КОМПЬЮТЕР  $1 \rightarrow ...$ 

*СОВЕТ:Есливходнойсигналприсутствует,данныйвходбудетпропущен.*

# **Использование пульта дистанционного управления**

**V230X/V260/V230:** Нажмите кнопку COMPUTER 1, VIDEO или S-VIDEO. **V300X/V260X/V300W/V260W:** Нажмите кнопку COMPUTER 1, COMPUTER 2, HDMI, VIDEO или S-VIDEO.

# **Выбор источника по умолчанию**

Если указать какой-либо источник в качестве источника по умолчанию, он будет отображаться каждый раз при включении проектора.

#### *1. Нажмите кнопку MENU.*

 *На экране отобразится меню.*

- *2. Дважды нажмите кнопку* ▷ *для выбора [ВКЛ.] и нажмите кнопку* ▽ *или кнопку ENTER для выбора [ОБЩИЕ НАСТРОЙКИ].*
- *3. Нажмите кнопку* ▷ *четыре раза, чтобы выбрать [ОПЦИИ(2)].*
- *4. Шесть раз нажмите кнопку* ▽*, чтобы выбрать [ВЫБОР ФАБ УСТАН ИСТОЧ] и нажмите кнопку ENTER.*

 *Откроется окно [ВЫБОР ФАБ УСТАН ИСТОЧ].*

 $(→$  *стр.* [73\)](#page-82-0)

- *5. Выберите какой-либо источник в качестве источника по умолчанию и нажмите кнопку ENTER.*
- *6. Несколько раз нажмите кнопку EXIT, чтобы закрыть меню.*

#### *7. Перезапустите проектор.*

 *На экране отобразится изображение из источника, выбранного на шаге 5.*

*СОВЕТ:Еслипроекторнаходитсяврежимеожидания,компьютерныйсигналскомпьютера,подключенногок* разъему входного сигнала COMPUTER IN, будет подаваться на проектор и одновременно проецировать ком*пьютерноеизображение. ([АВТО ВКЛ. ПИТ.(COMP.)]для V230X/V260/V230/[АВТО ВКЛ. ПИТ.(COMP1)]для V300X/ V260X/V300W/V260W*→*стр.[73](#page-82-0))*

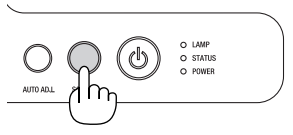

#### V230X/V260/V230

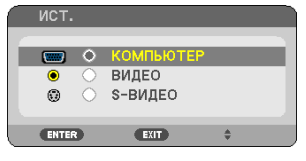

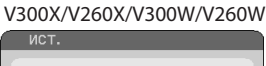

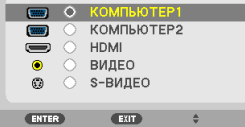

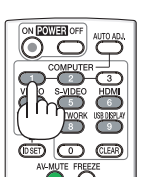

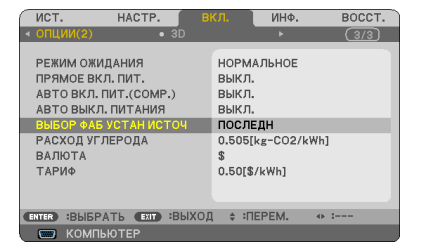

#### V230X/V260/V230

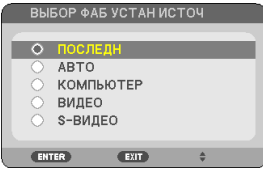

V300X/V260X/V300W/V260W

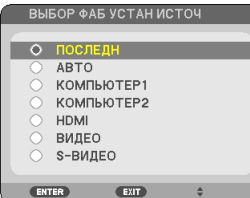

# ❸ Регулировка размера и положения изображения

Воспользуйтесь ножкой для регулирования наклона, рычагом масштабирования или колёсиком Фокус, чтобы настроить размер и положение картинки.

*В этом разделе чертежи и кабели не указаны для большей ясности.*

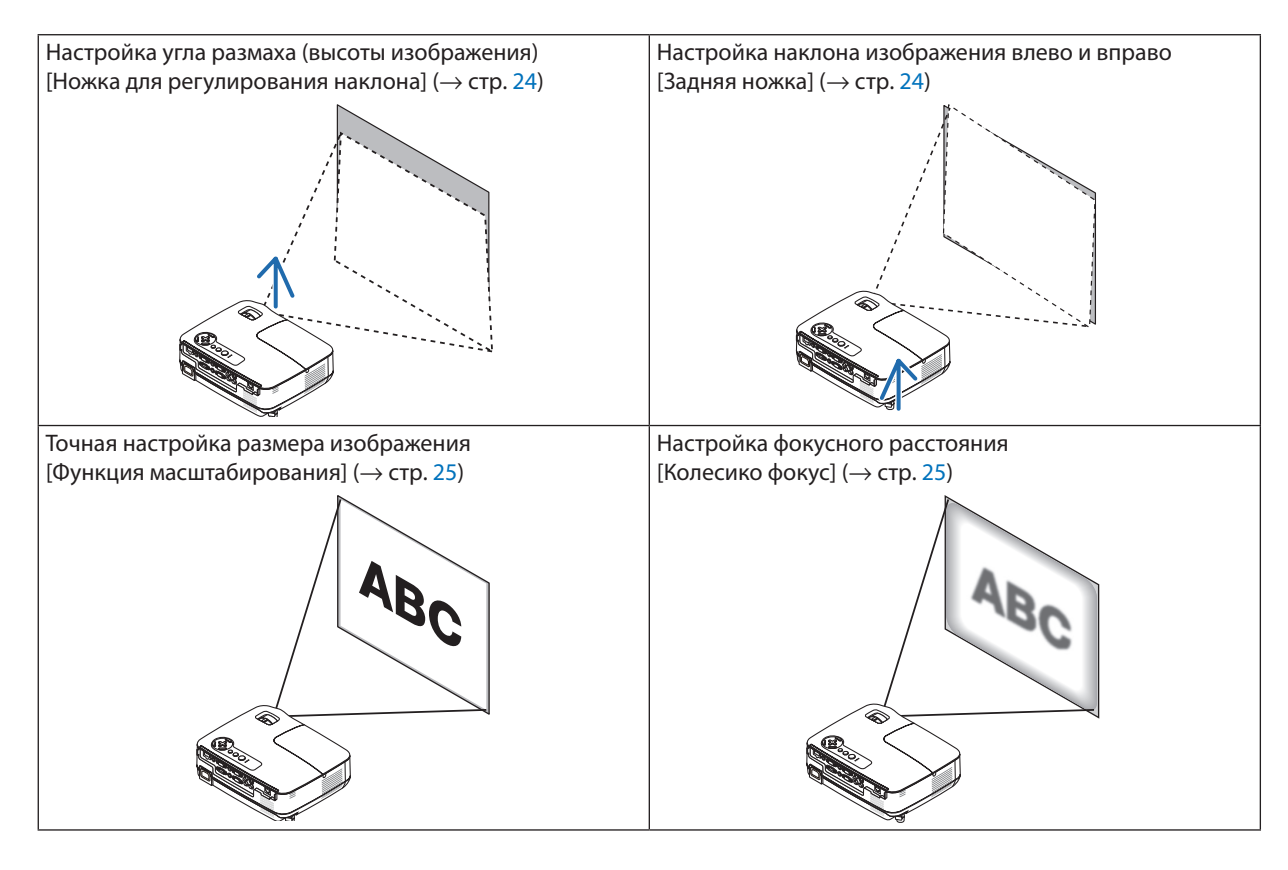

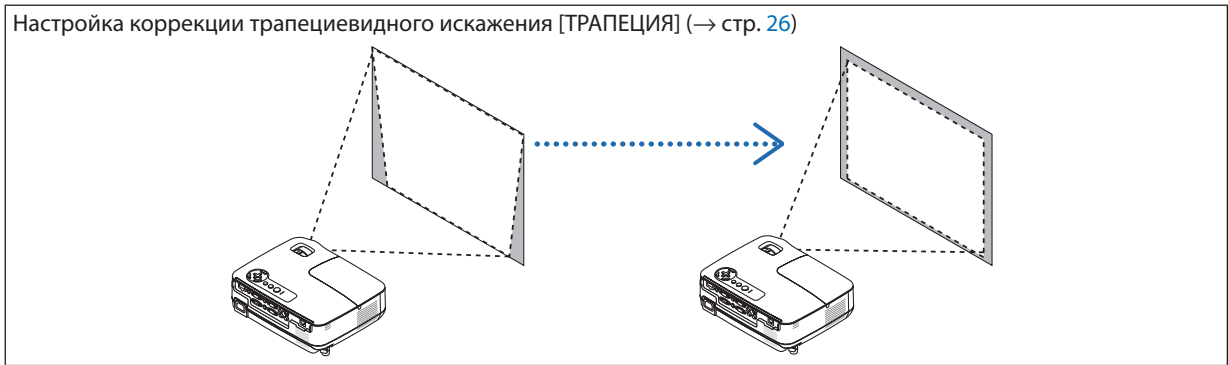

# <span id="page-33-0"></span>Настройка ножки для регулирования наклона

# *1. Поднимите передний край проектора.*

# **ВНИМАНИЕ:**

Не дотрагивайтесь до выпускного вентиляционного отверстия во время настройки ножки для регулирования наклона, так как при включении проектора это отверстие нагревается и продолжает оставаться нагретым после выключения.

- *2. Для удлинения ножки для регулирования наклона нажмите и удерживайте рычаг ножки на передней панели проектора.*
- *3. Опустите переднюю часть проектора до требуемой высоты.*
- *4. Для закрепления позиции ножки для регулирования наклона отпустите рычаг ножки.*

 *Ножку для регулирования наклонаможно выдвигать на расстояние до 1,6 дюйма/40 мм.*

 *Передняя часть проектора имеет примерно 10 степеней настройки (вверх).*

 *Поверните заднюю ножку до требуемой высоты, чтобы выровнять изображение на поверхности проецирования.*

# **ВНИМАНИЕ:**

• Не используйте ножку для регулирования наклона не по назначению. Использование этой ножки для других целей, например, для переноски или подвешивания проектора (на стену или на потолок) может повредить проектор.

# **Настройка наклона изображения влево и вправо [Задняя ножка]**

*1. Снимите прокладку (черная резина) с задней ножки.*

 *Сохраните прокладку для будущего использования.*

# *2. Поверните заднюю ножку.*

 *Задняя ножка может выдвигаться на расстояние до 0,4 дюйма/10 мм. Прокручивание задней ножки позволяет размещать проектор горизонтально.*

*ПРИМЕЧАНИЕ: Послеиспользованияпроектораприкрепитепрокладкукзаднейножке.*

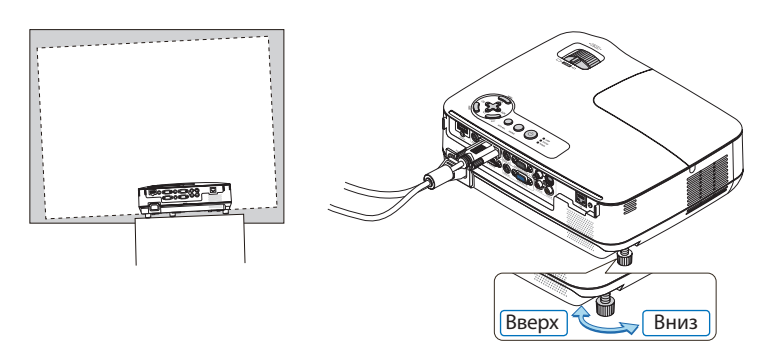

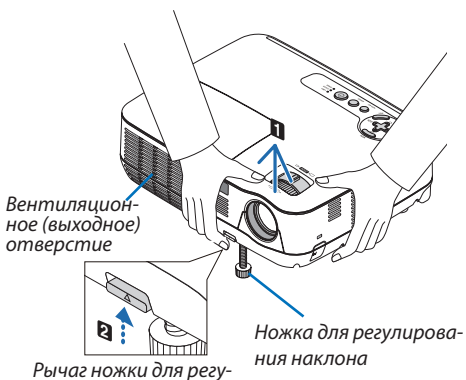

*лирования наклона*

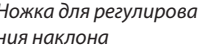

**4 3**

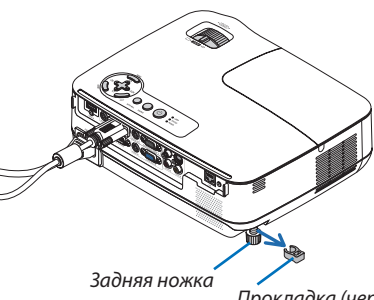

*Прокладка (черная резина)*

# <span id="page-34-0"></span>Масштабирование

Рычаг ZOOM используется для настройки размера изображения на экране.

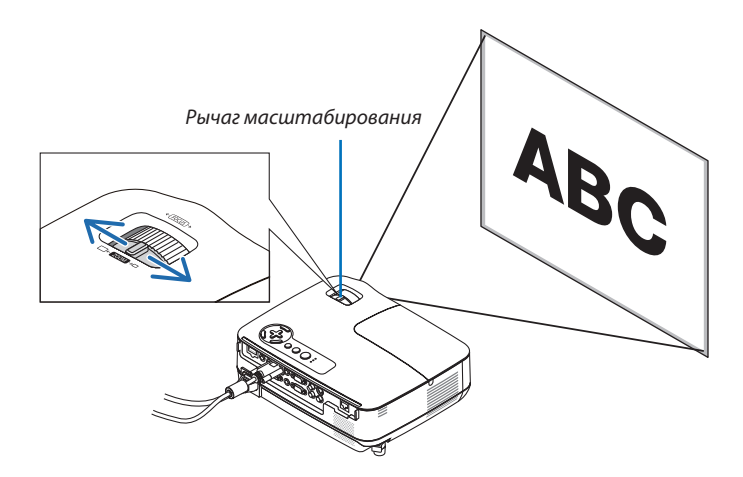

# Фокус

Колесико FOCUS используется для настройки фокусировки.

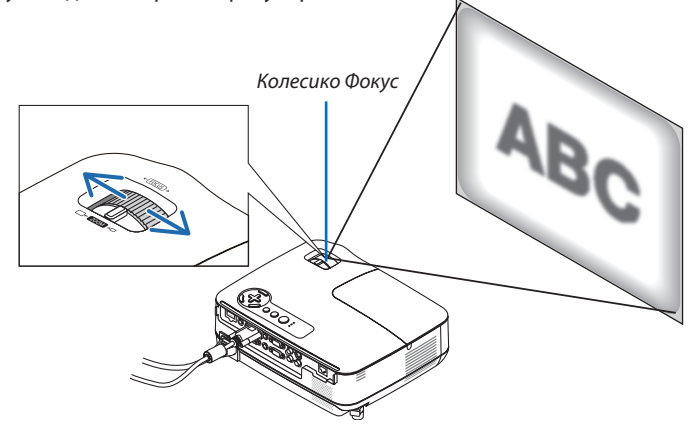

# <span id="page-35-0"></span>4 Коррекция трапециевидного искажения

# Коррекция трапециевидного искажения

Если экран наклонен в вертикальной плоскости, становится заметным трапециевидное искажение. Чтобы откорректировать трапециевидное искажение, выполните следующие действия.

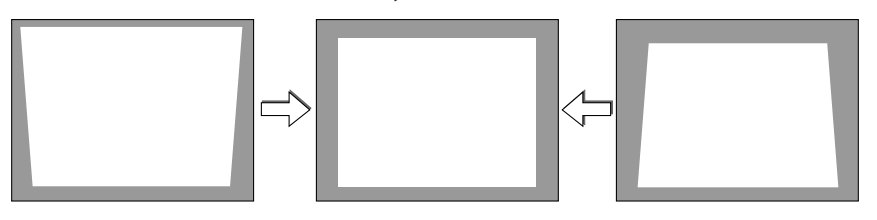

# ПРИМЕЧАНИЕ:

- ¥. Так как коррекция трапециевидного искажения выполняется электронным способом, изображение в результате может стать слегка размытым.
- Диапазон коррекции трапециевидного искажения можно сузить в зависимости от сигнала или выбранного формата изображения.

# Настройка с помощью кнопок на корпусе

#### 1. Нажмите кнопку  $\triangle$  ( $\bigtriangleup$ ) или  $\triangledown$  ( $\bigtriangledown$ ), когда на экране не отображено меню.

Отобразится панель кнопок для коррекции трапециевидного искажения.

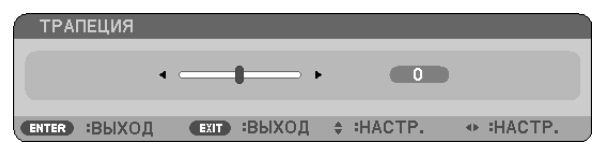

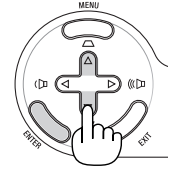

# 2. Для выполнения коррекции нажимайте  $\triangle$  или  $\nabla$ .

Настройте так, чтобы правая и левая стороны были параллельны.

# 3. Нажмите кнопку ENTER.

Панель кнопок для коррекции трапециевидного искажения будет закрыта.

ПРИМЕЧАНИЕ: Если отображается меню, вышеуказанная операция будет невозможна. Чтобы закрыть меню, нажмите кнопку MENU, после чего можно выполнять процедуру коррекции.

Выберите меню [ВКЛ.] → [ОБЩИЕ НАСТРОЙКИ] → [ТРАПЕЦИЯ]. Для сохранения изменений нажмите [ТРАПЕЦИЯ - COXP.]. (→ стр. 64)
#### Настройка с помощью пульта дистанционного управления

#### 1. Нажмите кнопку KEYSTONE.

Появится панель настройки трапецеидального искажения.

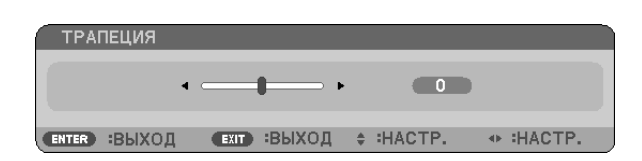

2. Используйте кнопку $\triangleleft$ или $\triangleright$ для исправления трапецеидального искаже-

#### ния.

Настройте так, чтобы правая и левая стороны были параллельны.

3. Нажмите кнопку ENTER.

ПРИМЕЧАНИЕ:

- Так как коррекция трапециевидного искажения выполняется электронным способом, изображение в результате может стать слегка размытым.  $\ddot{\phantom{0}}$
- Максимальный диапазон вертикальной коррекции трапецеидального искажения +/-40 градусов. Максимальный диапазон может быть меньше в зависимости от сигнала или выбранного формата изображения. Когда включен режим 3D изображения, диапазон трапециевидной коррекции также может быть меньше.
- Диапазон коррекции это не максимальный угол наклона проектора.
- Коррекция искажения влево и вправо (в горизонтальной плоскости) невозможна.

 $\overline{\text{COBET:}}$ Для сохранения изменений нажмите [ТРАПЕЦИЯ - СОХР.]. ( $\rightarrow$  стр. 64)

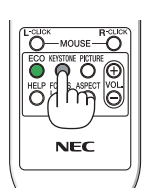

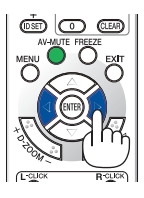

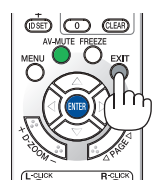

### В Автоматическое обнаружение сигнала компьютера

#### Настройка изображения с помощью кнопки Auto Adjust

Автоматическая оптимизация изображения компьютера.

Для выполнения автоматической оптимизации компьютерного изображения нажмите кнопку AUTO ADJ. Эта коррекция может понадобиться при первом подключении компьютера к проектору.

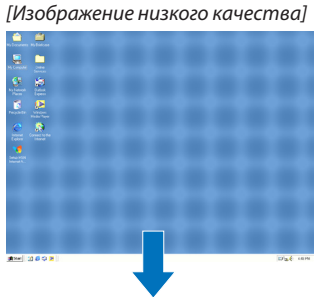

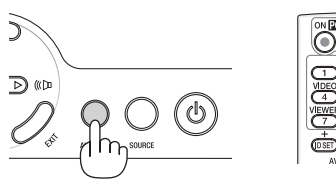

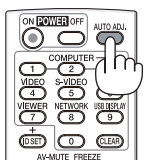

#### [Нормальное изображение]

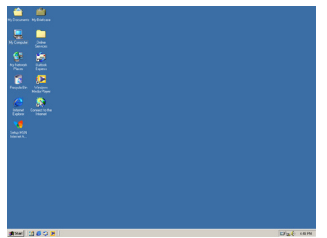

#### ПРИМЕЧАНИЕ:

Для отображения некоторых сигналов может понадобиться некоторое время, другие сигналы могут отображаться некорректно.

- Функция автоматической настройки работает только для сигналов с компьютера (RGB).  $\bullet$
- Если при помощи операции автоматической настройки не удается оптимизировать сигнал компьютера, попробуйте настроить параметры [ГОРИЗОН-ТАЛЬНО], [ВЕРТИКАЛЬНОЕ], [ЧАСЫ] и [ФАЗА] вручную. (→ стр. 60, 61)

### **• Увеличение или уменьшение громкости**

Громкость динамика можно изменять.

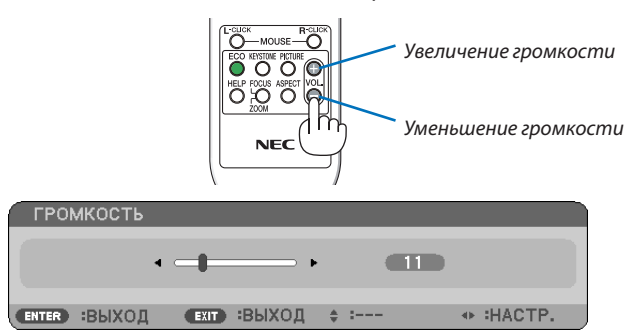

СОВЕТ: Когда меню не отображаются, кнопки  $\triangleleft u \triangleright$  на корпусе проектора служат для управления громкостью.

ПРИМЕЧАНИЕ: Громкость звукового сигнала [ГУДОК] не может быть отрегулирована. Чтобы отключить звуковой сигнал [ГУДОК] с помощью меню, выберите [ВКЛ.] → [ОПЦИИ(1)] → [ГУДОК] → [ВЫКЛ.]. (→ стр. 71)

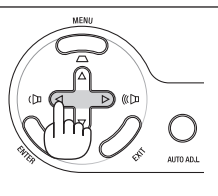

### **• Выключение проектора**

#### Чтобы выключить проектор:

1. Нажмите на кнопку  $\textcircled{1}$  (POWER) на корпусе проектора или кнопку POWER OFF на пульте дистанционного управления.

Появится сообщение [ВЫКЛЮЧЕНИЕ / ВЫ УВЕРЕНЫ ? / СЕАНС СОКРАЩЕНИЯ ВЫБРОСА СО2 Х.ХХХ[д-СО2]].

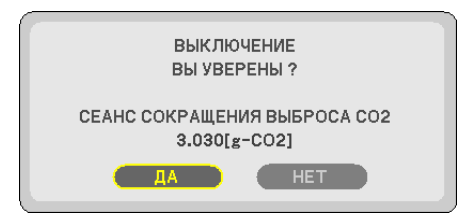

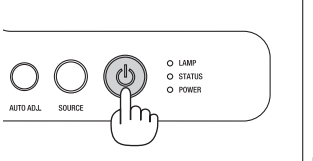

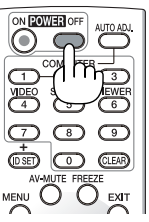

2. После этого нажмите кнопку ENTER или повторно нажмите кнопку $\circledcirc$  (POWER) или POWER OFF.

Лампа выключится, и проектор перейдет в режим ожидания. В режиме ожидания, когда выбрана опция [НОРМАЛЬНОЕ] для [РЕЖИМ ОЖИДАНИЯ], индикатор POWER загорится оранжевым цветом, а индикатор STATUS зеленым.

Сразу после включения проектора и проецирования изображения он не будет реагировать на выключение в течение 60 секунд.

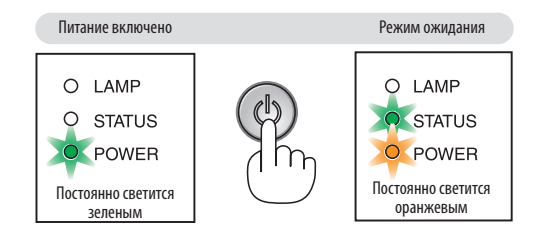

#### 3. Отсоедините силовой кабель.

Индикатор РОWER погаснет.

### ВНИМАНИЕ:

Части проектора могут в течение некоторого времени нагреваться, если источник питания переменного тока будет отключен во время нормальной работы проектора или во время работы вентилятора охлаждения. Соблюдайте осторожность, когда поднимаете проектор.

#### **ПРИМЕЧАНИЕ**

- Нельзя выключать питание проектора в течение первых 60 секунд непосредственно после его включения и отображения изображения.
- Нельзя отсоединять питание проектора в течение 10 секунд после выполнения коррекции или изменения настроек и закрытия меню. В противном случае результаты коррекции и настройки могут быть потеряны.

### ❽ По завершении использования

**Подготовка: Убедитесь, что питание проектора выключено.**

- *1. Отсоедините остальные кабели.*
- *2. Сложите ножку для регулирования наклона, если она была выдвинута.*
- *3. Закройте объектив крышкой.*

# 4. Функции удобства

### ❶ Отключение изображения и звука

Нажмите кнопку AV-MUTE, чтобы отключить изображение и звук на короткое время. Повторное нажатие вернет изображение и звук.

*ПРИМЕЧАНИЕ: Дажепривыключенном изображении меню останетсянаэкране.*

# ❷ Фиксация изображения

Нажмите кнопку FREEZE, чтобы зафиксировать движущееся изображение. Повторное нажатие возобновит движение.

*ПРИМЕЧАНИЕ: Изображение зафиксируется, однако воспроизведение оригинального видео будет продолжаться.*

## ❸ Увеличение картинки

Увеличение картинки возможно до четырехкратного размера.

ПРИМЕЧАНИЕ: Максимальное увеличение возможно до четырех раз в зависимости от сигнала, или *когда[ШИРОКИЙ ФОКУС]выбрандля[СООТНОШЕНИЕСТОРОН].*

Для этого:

#### *1. Нажмите кнопку D-ZOOM (+), чтобы увеличить изображение.*

 *Дляперемещенияувеличенногоизображенияиспользуйтекнопку*△*,*▽*,*◁ *или* ▷*.*

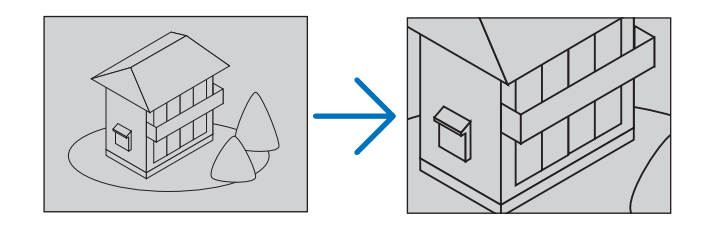

#### *2. Нажмите кнопку* △▽◁▷*.*

 *Область увеличенного изображения будет перемещаться*

#### *3. Нажмите кнопку D-ZOOM (-).*

 *При каждом нажатии D-ZOOM (-) изображение будет уменьшаться.*

#### *ПРИМЕЧАНИЕ:*

- *• Изображениебудетувеличеноилиуменьшенопо центруэкрана.*
- *Если открыть меню, текущее увеличение будет отменено.*

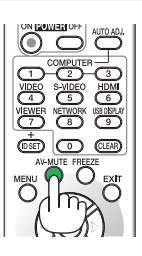

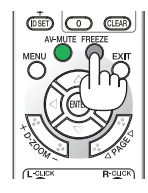

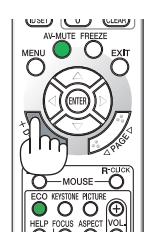

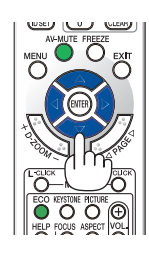

### ❹ Изменение Эко режима

Эта функция позволяет выбрать один из двух режимов яркости лампы: Режимы ВЫКЛ. и ВКЛ. Если включить [ЭКО РЕЖИМ], лампа прослужит дольше.

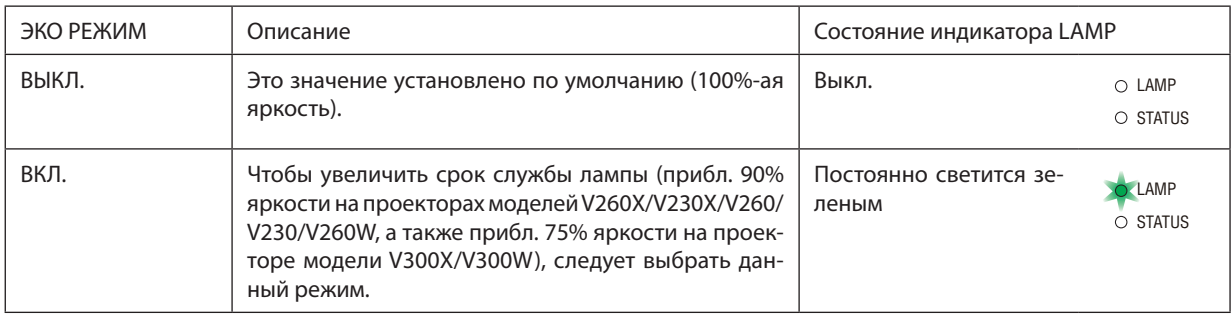

Чтобы включить [ЭКО РЕЖИМ], выполните следующее:

- *1. Нажмите кнопку ECO на пульте дистанционного управления для отображения экрана [ЭКО РЕЖИМ].*
- *2. С помощью кнопки* △ *или* ▽ *выберите [ВКЛ.].*

#### *3. Нажмите кнопку ENTER.*

Для возврата из режима [ВКЛ.] в [ВЫКЛ.] перейдите к шагу 2 и выберите [ВЫКЛ.]. Повторите шаг 3.

#### *ПРИМЕЧАНИЕ:*

- *• [ЭКО РЕЖИМ] можноизменятьчерез меню. Выберите[ВКЛ.]*→*[ОБЩИЕ НАСТРОЙКИ]*→*[ЭКО РЕЖИМ].*
- *• Время до концаслужбы лампы иколичество часовработы лампы можнопроверить в меню [ВРЕМЯ ИСПОЛЬЗОВАНИЯ]. Выберите[ИНФ.]*→*[ВРЕМЯ ИСПОЛЬЗОВАНИЯ].*
- *• Проекторвсегдабудетпереходитьвсостояние[ЭКОРЕЖИМ][ВКЛ.]втечение90секунднепосредственнопосле включенияпроектора. Лампабудет работать в том жережиме, даже если[ЭКО РЕЖИМ] в этовремябудетизменен.*
- *• По истечении 45 секунд после того, как экран проектора станет синим, черным или отобразит логотип, [ЭКО РЕЖИМ] автоматически переключится в положение [ВКЛ.]. Это произойдет, только* если [ЭКО РЕЖИМ] установлен в положение [ВЫКЛ.].
- *• Если в режиме [ВЫКЛ.] проектор перегреется, лампа может автоматически переключиться из режима[ЭКО РЕЖИМ]врежим [ВКЛ.] с целью защиты проектора. В режиме[ВКЛ.]яркостьизображения снижена. После того,какпроекторостынет донормальной температуры, [ЭКО РЕЖИМ] сновапереключитсяврежим [ВЫКЛ.].*

 *Символтермометра[ ]указываетнато,чтолампаавтоматическипереключиласьврежим[ВКЛ.] попричинеслишком высокойтемпературы внутрипроектора.*

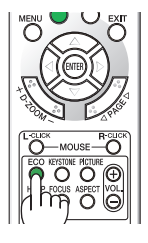

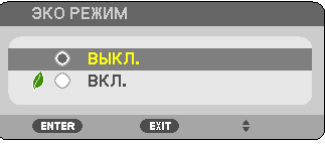

### ❺ Проверка энергосберегающего эффекта [ИЗМЕРЕНИЕ СО2]

Эта функция покажет энергосберегающий эффект, выраженный уменьшением выброса CO2 (кг), когда [ЭКО РЕЖИМ] для проектора установлен в положение [ВКЛ.]. Эта функция называется [ИЗМЕРЕНИЕ CO2].

Возможны два сообщения: [УГЛЕРОДОСБЕРЕЖЕНИЕ/ СНИЖЕНИЕ ЗАТРАТ] и [СЕАНС СОКРАЩЕНИЯ ВЫБРОСА CO2]. Сообщение[/ СНИЖЕНИЕ ЗАТРАТ] покажет общее значение уменьшения выброса СО2 и экономии расходов на электроэнергию с начала сеанса до настоящего момента. Вы можете проверить данные, выбрав пункт [ВРЕМЯ ИСПОЛЬЗОВАНИЯ] из вкладки меню [ИНФ.] ( $\rightarrow$  стр. [77](#page-86-0))

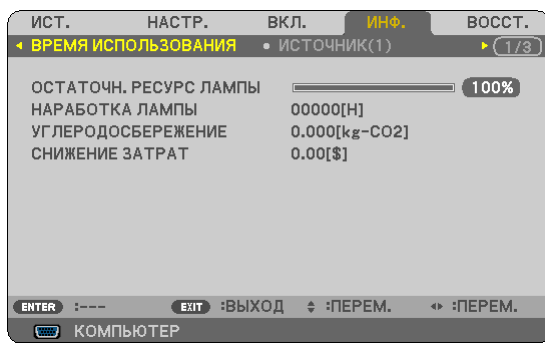

Сообщение [СЕАНС СОКРАЩЕНИЯ ВЫБРОСА CO2] показывает количественное уменьшение выброса CO2 с момента переключения в ЭКО РЕЖИМ сразу после включения и выключения. Сообщение [СЕАНС СОКРАЩЕНИЯ ВЫБРОСА CO2] будет отображаться в диалоге [ВЫКЛЮЧЕНИЕ / ВЫ УВЕРЕНЫ ?] во время выключения.

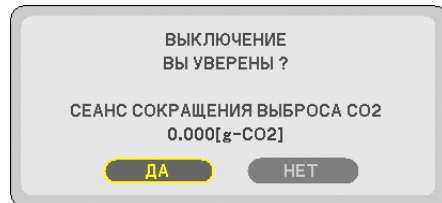

*СОВЕТ:*

- *• Формула,покоторойрассчитываетсяколичественноеуменьшениевыбросаСО2,показананиже. ВеличинауменьшениявыбросаСО2врежимеЭКО РЕЖИМ ВЫКЛ.=РасходэнергииврежимеЭКО РЕЖИМ ВКЛ.×коэффициентпреобразованияCO2.\* \*Расчетвеличины уменьшениявыбросаСО2базируетсянапубликации OECD «CO2Emissions fromFuelCombustion,2008Edition».*
- *• Эта формуланебудетприменятьсякрасходуэнергии,котораяневыделяется,если[ЭКО РЕЖИМ]включениливыключен.*
- $\phi$ акторы для [СНИЖЕНИЕ ЗАТРАТ] можно изменить из меню ([РАСХОД УГЛЕРОДА] и [ТАРИФ]) (→ стр. [73](#page-82-0), [74](#page-83-0))
- *• Денежную единицудля[СНИЖЕНИЕЗАТРАТ] можноизменитьиз меню ([ВАЛЮТА]). (*→*стр.[74\)](#page-83-0)*

### ❻ Предупреждение несанкционированного использования проектора [БЕЗОПАСНОСТЬ]

Можно установить пароль, чтобы предотвратить несанкционированное использование проектора. Каждый раз при включении проектора будет отображаться экран для ввода пароля. Проецирование изображения будет возможным только после ввода верного пароля.

• Функцию [БЕЗОПАСНОСТЬ] невозможно выключить через меню [ВОССТ.].

#### **Чтобы активировать функцию безопасности:**

#### *1. Нажмите кнопку MENU.*

 *На экране отобразится меню.*

- *2. Дважды нажмите кнопку* ▷ *для выбора [ВКЛ.] и нажмите кнопку* ▽ *или кнопку ENTER для выбора [ОБЩИЕ НАСТРОЙКИ].*
- *3. Нажмите кнопку* ▷*, чтобы выбрать [УСТАНОВКА].*
- *4. Трижды нажмите кнопку* ▽*, чтобы выбрать [БЕЗОПАСНОСТЬ], и нажмите кнопку ENTER.*

| ист.                  |                                                                | HACTP.                                        |                    | вкл.                                   | ИНФ.                 | BOCCT.    |
|-----------------------|----------------------------------------------------------------|-----------------------------------------------|--------------------|----------------------------------------|----------------------|-----------|
|                       | • УСТАНОВКА                                                    |                                               | $\bullet$ ONLUM(1) |                                        | ь                    | (2/3)     |
|                       | <b>ОРИЕНТАЦИЯ</b><br><b>БЕЗОПАСНОСТЬ</b><br><b>КОНТРОЛЬ ID</b> | БЛОК. ПАНЕЛИ УПРАВЛ.<br>СКОРОСТЬ КОММУНИКАЦИИ |                    | выкл.<br>выкл.<br>38400 <sub>bps</sub> | ФРОНТАЛЬНАЯ СО СТОЛА |           |
| <b>ENTER</b>          | <b>:ВЫБРАТЬ</b>                                                | EXIT <sup>1</sup>                             | :ВЫХОД             | $\triangle$                            | <b>:</b> ПЕРЕМ.      | $2 - - -$ |
| <b>КОМПЬЮТЕР</b><br>▭ |                                                                |                                               |                    |                                        |                      |           |

 *На экране отобразится меню ВЫКЛ.|ВКЛ.*

*5. Нажмите кнопку* ▽*, чтобы выбрать [ВКЛ.], и нажмите кнопку ENTER.*

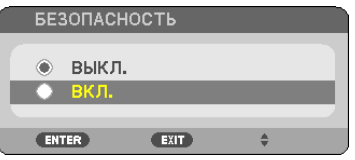

 *Откроется окно для ввода пароля [ПАРОЛЬ БЕЗОПАСНОСТИ].*

#### *6. Введите комбинацию из четырех кнопок* △▽◁▷ *и нажмите кнопку ENTER.*

*ПРИМЕЧАНИЕ: Длинапаролядолжнабытьот4до10 цифр.*

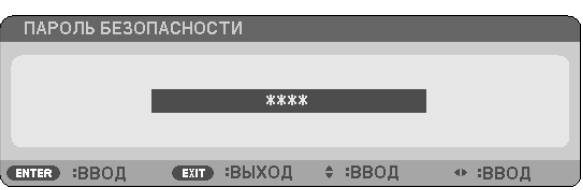

 *Отобразится экран подтверждения пароля [ПОДТВЕРДИТЕ ПАРОЛЬ].*

*7. Введите комбинацию из тех же самых четырех кнопок* △▽◁▷ *и нажмите кнопку ENTER.*

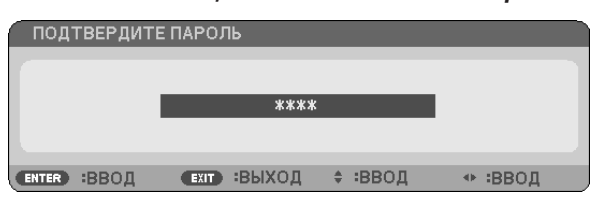

 *Откроется окно подтверждения.*

#### *8. Выберите [ДА] и нажмите кнопку ENTER.*

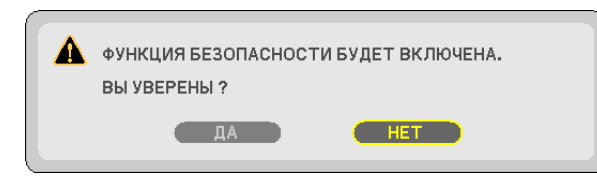

 *Функция БЕЗОПАСНОСТЬ активирована.*

#### **Для включения проектора при включенной функции [БЕЗОПАСНОСТЬ]:**

#### *1. Нажмите кнопку POWER.*

 *Проектор включиться, и на экране отобразиться сообщение о том, что проектор заблокирован.*

#### *2. Нажмите кнопку MENU.*

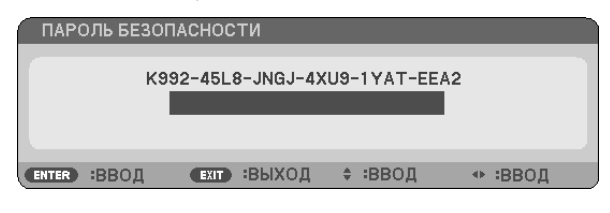

*3. Введите верный пароль и нажмите кнопку ENTER. Начнется проецирование изображения.*

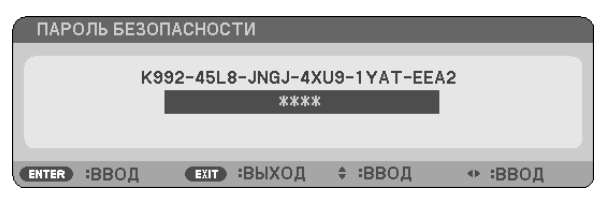

*ПРИМЕЧАНИЕ: Функциябезопасностиблокируетсядоотсоединениясиловогокабеля.*

#### **Чтобы отключить функцию [БЕЗОПАСНОСТЬ]:**

#### *1. Нажмите кнопку MENU.*

 *На экране отобразится меню.*

*2. Выберите [ВКЛ.]* → *[УСТАНОВКА]* → *[БЕЗОПАСНОСТЬ] и нажмите кнопку ENTER.*

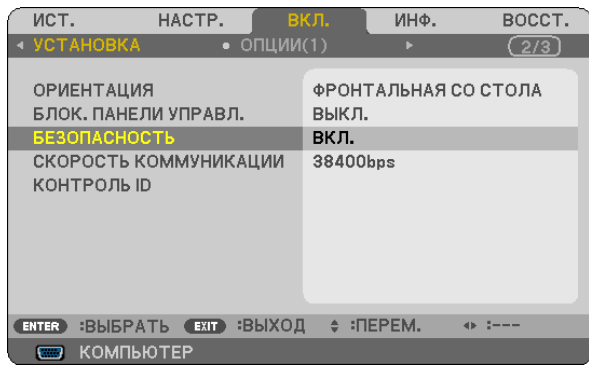

 *На экране отобразится меню ВЫКЛ./ВКЛ.*

#### *3. Выберите [ВЫКЛ.] и нажмите кнопку ENTER.*

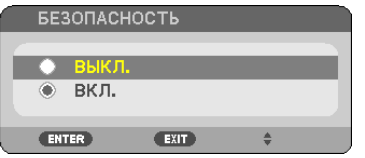

 *Отобразится экран ПОДТВЕРДИТЕ ПАРОЛЬ.*

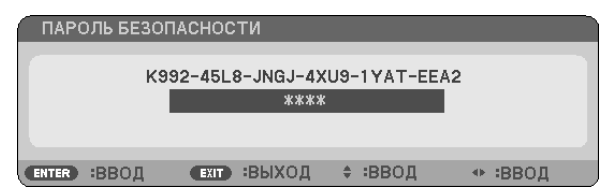

#### *4. Введите ваш пароль и нажмите кнопку ENTER.*

 *Функция БЕЗОПАСНОСТЬ будет выключена в случае ввода верного пароля.*

*ПРИМЕЧАНИЕ:Если Вы забыливаш пароль,обратитеськ торговомупредставителю. Ваш торговыйпредставительпредоставит Вам освобождающийкод в обменнакод запроса. Ваш код запросаотображеннаэкранеподтвержденияпароля. В данном примере [K992-45L8-JNGJ-4XU9-1YAT-EEA2] является кодом запроса.*

### • Использование дополнительного дистанционного приемника мыши (NP01MR)

Дополнительный дистанционный приемник мыши позволяет управлять функциями компьютерной мыши с пульта дистанционного управления. Он очень удобен для просмотра презентаций, созданных на компьютере.

#### Подключение дистанционного приемника мыши к компьютеру

Чтобы получить возможность пользоваться функцией дистанционного управления мышью, к компьютеру следует подключить дистанционный приемник мыши.

Приемник мыши можно подключить непосредственно к USB-порту компьютера (тип A).

ПРИМЕЧАНИЕ: Может понадобиться перезапуск или изменение каких-либо настроек компьютера - это зависит от типа подключения и установленной на компьютере операционной системы.

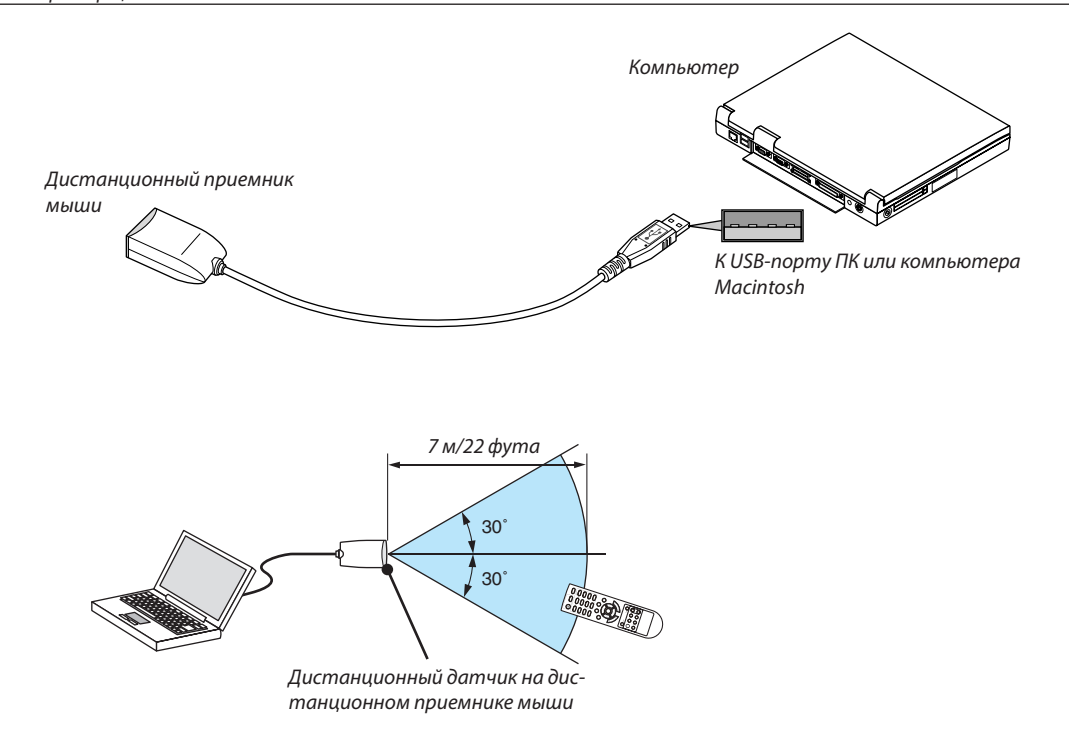

#### Управление компьютером с помощью дистанционного приемника мыши

#### Подключение с использованием терминала USB

Приемник мыши можно использовать для ПК, в котором установлена одна из следующих операционных систем: Windows XP\*, Windows 2000, Windows Vista, Windows 7 или Mac OS X версии 10.0.0 или более поздней.

\* ПРИМЕЧАНИЕ: Если в SP1 или более поздней версии Windows XP курсор мыши перемещается неправильно, сделайте следующее: Снимите флажок с пункта Включить повыщенную точность установки указателя под бегунком для изменения скорости мыши в диалоговом окне Свойства: мышь на вкладке [Параметры указателя] закладка.

ПРИМЕЧАНИЕ: Кнопки  $\triangle$  и  $\triangledown$  не работают в программе PowerPoint для компьютера Macintosh.

ПРИМЕЧАНИЕ: Подождите не менее 5 секунд после отключения приемника мыши перед повторным подключением и наоборот. Компьютер не сможет идентифицировать приемник мыши, если его часто подключать и отключать через короткие интервалы времени.

#### Управление компьютерной мышью с пульта дистанционного управления

Компьютерной мышью можно управлять с пульта дистанционного управления.

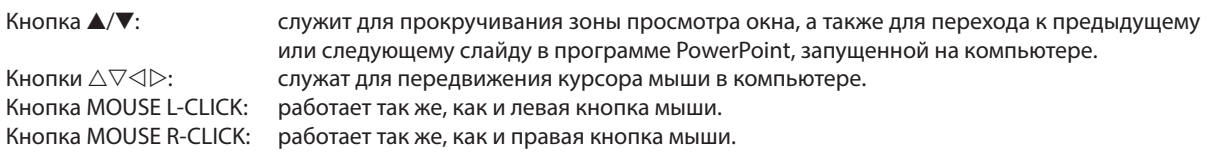

#### **ПРИМЕЧАНИЕ:**

- Если при работе с компьютером с помощью кнопки  $\triangle\nabla\triangleleft$  или  $\triangleright$  отображается меню, влияние распространяется как на меню, так и на указатель мыши. Закройте меню и работайте с помощью мыши.
- Кнопки  $\triangle$  и  $\nabla$  не работают в программе PowerPoint для компьютера Macintosh.

#### Режим перетаскивания:

Для включения режима перетаскивания нажмите кнопку MOUSE L-CLICK или R-CLICK, удерживайте ее 2-3 секунды, затем отпустите; операции перетаскивания можно выполнять простым нажатием кнопки  $\triangle\nabla\triangleleft\triangleright$ . Чтобы отпустить объект, нажмите кнопку MOUSE L-CLICK (или R-CLICK). Для отмены нажмите кнопку MOUSE R-CLICK (или L-CLICK).

СОВЕТ: В Windows скорость передвижения указателя мыши можно изменять в диалоговом окне Свойства: мышь. Дополнительные сведения см. в документации к компьютеру или интерактивной справке.

### © Использование компьютерного кабеля (VGA) для управления про**ektopom (Virtual Remote Tool)**

С помощью утилиты «Virtual Remote Tool» (на CD для проектора компании NEC) виртуальный пульт дистанционного управления (или панель инструментов) можно увидеть на мониторе компьютера.

Эта функция поможет Вам выполнять такие операции, как включение и выключение проектора, и выбор сигнала через компьютерный кабель (VGA), последовательный кабель или локальную сеть.

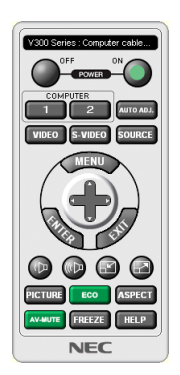

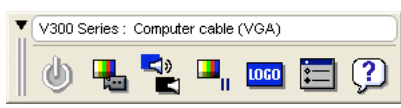

Виртуальный пульт дистанционного управления

Панель инструментов

В этом разделе рассматриваются основные положения для подготовки к использованию Virtual Remote Tool. Дополнительную информацию по использованию Virtual Remote Tool см. в справке Virtual Remote Tool. (-> стр. 44)

Шаг 1: Установите Virtual Remote Tool на компьютер. ( $\rightarrow$  стр. 40)

Шаг 2: Подсоедините проектор к компьютеру. ( $\rightarrow$  стр. 42)

Шаг 3: Запустите Virtual Remote Tool. ( $\rightarrow$  стр. 43)

#### $ORFT$

- Virtual Remote Tool можно использовать с локальной сетью и последовательным соединением.
- Для получения обновленной информации о Virtual Remote Tool посетите наш Интернет сайт:

http://www.nec-display.com/dl/en/index.html

#### ПРИМЕЧАНИЕ:

• Используйте входящий в комплект компьютерный кабель (VGA) для соединения разъема COMPUTER 1 IN (а для проекторова моделей V230/V260/V230 – разъема COMPUTER IN) непосредственно с разъемом выхода монитора компьютера, чтобы использовать Virtual Remote Tool. Использование переходников или других кабелей, кроме входящего в комплект компьютерного кабеля (VGA), может вызвать сбой в передаче сигналов. Разъем VGA кабеля:

для DDC/CI требуются 12 и 15 выводы.

- Virtual Remote Tool может не работать из-за характеристик компьютера, версии графического адаптера или драйверов.
- Функция передачи ЛОГО не обеспечивается для этой серии проекторов.

#### COBET:

• Разъем COMPUTER 1 IN/COMPUTER IN проектора поддерживает DDC/CI (Display Data Channel Command Interface). DDC/CI это стандартный интерфейс для двунаправленного соединения: монитор/проектор и компьютер.

<sup>•</sup> Если на Вашем переключателе источника выбран [КОМПЬЮТЕР 1] ([КОМПЬЮТЕР] для моделей V230X/V260/V230), виртуальный пульт дистанционного управления или панель инструментов будут отображены так же, как и экран Вашего компьютера.

#### <span id="page-49-0"></span>Шаг 1: Установка Virtual Remote Tool на компьютер

#### Поддерживаемые ОС

Virtual Remote Tool будет работать со следующими операционными системами.

Windows 7 Home Basic, Windows 7 Home Premium, Windows 7 Professional, Windows 7 Ultimate, Windows 7 Enterprise, Windows Vista Home Basic \*1, Windows Vista Home Premium \*1, Windows Vista Business \*1, Windows Vista Enterprise \*1, Windows Vista Ultimate \*1

Windows XP Home Edition \*2, Windows XP Professional \*2

\*1: Поддерживает 32-bit версию.

\*2; Для работы Virtual Remote Tool требуется «Microsoft .NET Framework Version 2.0» или более поздние версии. Microsoft.NET Framework Version 2.0 или более поздние версии доступны на сайте Microsoft. Установите Microsoft NET Framework Version 2.0 или более поздние версии на компьютер.

ПРИМЕЧАНИЕ:

- Чтобы установить Virtual Remote Tool, учетная запись пользователя Windows должна иметь права «Администратора» (Windows 7, Windows Vista и Windows  $XP$ ).
- Закройте все работающие программы, прежде чем установить Virtual Remote Tool. Если включена какая-либо программа, установка может не завершить- $CA$

#### 1 Вставьте CD, поставляемый с проектором NEC, в устройство CD-ROM.

Отобразятся папки на CD проектора NEC. Если папки не отображаются, кликните по пиктограмме CD/DVD устройства в Windows' «Компьютер» (или «Мой компьютер») и выберите «Открыть».

#### 2 Дважды кликните «software» и затем «Virtual Remote Tool».

Появится пиктограмма «setup.exe».

#### 3 Дважды кликните по пиктограмме «setup.exe».

Запустится Установщик, и появится Мастер экрана.

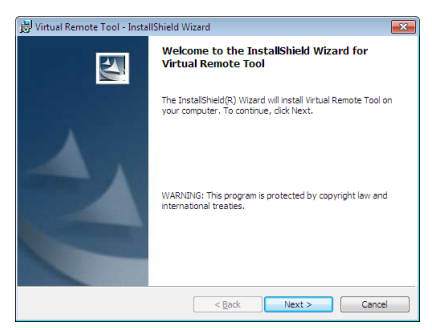

#### *3 Кликните «Next».*

 *Появится экран «END USER LICENSE AGREEMENT».*

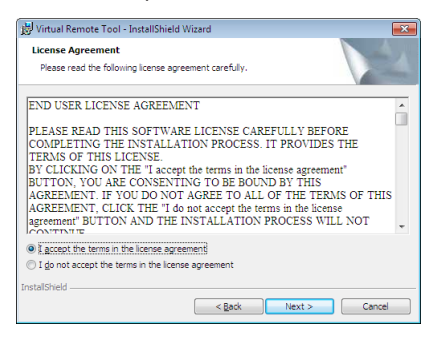

 *Прочитайте внимательно «END USER LICENSE AGREEMENT».*

#### *4 Если вы согласны, кликните «I accept the terms in the license agreement», а затем кликните «Next».*

*• Следуйте указаниям окон установщика, чтобы завершить установку.*

#### <span id="page-51-0"></span>*СОВЕТ:*

#### **Установка Virtual Remote Tool**

#### **Подготовка:**

Выйдите из Virtual Remote Tool перед установкой. Чтобы установить Virtual Remote Tool, учетная запись пользователя Windows должна быть с правами «Администратор» (Windows 7 и Windows Vista) или с правами «Администратор компьютера» (Windows XP).

#### **• Для Windows 7/Windows Vista**

- *1 Кликните «Пуск», а затем «Панель управления». Откроется окно Панели управления.*
- *2 Кликните «Удалить программу» в «Программмы» Отобразиться окно «Программы и компоненты».*
- *3 Выберите Virtual Remote Tool и кликните по ней.*
- *4 Кликните «Удалить/Изменить» или «Удалить».*
	- *• Когда появится окно «Учетные записи пользователя», нажмите «Продолжить». Следуйте указаниям на экранах, чтобы завершить установку.*

#### **• Для Windows XP**

- *1 Кликните «Пуск», а затем «Панель управления». Появится окно Панели управления.*
- *2 Дважды кликните «Добавить / Удалить Программы». Появится окно Добавить / Удалить Программы.*
- *3 Выберите Virtual Remote Tool из списка, а затем нажмите «Удалить». Следуйте указаниям на экранах, чтобы завершить удаление программы.*

#### Шаг 2: Подсоедините проектор к компьютеру

- *1 Используйте входящий в комплект компьютерный кабель (VGA) для соединения разъема COMPUTER 1 IN проектора непосредственно с разъемом выхода монитора компьютера.*
- *2 Вставьте прилагаемый силовой кабель в гнездо AC IN проектора и в электрическую розетку.*

 *Проектор находится в режиме ожидания.*

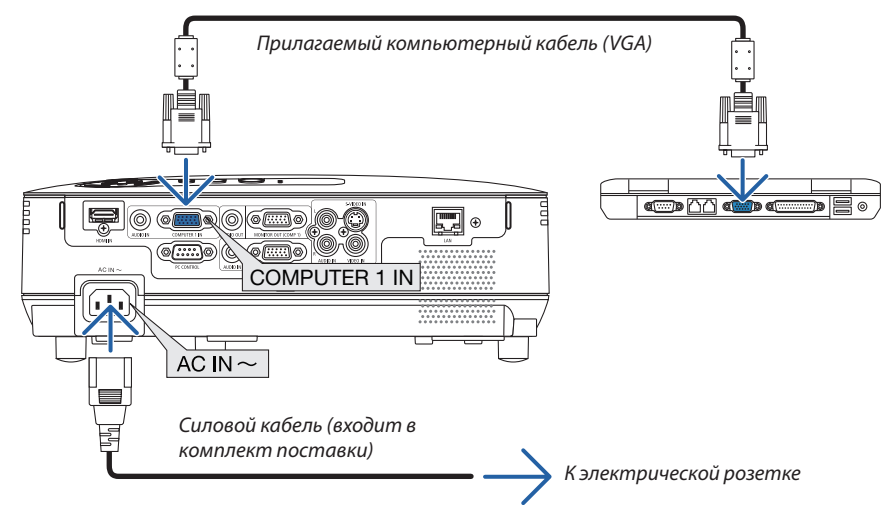

#### *СОВЕТ:*

• При первом запуске программы Virtual Remote Tool, появится окно «Easy Setup» для настройки Ваших соединений.

#### <span id="page-52-0"></span>Шаг 3: Запустите Virtual Remote Tool

#### Запуск с помощью пиктограммы на рабочем столе

1 Нажмите два раза на пиктограмму **водна рабочем столе компьютера.** 

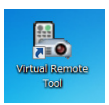

#### Запуск из меню «Пуск»

• Нажмите [Пуск]  $\to$  [Все программы] или [Программы]  $\to$  [NEC Projector User Supportware]  $\to$  [Virtual Remote  $Tool] \rightarrow [Virtual Remote Tool].$ 

При первом запуске программы Virtual Remote Tool, появится окно «Easy Setup».

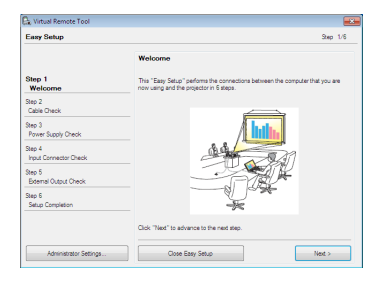

#### Следуйте указаниям на экранах.

Когда установка «Easy Setup» закончится, появится окно Virtual Remote Tool.

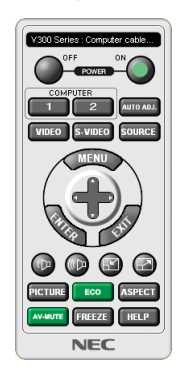

ПРИМЕЧАНИЕ:

• Если в меню выбран [ЭНЕРГОСБЕРЕГАЮЩИЙ] режим для [РЕЖИМ ОЖИДАНИЯ], то проектор нельзя будет включить с помощью компьютерного кабеля (VGA) или сетевого соединения (проводная локальная сеть/беспроводная локальная сеть).

#### COBET:

• Экран Virtual Remote Tool (или панель инструментов) может отображаться без окна «Easy Setup». Для этого, поставьте галочку рядом с текстом « Do not use Easy Setup next time» на экране в шаге 6 в настройках «Easy Setup».

#### <span id="page-53-0"></span>**Выход из Virtual Remote Tool**

*1 Нажмите на пиктограмму Virtual Remote Tool на панели задач.*

 *На экране отобразится меню.*

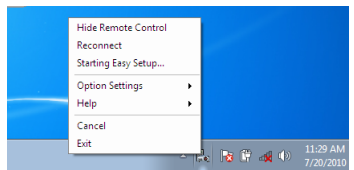

#### *2 Нажмите на «Exit».*

 *Virtual Remote Tool закроется.*

#### **Просмотр помощи к Virtual Remote Tool**

#### **• Отображение помощи, используя панель задач.**

*1 Нажмите на пиктограмму Virtual Remote Tool на панели задач, когда открыто окно Virtual Remote Tool.*

 *На экране отобразится меню.*

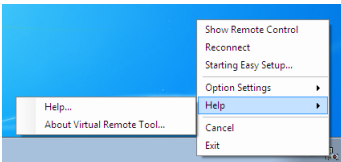

#### *2. Нажмите на «Help».*

 *Появится окно Помощь.*

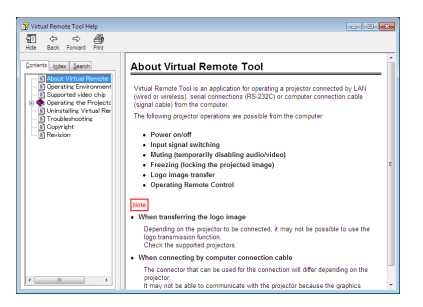

**• Отображение помощи, используя меню Пуск.**

*1. Нажмите на «Пуск». «Все программы» или «Программы». «NEC Projector User Supportware» на «Virtual Remote Tool». И затем на «Virtual Remote Tool Help» в этой папке.*

 *Появится окно Помощь.*

### © Настройка с помощью браузера HTTP (только для V300X/V260X/ **V300W/V260W)**

#### Обзор

Подключив проектор к сети, можно устанавливать настройки почтового предупреждения (→ стр. 47), а также управлять проектором при помощи компьютера в сети.

Чтобы управлять проектором, необходимо установить специальную программу на компьютер.

При помощи функции сервера HTTP необходимо указать IP-адрес и маску подсети проектора на экране параметров сети веб-браузера. Используйте веб-браузер «Microsoft Internet Explorer 6.0» или более поздней версии. (В данном устройстве используется язык JavaScript и файлы «Cookies», поэтому в браузере должна быть установлена поддержка этих функций. Способ установки зависит от версии браузера. Обращайтесь к файлам справки и другой информации, содержащейся в Вашем программном обеспечении.)

Для доступа к функциями сервера HTTP запустите веб-браузер на компьютере через сеть, подключенную к проектору, и введите указанный ниже URL-адрес.

Настройка сети

http://<IP-адрес проектора>/index.html

Настройка почтового предупреждения

http://<IP-адрес проектора>/lanconfig.html

 $COBFT:$ 

- IP-адресом по умолчанию является «192.168.0.10».
- Специальную программу можно загрузить с нашего веб-сайта.

#### **ПРИМЕЧАНИЕ**

- Если экран PROJECTOR NETWORK SETTINGS (Сетевые настройки проектора) не отображается в веб-браузере, нажмите клавиши Ctrl+F5 для обновления веб-браузера (или очистки кэша).
- В зависимости от настроек сети скорость ответа экрана или кнопок может снизиться, либо может отсутствовать ответ на команды. В этом случае обратитесь к своему сетевому администратору.

Проектор может не реагировать, если нажимать кнопки повторно через короткие промежутки времени. В этом случае подождите некоторое время и повторите действия. Если ответная реакция по-прежнему отсутствует, выключите и снова включите проектор.

#### Подготовка перед началом работы

Прежде чем приступить к настройкам браузера, подключите серийный кабель локальной сети к проектору. (- > стр. 18) Работа с браузером, который использует прокси-сервер, может быть невозможна в зависимости от типа прокси-сервера и способа установки. Хотя тип прокси-сервера имеет решающее значение, возможна ситуация, когда параметры, которые были установлены, не будут отображаться (что зависит от объема кэш-памяти), а информация, введенная в браузере, не будет отображаться в проекторе. Если это возможно, рекомендуется воздержаться от использования прокси-сервера.

#### Управление адресом для работы через браузер

В качестве реального адреса, вводимого в строке ввода адреса при работе с проектором через браузер, можно использовать имя хоста, если это имя, соответствующее IP-адресу проектора, было зарегистрировано сетевым администратором на сервере доменных имен или указано в файле «HOSTS» на используемом компьютере.

Если для имени узла проектора установлено значение «pj.nec.co.jp», доступ к параметрам настройки Пример 1: сети можно получить, указав http://pj.nec.co.jp/index.html в столбце адреса или столбце ввода URL-адреса. Пример 2: Если IP-адресом проектора является «192.168.73.1», доступ к параметрам почтового предупреждения можно получить, указав http://192.168.73.1/index.html в столбце адреса или столбце ввода URL-адреса.

#### Параметры сети

http://<IP-адрес проектора>/index.html

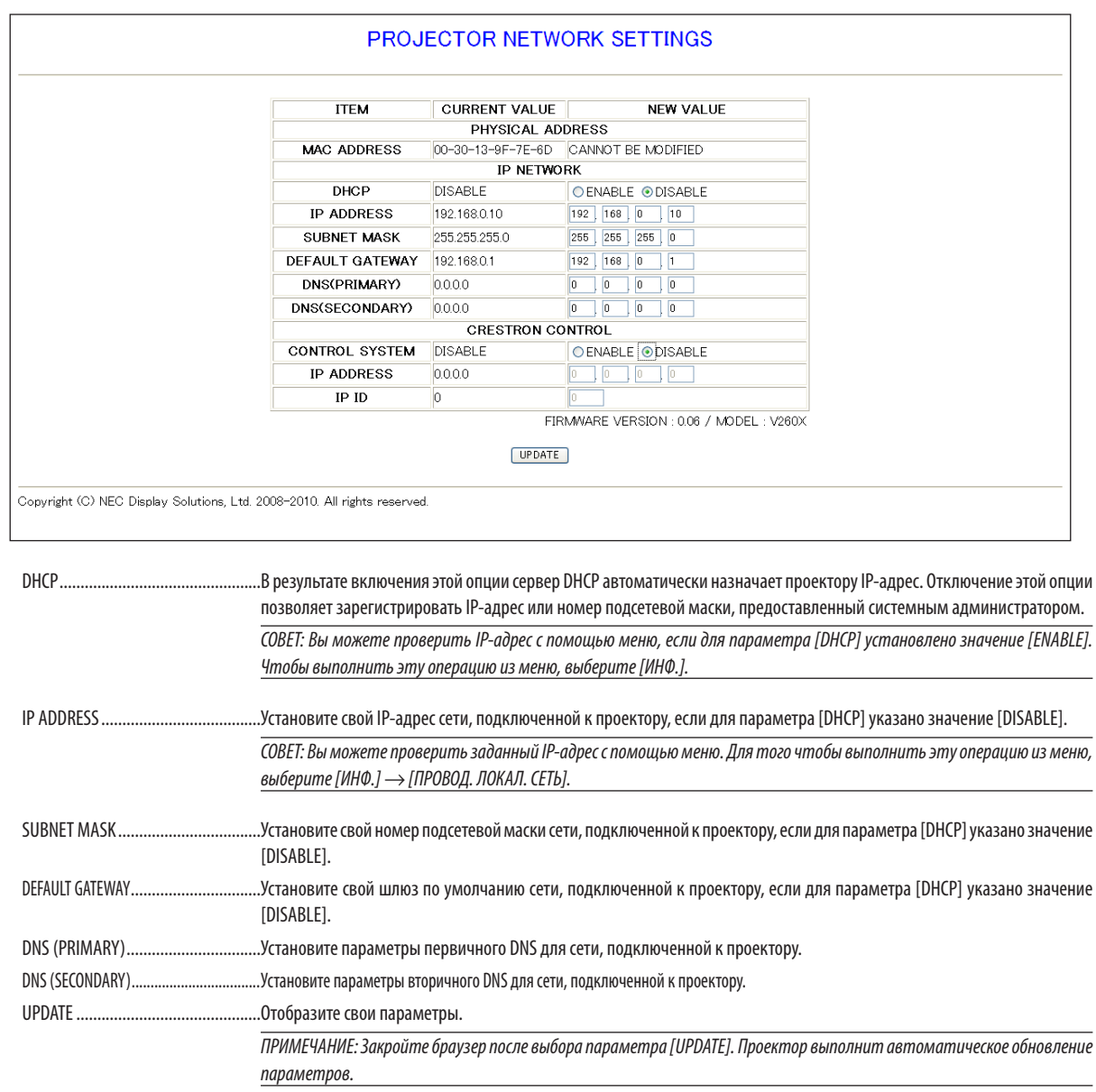

СОВЕТ: Выбор значения [СЕТЕВЫЕ НАСТРОЙКИ] для параметра [ВОССТ.] из меню проектора позволяет вернуть указанные ниже элементы к стандартным заводским настройкам.

[DHCP]: ОТКЛЮЧИТЬ / [IP-адрес]: 192.168.0.10 / [МАСКА ПОДСЕТИ]: 255.255.255.0 / [ОСНОВНОЙ ШЛЮЗ]: 192.168.0.1

\*[DNS (Первичный)] и [DNS (Вторичный)] останутся неизменными.

COBET: Настройки CRESTRON CONTROL нужны только для использования с CRESTRON ROOMVIEW.

Для получения дополнительной информации, nocemume http://www.crestron.com

#### <span id="page-56-0"></span>**Настройка почтового предупреждения**

*http://<IP-адрес проектора>/lanconfig.html*

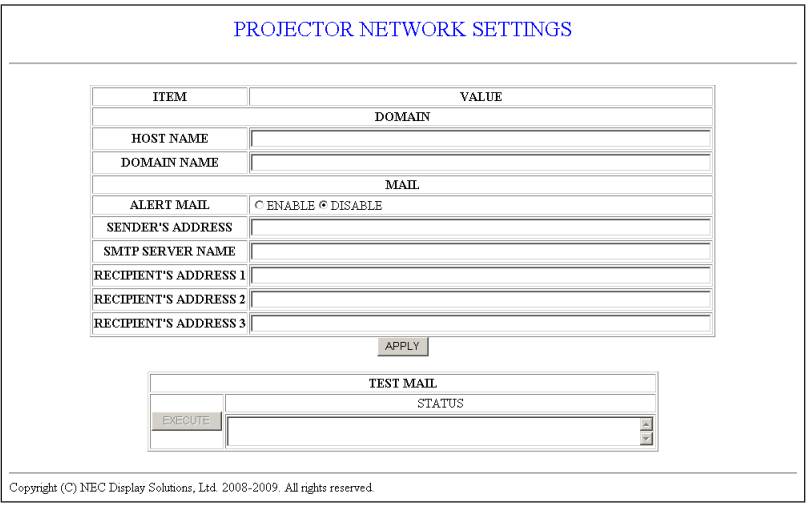

Благодаря этой опции, при использовании проводной ЛВС сообщение об ошибке доставляется на компьютер через электронную почту. Сообщение об ошибке будет доставлено, если срок службы лампы проектора подошел к концу или при работе проектора произошла ошибка.

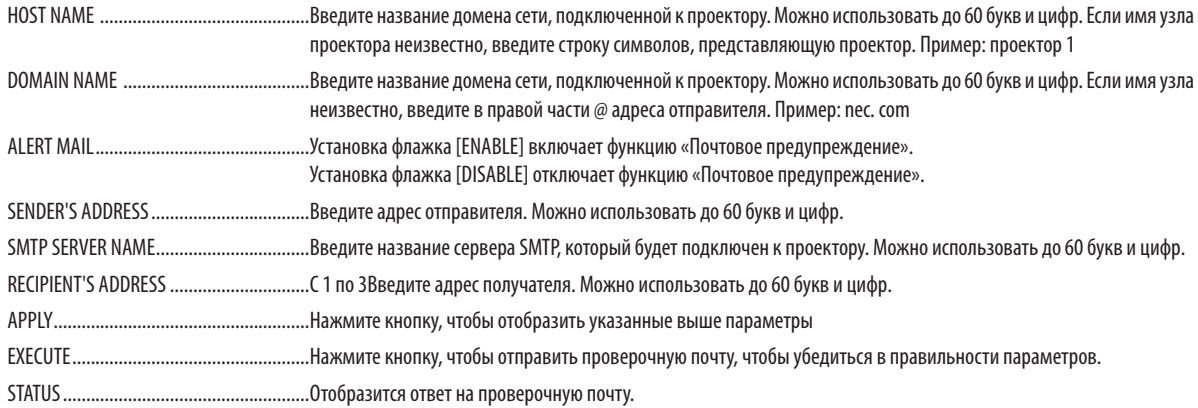

*ПРИМЕЧАНИЕ:*

*• Есливыполнитьпроверку, Вы можетенеполучитьпочтовоепредупреждение.Еслиэтопроизойдет,проверьтеправильностьпараметровсети.*

*• Есливпроверочнойпочтевведеннеправильныйадрес, Выможетенеполучитьпочтовоепредупреждение.Еслиэтопроизойдет,проверьтеправильность адресаполучателя*

*СОВЕТ: Параметры почтовогопредупреждениянебудутизменены,дажеесливыборпараметра[ВОССТ.]осуществлениз меню.*

### <span id="page-57-0"></span>❿ Просмотр 3D изображений

Проектор поддерживает показ 3D изображений для пользователей, имеющих коммерчески доступную систему DLP® Link, совместимую с затворными ЖК стерео очками.

### **ВНИМАНИЕ!**

#### **Правила техники безопасности**

Перед просмотром обязательно ознакомьтесь с правилами техники безопасности, их можно найти в руководстве по эксплуатации, которое прилагается к затворным стерео очкам на жидкокристаллических затворах или к устройствам и приложениям, поддерживающим формат 3D, таким как DVD, видеоигры, компьютерные видео файлы и т.п. Чтобы избежать любых неблагоприятных воздействий, выполняйте следующие условия:

- Пользуйтесь затворными ЖК стерео очками только для просмотра 3D изображений, не используйте их для других целей.
- Расстояние между экраном и зрителем должно быть не менее 2 м. Просмотр 3D изображений на очень близком расстоянии может стать причиной возникновения глазного напряжения.
- Избегайте просмотра 3D изображений в течение длительного промежутка времени. После каждого часа просмотра делайте перерыв продолжительностью не менее 15 минут.
- Если у вас или у членов вашей семьи имеются проблемы, связанные со световым восприятием, прежде чем смотреть 3D изображения, проконсультируйтесь с врачом.
- Если во время просмотра 3D изображений вы почувствовали тошноту, головокружение, головную боль, напряжение в глазах, у вас появились судороги или онемение, или изображение стало расплываться, прекратите просмотр. Если эти симптомы не исчезли, проконсультируйтесь с врачом
- Просматривайте 3D-изображения, сидя перед экраном. Просмотр изображений под углом может вызвать усталость или чрезмерное напряжение глаз.

#### **Затворные ЖК стерео очки (рекомендованные)**

- Дополнительные очки (NP02GL)
- NVIDIA® 3D Vision™ (только V300X/V300W)

Вы можете также использовать доступные в продаже ЖК-очки с затвором, совместимые с DLP® Link.

#### **Алгоритм просмотра 3D изображений с помощью проектора**

- *1. Подключите проектор к видео аппаратуре.*
- *2. Включите проектор, и когда отобразиться экранное меню, выберите [ВКЛ.] для режима 3D изображения.*

 *Чтобы включить режим 3D изображения для рабочего процесса, обратитесь на следующей странице к пункту «Экранное меню для 3D изображений».*

*3. Используйте проектор, чтобы воспроизвести изображения, находящиеся на мультимедийных носителях, поддерживающих формат 3D.*

#### *4. Наденьте затворные ЖК стерео очки для просмотра 3D изображений.*

 *Для получения дополнительной информации также обратитесь к руководству по эксплуатации, которое прилагается к Вашим затворным ЖК стерео очкам.*

#### **Экранное меню для 3D изображений**

Выполните следующие действия, чтобы отобразить меню 3D изображения.

#### *1. Нажмите кнопку MENU.*

 *На экране отобразится меню [ИСТОЧНИК].*

#### [V230X/V260/V230] [V300X/V260X/V300W/V260W]

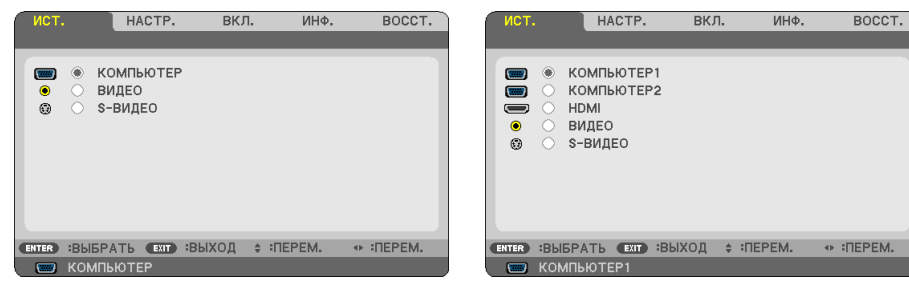

#### *2. Нажмите кнопку* ▷ *два раза.*

 *На экране появится меню [УСТАНОВКИ].*

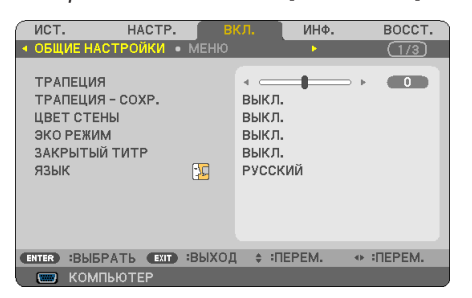

#### *3. Нажмите кнопку* ▽*, и затем пять раз нажмите кнопку* ▷*.*

 *На экране появится меню [3D].*

[V230X/V260/V230] [V300X/V260X/V300W/V260W]

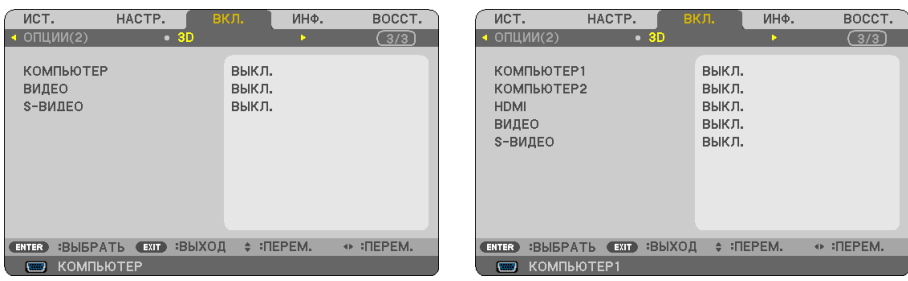

- *4. Нажмите кнопку* ▽*, чтобы выбрать источник сигнала, и затем нажмите кнопку [ВВОД].*
- *5. Нажмите кнопку* ▽*, чтобы выбрать [3D], и затем нажмите кнопку [ВВОД]. Появится экран 3D (ПОДРОБНЫЕ УСТАНОВКИ).*
- *6. Нажмите кнопку* ▽*, чтобы выбрать [ВКЛ]. Выбранный сигнал будет показан в 3D.*
- *7. Нажмите кнопку* ▽*, чтобы выбрать [ОЧКИ], и затем нажмите кнопку [ВВОД]. Появится экран установок [ОЧКИ].*

#### 8. Нажмите кнопку  $\bigtriangledown$ , чтобы выбрать совместимый метод очков, и затем нажмите кнопку ВВОД.

#### $(\rightarrow$  страница 75)

Установите другие параметры, связанные с 3D-меню, такие как (ФОРМАТ) и [ИНВЕРТИРОВАНИЕ L/R], по мере необходимости.

#### 9. Нажмите кнопку МЕНЮ.

Меню исчезнет.

#### Выбор входного разъема к источнику 3D изображений [КОМПЬЮТЕР / ВИДЕО / S-ВИДЕО] (V230X/V260/V230)/ [КОМПЬЮТЕР 1/КОМПЬЮТЕР 2/НDМІ/ВИДЕО/S-ВИДЕО (V300X/V260X/V300W/V260W)

Эта функция переключает режим 3D изображения в положение ВКЛ. или ВЫКЛ. для каждого входа.

#### ПРИМЕЧАНИЕ:

Чтобы убедиться в том, что поддерживаемый 3D сигнал принят, используйте один из нижеследующих способов:

- Убедитесь в том, что после выбора источника [3D] отображается в правом верхнем углу экрана.
- Выберите [ИНФ.]  $\rightarrow$  [ИСТОЧНИК]  $\rightarrow$  [СИГНАЛ 3D] и убедитесь, что отображается значение «ПОДДЕРЖИВАЕТСЯ».

#### Использование NVIDIA® 3D Vision™ (только V300X/V300W)

#### 1. Настройка компьютера

(1) Подготовьте и настройте устройства, необходимые для NVIDIA® 3D Vision™.

Для получения дополнительной информации, посетите сайт NVIDIA®.

http://www.nvidia.com/object/3D Vision Requirements.html

(2) С сайта NVIDIA® скачайте обновленный драйвер графической платы, которая соответствует проектору, и установите его на Ваш компьютер.

Для просмотра 3D-изображений, см. стр. 48. Выберите [КОМПЬЮТЕР 1], [КОМПЬЮТЕР 2], или [HDMI].

#### **ПРИМЕЧАНИЕ**

- Максимальное расстояние для просмотра 3D-изображений составляет 10 м/394 дюйма от поверхности экрана со следующими ограничениями:
	- Яркость на проектор: 2000 люменов или больше
	- Коеффициент усиления экрана: 1
	- Позиция для просмотра: смотря прямо в центр экрана
	- Наружный свет: отсутствует
	- ЖК-очки с затвором: Использование дополнительных 3D-очков (NP02GL)
- Причиной плохого качества воспроизведения 3D изображения на компьютере может быть недостаточная производительность иентрального или графического процессора. В этом случае могут возникнуть трудности при просмотре 3D изображений. Убедитесь, что ваш компьютер соответствует требованиям, указанным в руководстве по эксплуатации устройства, которое формирует 3D изображение.
- DLP® Link совместимые затворные ЖК стерео очки дают возможность видеть на экране 3D изображения с помощью синхронизированных сигналов, которые показывают на экране изображения для левого и правого глаза. В зависимости от обстановки и условий эксплуатации, таких как освещенность помещения, размер экрана или расстояние до изображения, затворные ЖК стерео очки могут иметь проблемы с получением синхронизирующих сигналов, что может стать причиной плохого 3D изображения.
- Когда включен режим 3D изображения, диапазон трапециевидной коррекции уменьшается.
- Когда включен режим 3D изображения, следующие параметры настройки недействительны: [ЦВЕТ СТЕНЫ], [ПРЕДВАРИТ УСТАНОВКА], [ССЫЛКА], [ЦВЕТ. ТЕМПЕРАТУРА]
- Обратитесь к экрану [ИСТОЧНИК], который находится под меню [ИНФ.], чтобы узнать, является ли входной сигнал 3D совместимым.
- Типы сигналов, отличные от сигналов, перечисленных в разделе «Список совместимых сигналов» на стр. 93, не будут приниматься, либо будут отображаться в двухмерном изображении.

#### **Устранение неисправностей при просмотре 3D изображений**

Если изображения не будут отображаться в 3D или 3D изображения будут отображаться в формате 2D, просмотрите следующую таблицу. Также обратитесь к руководству по эксплуатации, которое прилагается к Вашим затворным ЖК стерео очкам или к устройствам 3D.

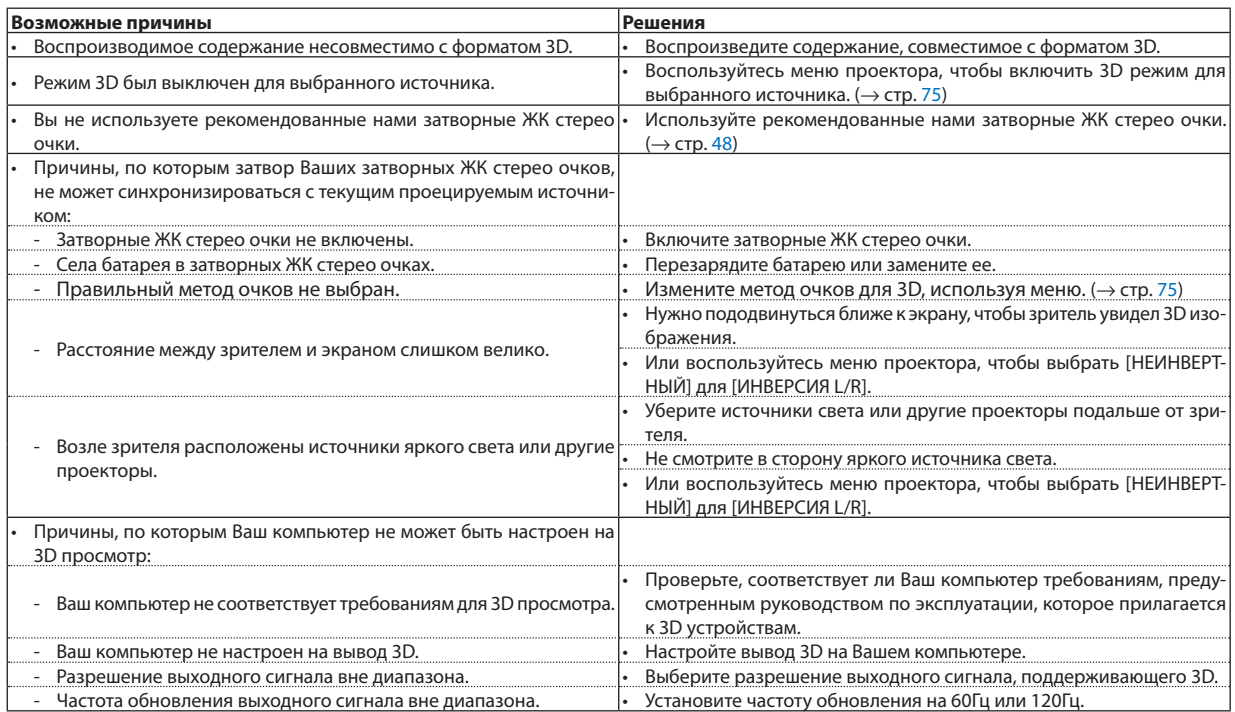

# 5. Использование экранного меню

### **П** Использование меню

ПРИМЕЧАНИЕ: Во время проецирования чересстрочного видеоизображения экранное меню может отображаться некорректно.

1. Для отображения меню нажмите кнопку MENU на пульте дистанционного управления или корпусе проекmopa.

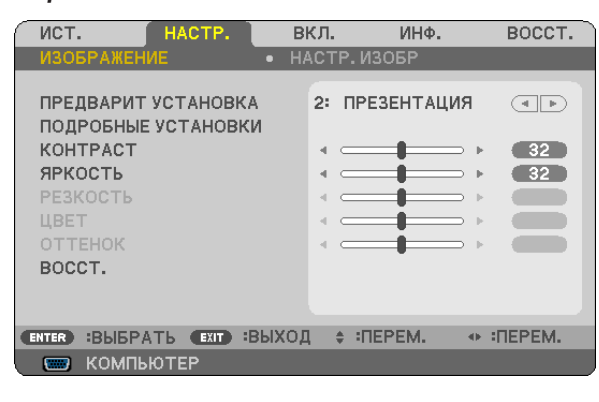

ПРИМЕЧАНИЕ: Такие команды, как ENTER, EXIT,  $\bigtriangledown\bigtriangleup,\triangleleft\bigtriangledown$  расположенные в нижней части, отображают доступные для работы кнопки.

- 2. Для отображения подменю нажимайте кнопки  $\triangleleft\triangleright$  на пульте дистанционного управления или корпусе проектора.
- 3. Для выбора первого пункта или первой закладки нажмите кнопку ENTER на пульте дистанционного управления или корпусе проектора.
- 4. Нажимайте кнопки  $\triangledown\triangle$  на пульте дистанционного управления или корпусе проектора, чтобы выбрать какой-либо параметр, который необходимо настроить или установить. Выбрать требуемую закладку можно с помощью клавиш  $\triangleleft\triangleright$  на пульте дистанционного управления или корпусе проектора.
- 5. Для вызова окна подменю нажмите кнопку ENTER на пульте дистанционного управления или корпусе проектора.
- 6. Настраивайте уровень, включайте и выключайте выбранные пункты с помощью клавиш  $\triangle\nabla\triangleleft\triangleright$  на пульте дистанционного управления или корпусе проектора. Установки будут сохранены до следующих изменений.
- 7. Повторите этапы 2-6, для другого параметра или нажмите кнопку EXIT на пульте дистанционного управления или корпусе проектора, чтобы закрыть окно меню.

ПРИМЕЧАНИЕ: При показе меню или сообщения некоторые строчки информации могут быть утеряны в зависимости от сигнала и установок.

8. Нажмите кнопку MENU, чтобы закрыть меню. Чтобы вернуться к предыдущему меню, нажмите кнопку ЕХІТ.

### ❷ Элементы меню

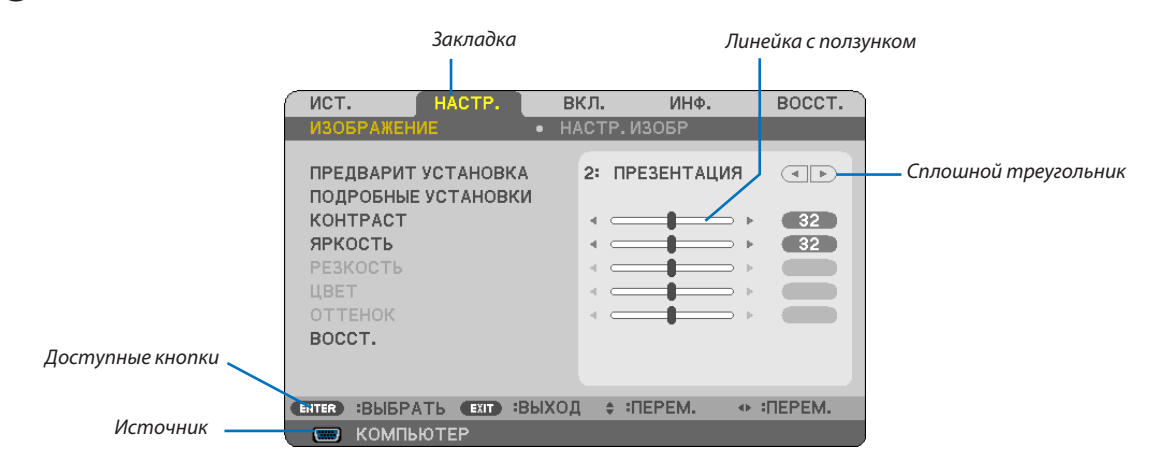

#### *Подсветка*

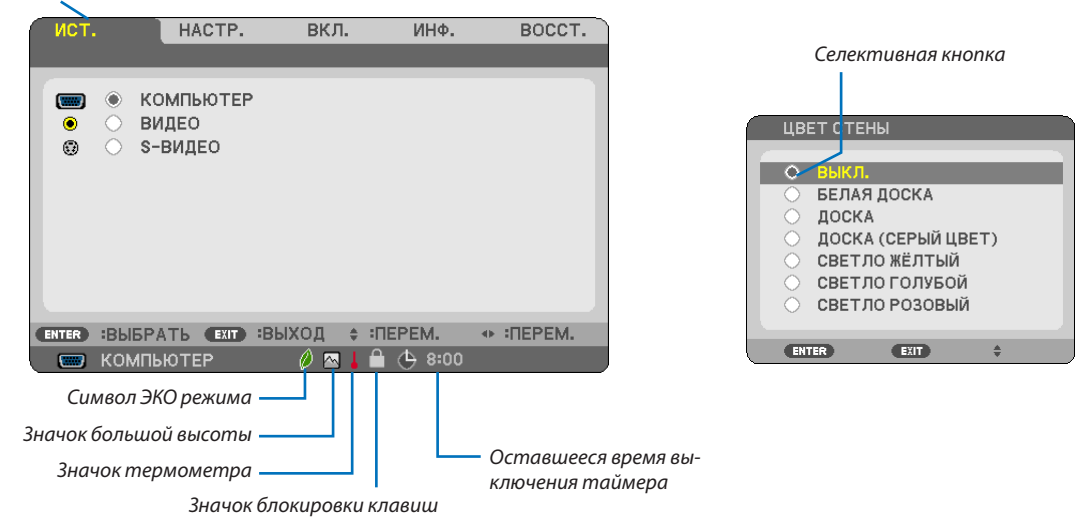

#### **Окна меню и диалоговые окна обычно включают следующие элементы:**

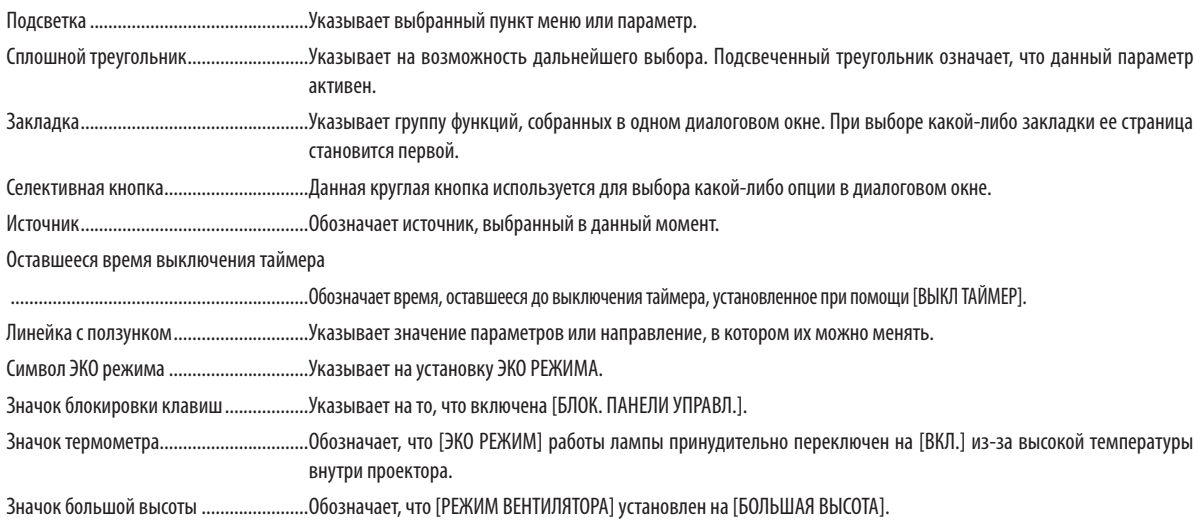

### ❸ Пункты меню

Некоторые пункты меню недоступны в зависимости от источника входящего сигнала.

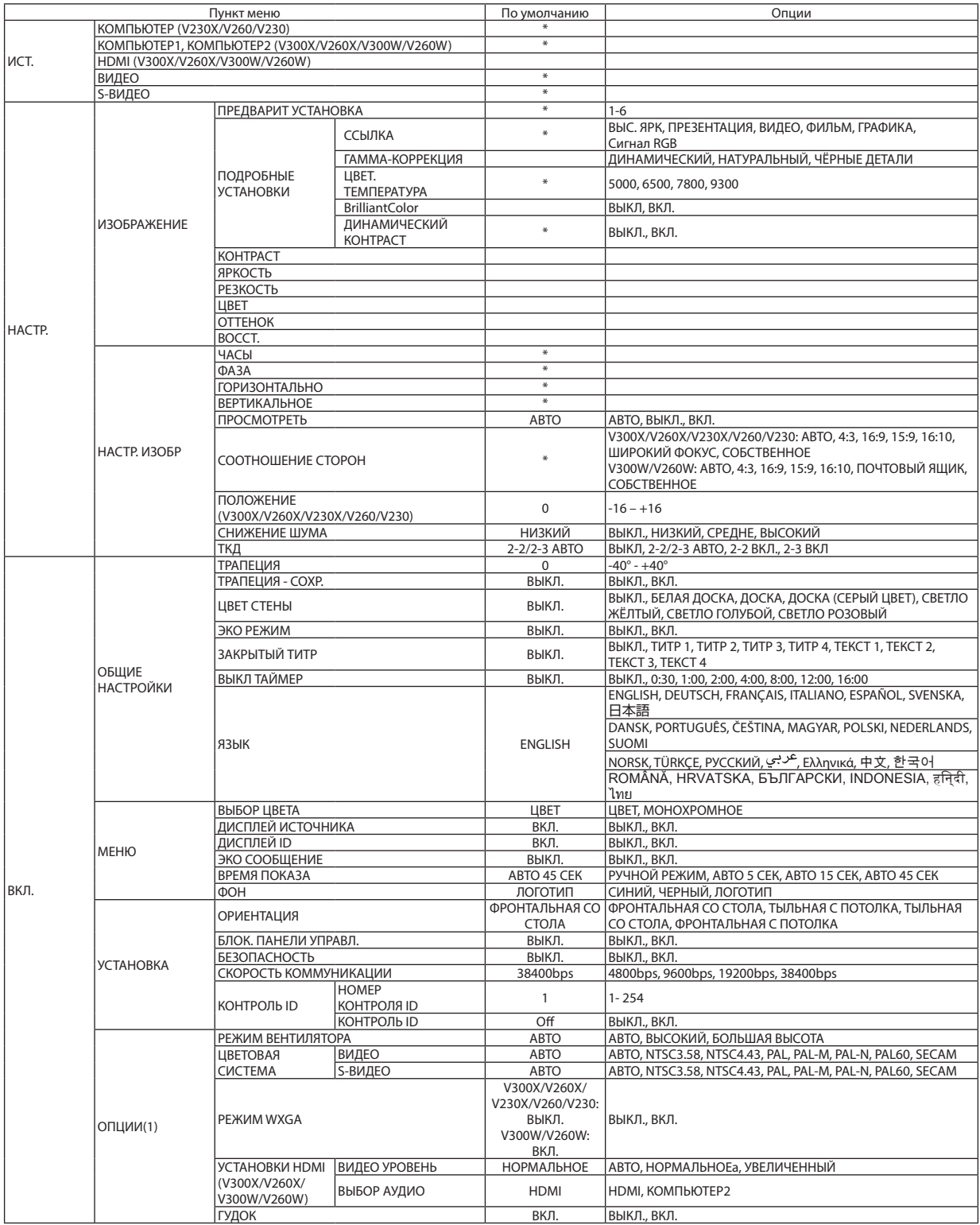

#### 5. Использование экранного меню

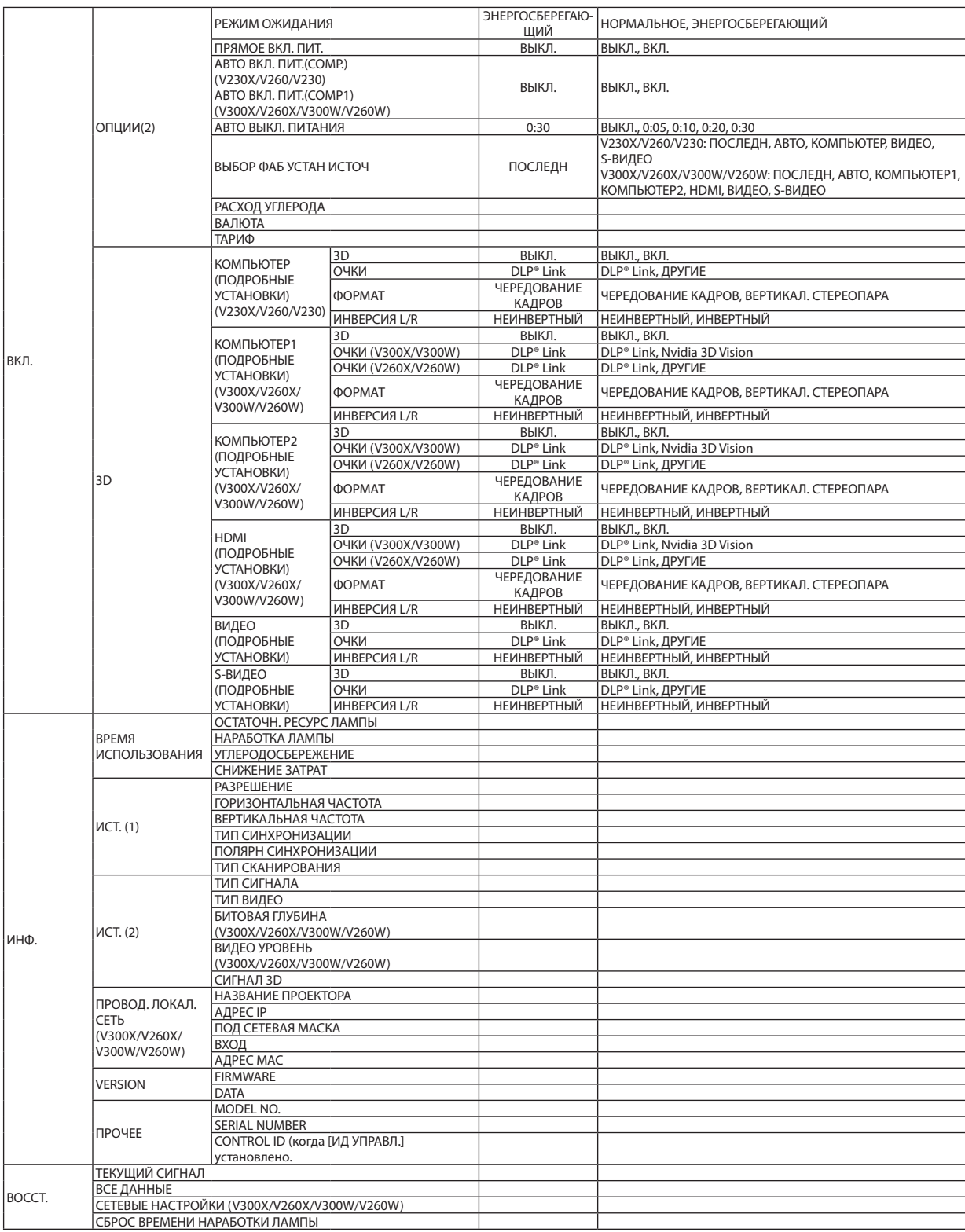

\* Звездочкой (\*) отмечены установки по умолчанию, которые зависят от типа входящего сигнала.

### ❹ Описание и функции меню [ИСТ.]

#### [V230X/V260/V230] [V300X/V260X/V300W/V260W]

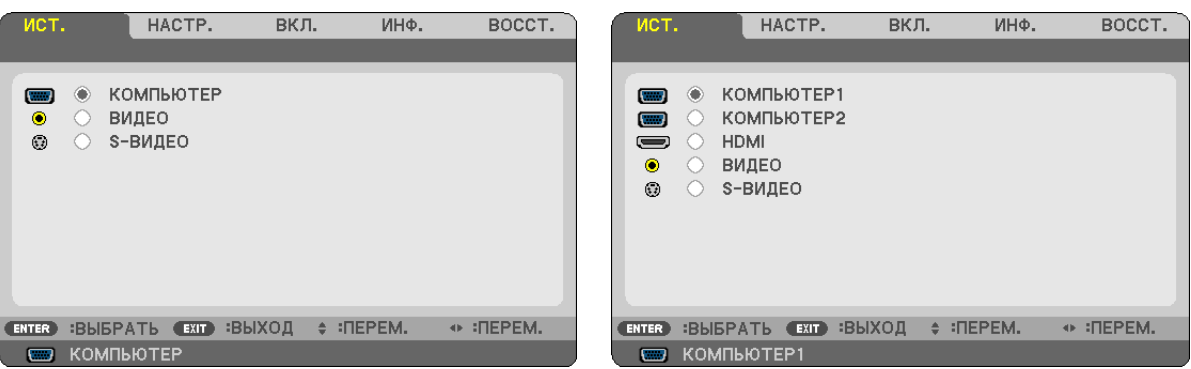

#### **КОМПЬЮТЕР (V230X/V260/V230)**

Служит для выбора компьютера, подключенного к разъему COMPUTER IN.

#### *ПРИМЕЧАНИЕ:*

- При подсоединении компонентного входного сигнала к разъёму COMPUTER IN выберите [КОМПЬЮТЕР].
- Проектор определит, является ли входной сигнал RGB сигналом или его составной частью.

#### **КОМПЬЮТЕР1 & КОМПЬЮТЕР2 (V300X/V260X/V300W/V260W)**

Служит для выбора компьютера, подключенного к разъему входного сигнала COMPUTER 1 IN или COMPUTER 2 IN на проекторе.

*ПРИМЕЧАНИЕ:*

- При подсоединении компонентного входного сигнала к разъёму COMPUTER 1 IN выберите [КОМПЬЮТЕР1].
- Проектор определит, какой входной сигнал приложен, RGB или компонентный.

#### **HDMI (V300X/V260X/V300W/V260W)**

Выбирает совместимое оборудование по HDMI с подсоединенное к соединителю HDMI IN Вашего проектора.

#### **ВИДЕО**

Служит для выбора устройства, подключенного к разъему ВИДЕО, видеомагнитофона, проигрывателя DVD или фотокамеры для документов.

#### **S-ВИДЕО**

Служит для выбора устройства, подключенного к разъему S-ВИДЕО, видеомагнитофона, проигрывателя DVD или фотокамеры для документов.

*ПРИМЕЧАНИЕ: ВовремяускореннойперемоткивидеосисточникавидеосигналаилиS-видеосигналарамка можетнанекотороевремязафиксироваться.*

### ❺ Описание и функции меню [НАСТР.]

#### **[ИЗОБРАЖЕНИЕ]**

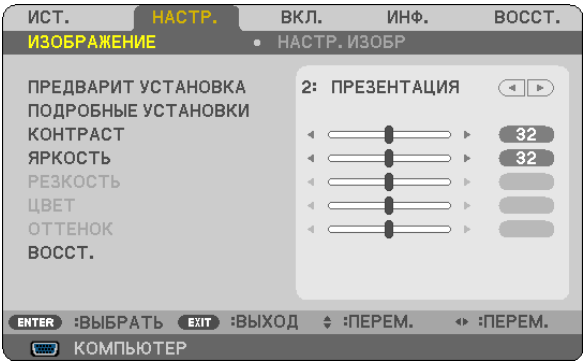

#### **[ПРЕДВАРИТ УСТАНОВКА]**

Эта функция позволяет Вам выбирать оптимизированные установки для проецируемого изображения.

Вы можете настроить нейтральный оттенок для желтого, бирюзового или пурпурного цвета.

Имеется шесть заводских установок, оптимизированных для различных типов изображений. Вы также можете использовать [ПОДРОБНЫЕ УСТАНОВКИ], чтобы выбрать регулируемые пользователем установки для настройки гаммы или цвета по отдельности.

Ваши установки можно сохранить в [ПРЕДВАРИТ УСТАНОВКА 1] - [ПРЕДВАРИТ УСТАНОВКА 6].

ВЫС. ЯРК ........................Рекомендуется для использования в хорошо освещённом помещении.

ПРЕЗЕНТАЦИЯ ................Рекомендуется для создания презентации с помощью файла PowerPoint.

ВИДЕО ............................Рекомендуется для просмотра обычных телепрограмм.

ФИЛЬМ ...........................Рекомендуется для просмотра фильмов.

ГРАФИКА ........................Рекомендуется для показа графики.

Сигнал RGB .....................Стандартные цвета

#### **[ПОДРОБНЫЕ УСТАНОВКИ]**

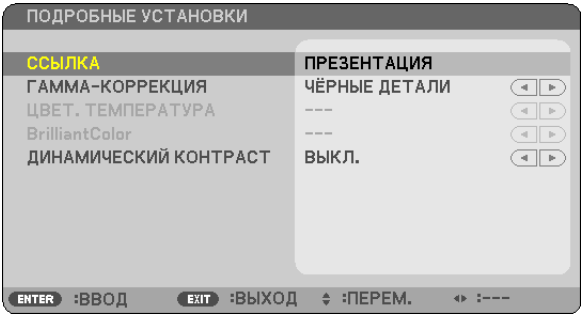

#### **Сохранение Ваших пользовательских установок [ССЫЛКА]**

Данная функция позволяет сохранять Ваши пользовательские установки в [ПРЕДВАРИТ УСТАНОВКА 1] - [ПРЕДВАРИТ УСТА-НОВКА 6].

Сначала выберите основной режим предварительных настроек в меню [ССЫЛКА], а затем установите значения для параметров [ГАММА-КОРРЕКЦИЯ], [ЦВЕТ. ТЕМПЕРАТУРА], [Briliant Color] и [ДИНАМИЧЕСКИЙ КОНТРАСТ].

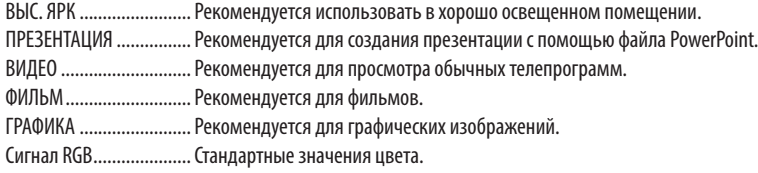

#### **Выбор режима коррекции гаммы цветов [ГАММА-КОРРЕКЦИЯ]**

Каждый режим рекомендуется для следующих целей:

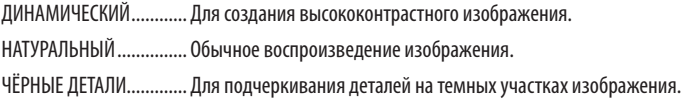

#### **Настройка цветовой температуры [ЦВЕТ. ТЕМПЕРАТУРА]**

Эта опция позволяет настроить цветовую температуру.

#### *ПРИМЕЧАНИЕ:*

- *• Есливыбрать[ПРЕЗЕНТАЦИЯ]или[ВЫС.ЯРК]в меню [ССЫЛКА],эта функциябудетнедоступна.*
- *• Есливопциях цветадля[ЦВЕТСТЕНЫ]выбраноне[ВЫКЛ.],тоэта функциянедоступна.*

#### **Настройка яркости в белых областях [BrilliantColor]**

Данная опция позволяет настраивать яркость в белых областях изображения. По мере уменьшения освещения изображения, оно выглядит более нейтральным.

ВЫКЛ .............................. Выключает функцию BrilliantColor.

ВКЛ. ................................Увеличивает яркость белых областей.

#### *ПРИМЕЧАНИЕ:*

- [BrilliantColor] не доступен, если [ВЫС. ЯРК] выбрана для [ССЫЛКА].
- [BrillianColor] можно установить в [ВКЛ.], если [ПРЕЗЕНТАЦИЯ] выбрана для [ССЫЛКА].

#### **Настройка яркости и контраста [ДИНАМИЧЕСКИЙ КОНТРАСТ]**

Включив [ДИНАМИЧЕСКИЙ КОНТРАСТ], можно отрегулировать контрастность до необходимого уровня.

#### **[КОНТРАСТ]**

Служит для настройки интенсивности изображения в соответствии с входящим сигналом.

#### **[ЯРКОСТЬ]**

Служит для настройки уровня яркости или интенсивности обратного растра.

#### **[РЕЗКОСТЬ]**

Служит для управления деталями изображения.

#### **[ЦВЕТ]**

Служит для увеличения или уменьшения уровня насыщенности цвета.

#### **[ОТТЕНОК]**

Служит для изменения уровня цвета от +/− зеленого до +/− синего. Уровень красного цвета служит для справки.

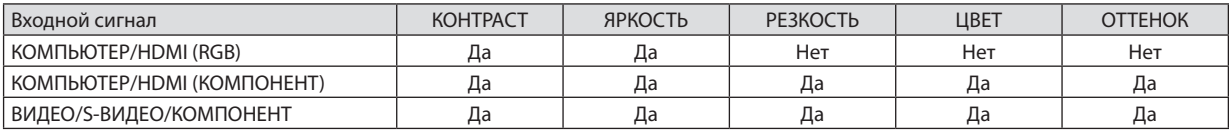

HDMI: только для V300X/V260X/V300W/V260W Да = Регулируемый, Нет = Нерегулируемый

#### **[ВОССТ.]**

Параметры и настройки в меню [ИЗОБРАЖЕНИЕ] вернутся к заводским значениям, за исключением номеров предварительных установок и параметра [ССЫЛКА] на экране [ПРЕДВАРИТ УСТАНОВКА].

Параметры и настройки в меню [ПОДРОБНЫЕ УСТАНОВКИ] на экране [ПРЕДВАРИТ УСТАНОВКА], которые в данный момент не выбраны, не будут сброшены.

#### <span id="page-69-0"></span>**[НАСТР. ИЗОБР]**

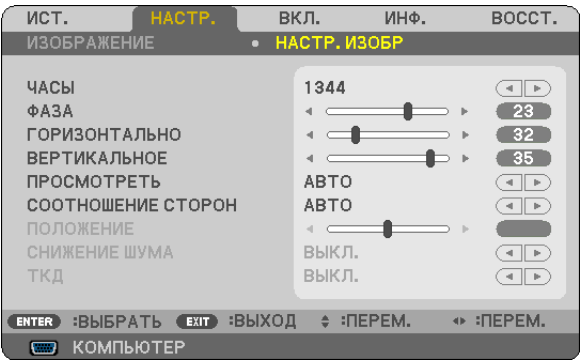

#### **Настройка времени и фазы [ЧАСЫ/ФАЗА]**

Служит для ручной настройки параметров Часы и Фаза.

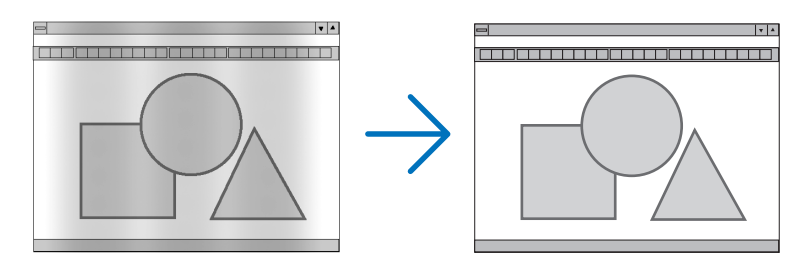

ЧАСЫ .............................. Используйте данный параметр для точной настройки компьютерного изображения или удаления каких-либо вертикальных полос, которые могут появиться на изображении. С помощью этой функции можно настроить тактовые частоты, которые приводят к появлению на изображении горизонтальных полос.

Эта настройка может понадобиться при первом подключении компьютера к проектору.

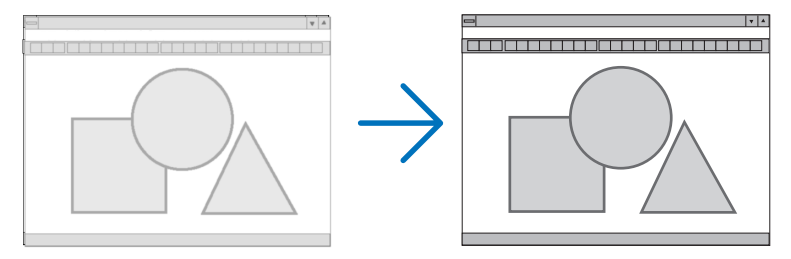

ФАЗА .............................. Данный параметр позволяет настроить фазы тактового сигнала или уменьшить уровень шума видеоизображения, точечные возмущения или помехи, вызванные перекрестной наводкой каналов. (Это становится заметным, когда какая-либо часть изображения начинает мерцать.)

Применяйте параметр [Ф АЗА] только после завершения настройки параметра [ЧАСЫ].

#### <span id="page-70-0"></span>**Настройка горизонтального/вертикального положения [ГОРИЗОНТАЛЬНО/ВЕРТИКАЛЬНОЕ]**

Служит для настройки положения изображения по горизонтали и вертикали.

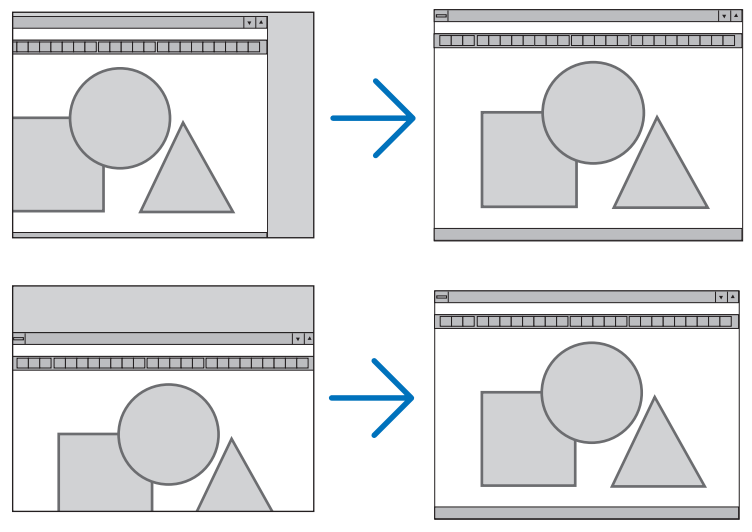

- Во время настройки [ЧАСЫ] и [ФАЗА] может происходить искажение изображения. Это не является неисправностью.
- Ваши ручные настройки для параметров [ЧАСЫ], [ФАЗА], [ГОРИЗОНТАЛЬНО] и [ВЕРТИКАЛЬНОE] будут сохранены для текущего сигнала. В следующий раз, когда будет проецироваться сигнал с таким же разрешением, горизонтальной и вертикальной разверткой, эти настройки будут восстановлены и применены.

Чтобы удалить хранящиеся в памяти настройки, из меню выберите [ВОССТ.] → [ТЕКУЩИЙ СИГНАЛ] или [ВСЕ ДАННЫЕ] и восстановите настройки по умолчанию.

#### **Выбор процента сверхсканирования [ПРОСМОТРЕТЬ]**

Это позволяет постоянно устанавливать соответствующее сверхсканирование для поступающих сигналов.

- АВТО ............................... Отображение соответственного сверхсканированное изображение (установка на заводе-производителя).
	- ВЫКЛ .............................. Неосуществление сверхсканирования изображения.
	- ВКЛ ................................. Осуществление сверхсканирование изображения.

#### *Примечания:*

- *• Выбор[ПРОСМОТРЕТЬ]невозможен,когдаиспользуютсясигналы ВИДЕО иS-ВИДЕО.*
- *• Пункт[ПРОСМОТРЕТЬ]необеспечивается,когда[СОБСТВЕННОЕ]выбранодля[СООТНОШЕНИЕСТОРОН].*

#### **Выбор значения параметра [СООТНОШЕНИЕ СТОРОН]**

Термин «аспектное соотношение» обозначает соотношение ширины и высоты проецируемого изображения. Проектор автоматически определяет входящий сигнал и отображает его в соответствующем аспектном отношении.

• В этой таблице отображены стандартные значения разрешения и аспектного отношения, которые поддерживаются большинством компьютеров.

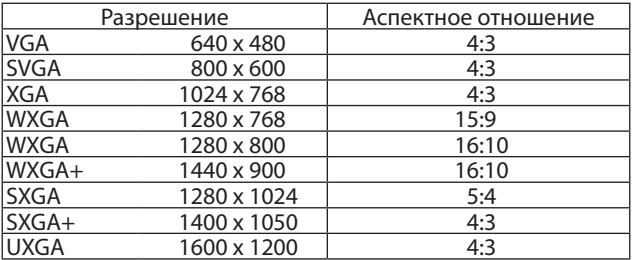

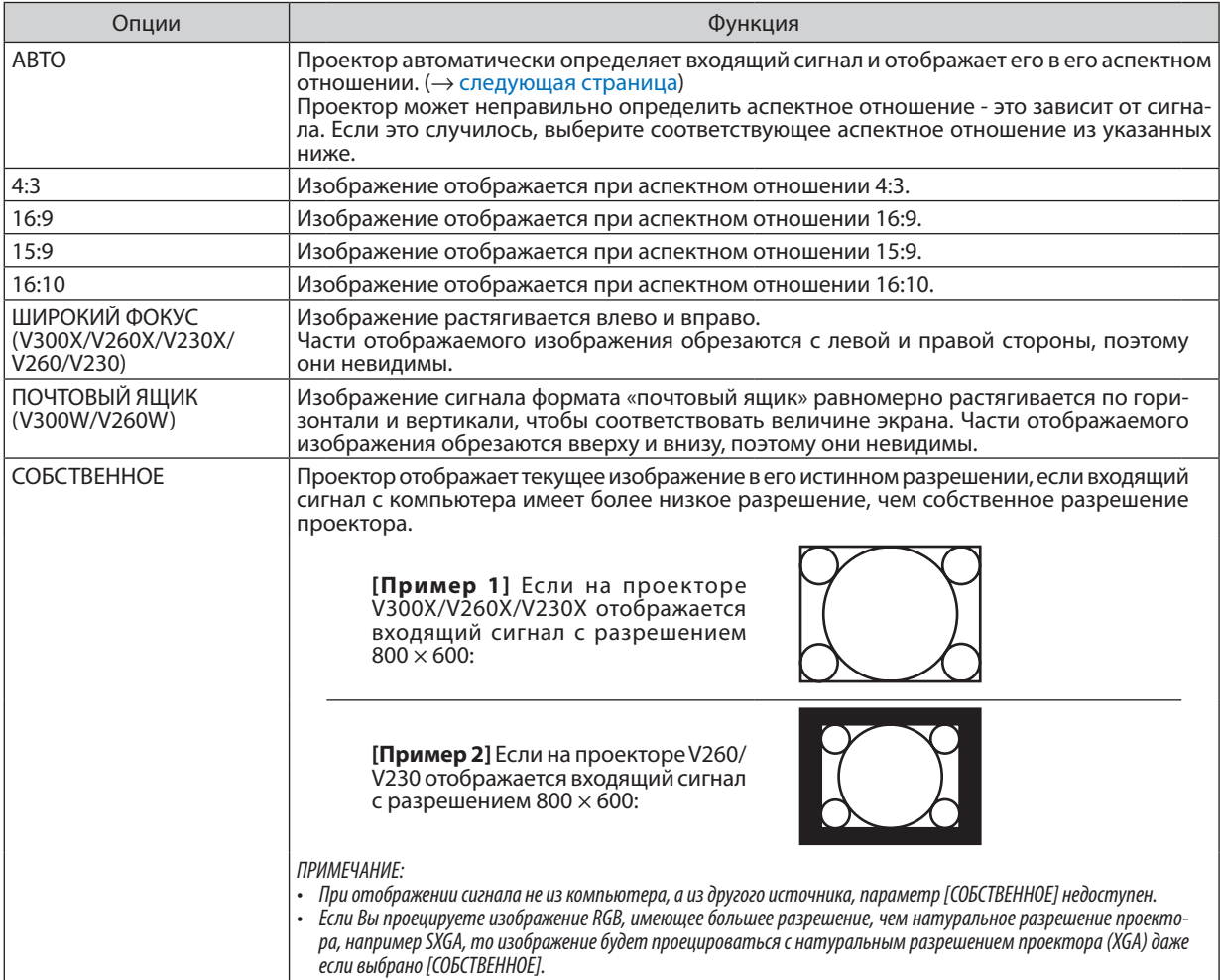

#### **Пример изображения, когда автоматически определено правильное аспектное отношение V300X/V260X/V230X/V260/V230**

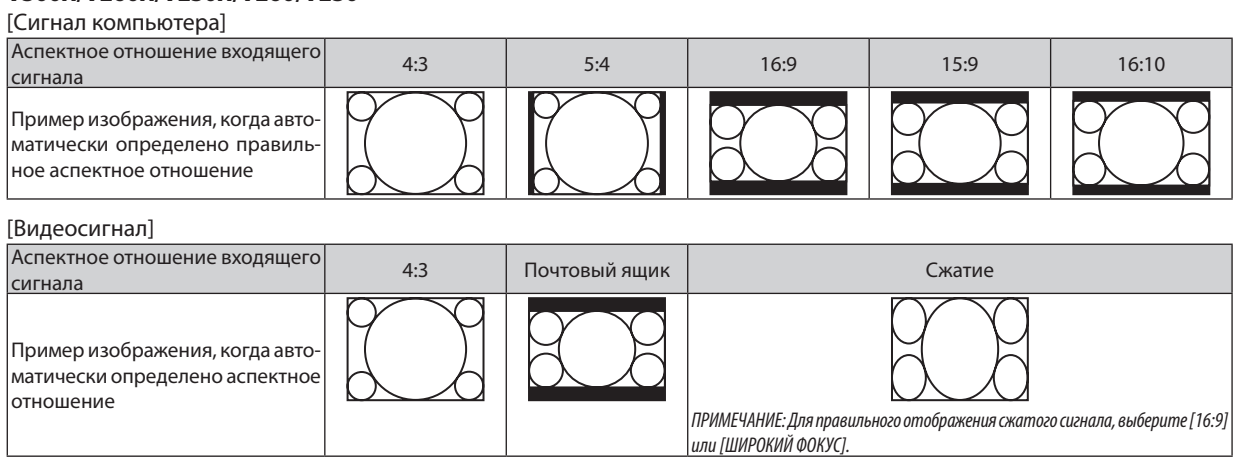
#### V300W/V260W

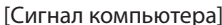

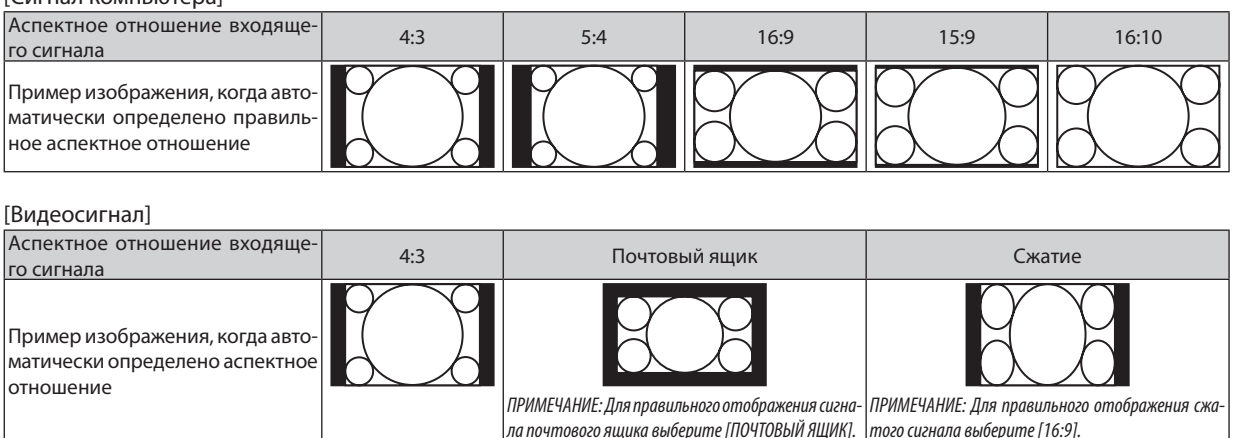

 $ORFT$ 

• Термином «почтовый яшик» обозначают изображения, ориенташия которых «более альбомная» по сравнению с изображениями формата 4:3, которые является стандартным аспектным отношением для видеоисточника.

Сигнал формата «почтовый ящик» характеризуется аспектными отношениями с размером перспективы «1,85:1» или размера видео «2,35:1» для фильма.

• Термином «сжатие» обозначают сжатые изображения, аспектное отношение которых изменено с 16:9 на 4:3.

#### Настройка изображения по вертикали [ПОЛОЖЕНИЕ] (V300X/V260X/V230X/V260/V230)

(только если выбраны значения [16:9], [15:9] или [16:10] для параметра [АСПЕКТНОЕ ОТНОШЕНИЕ])

Когда для параметра [АСПЕКТНОЕ ОТНОШЕНИЕ] выбраны значения [16:9], [15:9] или [16:10], изображение отображается с черными границами сверху и снизу.

Вы можете настраивать положение изображения по вертикали от верхнего до нижнего края черной полосы.

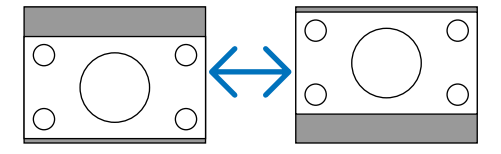

#### Включение функции снижения шума [СНИЖЕНИЕ ШУМА]

Эта функция позволяет выбирать уровень снижения шума. Проектор имеет оптимизированные фабричные установки для каждого сигнала. Выберите нужную Вам установку для сигнала при появлении паразитных видеосигналов. Возможные опции [ВЫКЛ.], [НИЗКИЙ], [СРЕДНЕ], и [ВЫСОКИЙ].

ПРИМЕЧАНИЕ: Эта функция недоступна для сигнала RGB. Снижение шума, установленное в положение выкл. даёт лучшее качество изображения посредством широких полос. Снижение шума, установленное в положение вкл. смягчает изображение.

#### Установка режима ТКД [ТКД]

Эта функция позволяет конвертировать кинофильмы в видео. Этот процесс прибавляет дополнительные кадры к фильму для увеличения скорости передачи кадров.

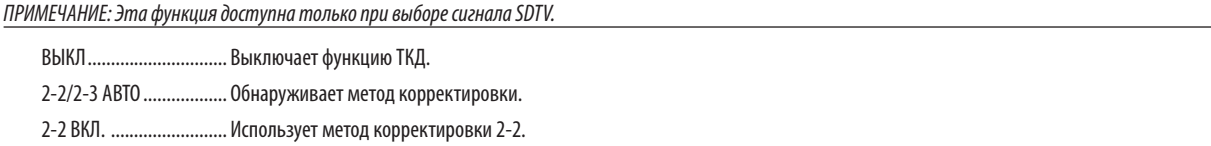

2-3 ВКЛ. ......................... Использует метод корректировки 2-3.

ПРИМЕЧАНИЕ: Эта функция недоступна для сигналов 480р, 576р, 720р, 1080i и RGB.

63

## <span id="page-73-0"></span>**6 Описание и функции меню [ВКЛ.]**

#### [ОБЩИЕ НАСТРОЙКИ]

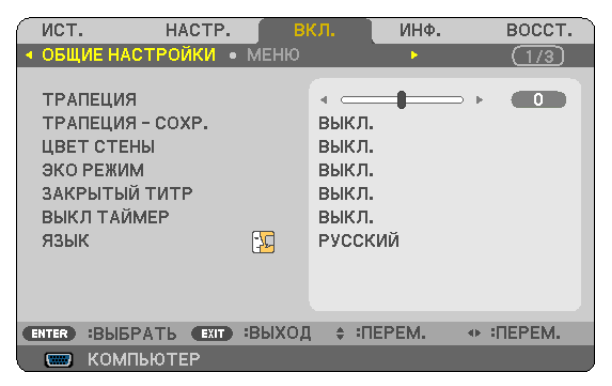

#### Коррекция вертикальных трапецеидальных искажений вручную [ТРАПЕЦИЯ]

Вертикальное искажение можно корректировать вручную. ( $\rightarrow$  стр. 26)

СОВЕТ: Выделив один из параметров, можно настроить его с помощью линейки с ползунком, нажав кнопку ENTER.

#### Сохранение настроек вертикальной коррекции трапецеидальных искажений [ТРАПЕЦИЯ - COXP.]

С помощью данной опции можно сохранять настройки коррекции.

- ВЫКЛ............................... Не сохраняет текущих настроек коррекции трапецеидальных искажений. Это действие сбросит установки коррекции трапецеидальных искажений на «ноль».
- ВКЛ.................................. Позволяет сохранять текущие настройки коррекции трапецеидальных искажений.

Сохраняемые изменения касаются всех источников. Изменения сохраняются, когда выключается проектор.

#### Использование функции коррекции цвета стены [ЦВЕТ СТЕНЫ]

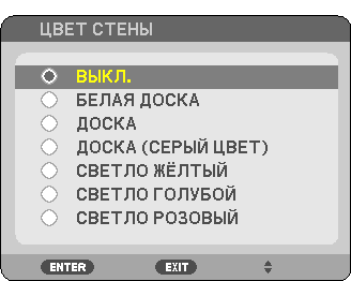

С помощью данной функции осуществляется быстрая коррекция цвета с целью адаптации изображения к экрану, чей цвет отличен от белого.

#### **ПРИМЕЧАНИЕ**

- При выборе любых опций цвета кроме [ВЫКЛ.] яркость уменьшится.
- При использовании режима 3D, функция [ЦВЕТ СТЕНЫ] недоступна.

#### <span id="page-74-0"></span>Настройка режима экономии ГЭКО РЕЖИМТ

Эта опция включает или выключает ЭКО режим. При выборе [ВКЛ.] увеличивается срок работы лампы. При выборе [ВКЛ.] также снижается шум от вентилятора по сравнению с положением [ВЫКЛ.].

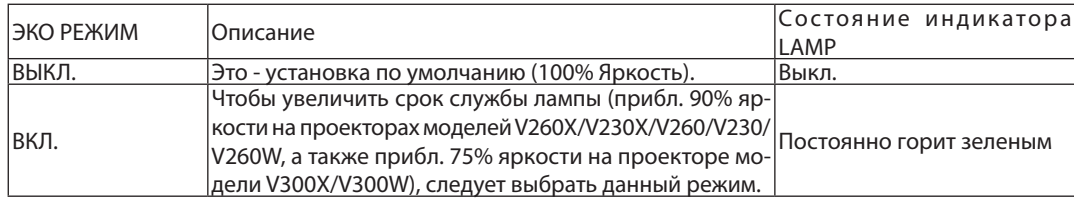

#### ПРИМЕЧАНИЕ:

- [ОСТАТОЧН. РЕСУРС ЛАМПЫ] и [НАРАБОТКА ЛАМПЫ] проверяются в [ВРЕМЯ ИСПОЛЬЗОВАНИЯ]. Выберите [ИНФ.]  $\rightarrow$  [ВРЕМЯ ИСПОЛЬЗОВАНИЯ]. ( $\rightarrow$  cmp. 77)
- Проектор всегда будет переходить в состояние [ЭКО РЕЖИМ] [ВКЛ.] в течение 90 секунд непосредственно после включения проектора. Лампа будет работать в том же режиме, даже если [ЭКО РЕЖИМ] в это время будет изменен.
- Через 45 секунд после того, как экран проектора становится голубым, чёрным или на нём отображается логотип компании, для режима ГЭКО РЕЖИМ] автоматически устанавливается значение [ВКЛ.]. Приняв сигнал, проектор возвращается к значению [ВЫКЛ.].
- Если в режиме [ВЫКЛ.] проектор перегреется из-за того, что он используется в помещении с повышенной температурой, то [ЭКО РЕЖИМ] может автоматически переключиться на режим [ВКЛ.] с целью защиты проектора. Такой режим называется «вынужденный режим ЭКО». Если проектор работает в режиме [ВКЛ.] яркость изображения снижена. Постоянный свет индикатора LAMP указывает на то, что проектор находится в режиме [ВКЛ.]. После того, как проектор остынет до нормальной температуры, то [ЭКО РЕЖИМ] снова переключится в [ВЫКЛ.]. Значок термометра [ $\Box$ ] обозначает, что [ЭКО РЕ-ЖИМ] автоматически переключен на режим [ВКЛ.] из-за высокой температуры внутри проектора.

#### Настройка закрытого титра [ЗАКРЫТЫЙ ТИТР]

С помошью этой опции можно настроить несколько режимов закрытого титра, которые обеспечивают наложение текста на изображение проектора в режимах Видео или S-Видео.

- ВЫКЛ............................... Выбор этого параметра приводит к выходу из режима закрытого титра.
	- ТИТР 1-4 ......................... Текст наложен.

ТЕКСТ 1-4........................ Отображается текст.

#### **ПРИМЕЧАНИЯ**

- Субтитры не могут использоваться в следующих условиях:
	- когда сообщения или меню отображены.
	- когда изображение увеличено, заморожено или приглушено.
- Части наложенного путем суперимпозирования текста или субтитров могут быть усечены. Если это случится, попробуйте поместить наложенный текст или субтитры в пределах экрана.
- Проектор не поддерживает опциональные символы национального алфавита при передаче кодированных субтитров для людей с обслабленным слухом.

#### Использование таймера выключения [ВЫКЛ ТАЙМЕР]

Оставшееся время до выключения таймера, установленное при помощи [ВЫКЛ ТАЙМЕР], будет отображено внизу меню.

1. Выберите подходящее время от 30 минут до 16 часов: ВЫКЛ., 0:30, 1:00, 2:00, 4:00, 8:00, 12:00, 16:00.

- 2. Нажмите кнопку ENTER на пульте дистанционного управления.
- 3. Оставшееся время отсчитывается в обратном порядке.

#### 4. Когда время подойдет к концу, проектор выключится.

ПРИМЕЧАНИЕ:

- Чтобы отменить предустановленное время, выберите для него значение [ВЫКЛ.] или выключите питание проектора.
- Когда до выключения проектора останется 3 минуты, в нижней части экрана появится сообщение (ПРОЕКТОР ВЫКЛЮЧИТСЯ ЧЕРЕЗ 3 МИНУТЫ.].

#### Выбор языка меню [ЯЗЫК]

Для экранных инструкций можно выбрать один из 27 языка.

ПРИМЕЧАНИЕ: На данную установку не влияет даже выбор в меню параметра [ВОССТ.].

#### **[МЕНЮ]**

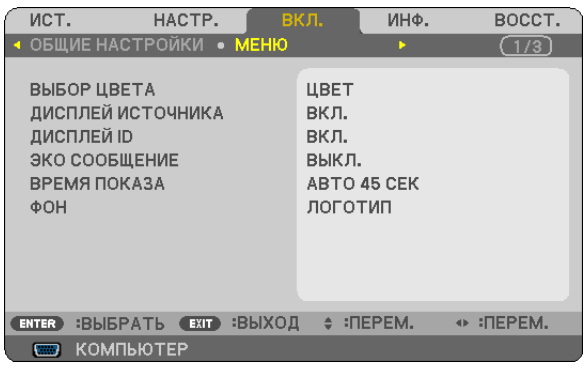

#### **Выбор значения параметра [ВЫБОР ЦВЕТА]**

Для цвета меню возможны две опции: ЦВЕТ и МОНОХРОМНОЕ.

#### **Переключение Вкл. / Выкл. Дисплея источника [ДИСПЛЕЙ ИСТОЧНИКА].**

Эта опция служит для включения или выключения отображения названий входов, таких как КОМПЬЮТЕР, ВИДЕО, S-ВИДЕО и НЕТ ВХОДА, которые отображаются в правой верхней части экрана.

Если выбрано [ВКЛ.], отобразится следующая информация:

- Сразу после выбора источника отобразится введенное имя дисплея, например, [КОМПЬЮТЕР].
- Если нет сигнала, отобразится [НЕТ ВХОДА].

#### **Идентификатор элемента управления ВКЛ./ВЫКЛ. [ДИСПЛЕЙ ID]**

ДИСПЛЕЙ ID ....................Эта опция служит для включения/выключения номера ID SET, который отображается при нажатии кнопки ID на пульте дистанционного управления.

#### **Переключение Вкл./Выкл. сообщения режима экономии [ЭКО СООБЩЕНИЕ]**

Если проектор включен - эта опция включает или выключает следующие сообщения.

Сообщение режима экономии напоминает пользователю об экономии электроэнергии. Если выбрано [ВЫКЛ.] для [ЭКО РЕЖИМ], то появится сообщение для выбора [ВКЛ.], чтобы включить [ЭКО РЕЖИМ].

#### Если для [ЭКО РЕЖИМ] выбрано [ВКЛ.]

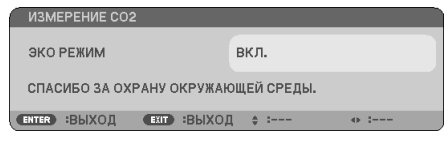

Чтобы закрыть сообщение, нажмите кнопку ENTER или EXIT. Сообщение исчезнет, если кнопки не будут задействованы в течение 30 секунд.

#### Если для [ЭКО РЕЖИМ] выбрано [ВЫКЛ.].

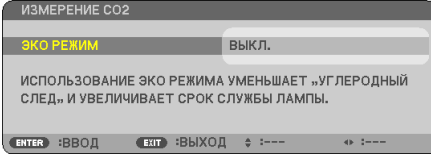

При нажатии кнопки ENTER отобразится экран [ЭКО РЕЖИМ]. ( $\rightarrow$  стр. [65](#page-74-0)) Чтобы закрыть сообщение, нажмите кнопку EXIT.

#### **Выбор значения параметра [ВРЕМЯ ПОКАЗА]**

Эта опция позволяет указать, через какое время после последнего нажатия какой-либо клавиши проектор должен выключить меню. Возможны значения [РУЧНОЙ РЕЖИМ], [АВТО 5 СЕК], [АВТО 15 СЕК] и [АВТО 45 СЕК]. [АВТО 45 СЕК] является значением по умолчанию.

#### **Выбор цвета или логотипа для фона с помощью параметра [ФОН]**

С помощью данной функции при отсутствии сигнала может отображаться фон синего цвета, черного цвета или [ЛО-ГОТИП].

#### *СОВЕТ: Логотип можноизменить.*

*Дляполучениядополнительнойинформацииотом,какизменитьлоготип,свяжитесьскомпаниейNECилисервиснойслужбой,сертифицированнойкомпанией NEC.*

*Есливы не можетенайтисервисную службуввашем районе, свяжитесьспродавцом.*

*ПРИМЕЧАНИЕ: Наданную установкуневлияетдажевыборв меню параметра[ВОССТ.].*

#### **[УСТАНОВКА]**

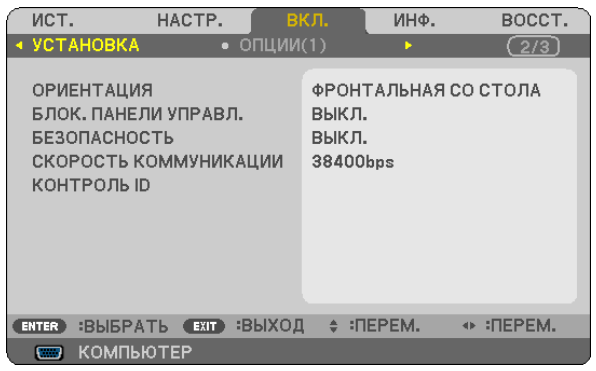

#### **Выбор ориентации проектора с помощью параметра [ОРИЕНТАЦИЯ]**

Служит для переориентировки изображения в соответствии с типом проецирования. Возможные опции: фронтальная со стола, тыльная с потолка, тыльная со стола и фронтальная с потолка.

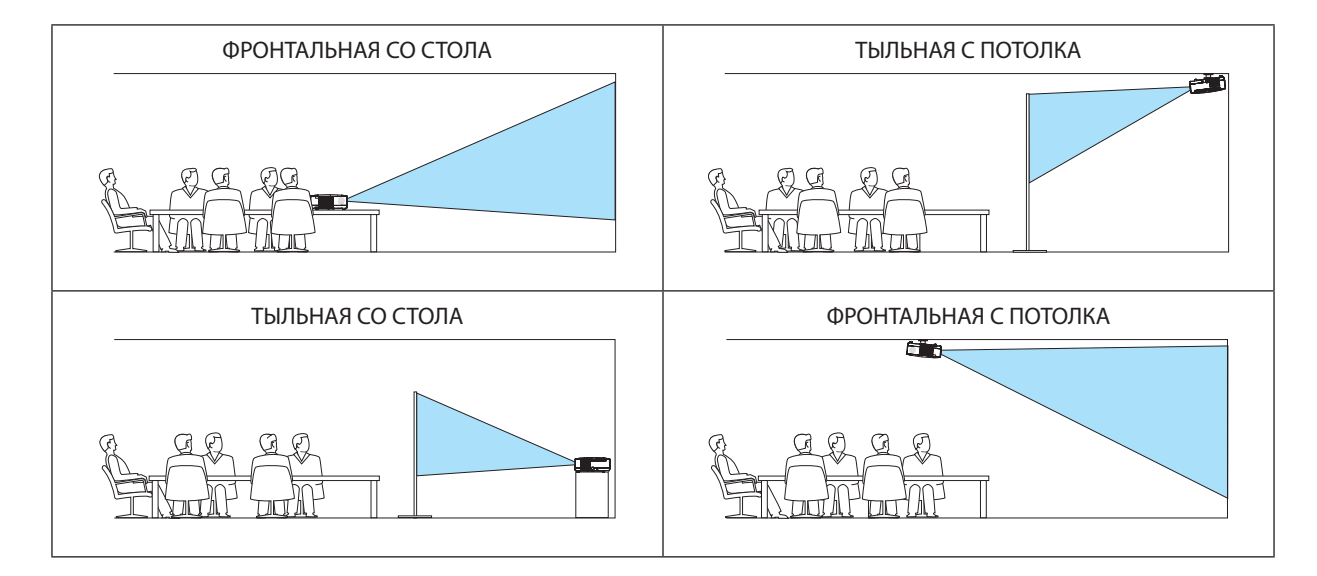

#### **Блокировка кнопок на корпусе проектора с помощью параметра [БЛОК. ПАНЕЛИ УПРАВЛ.]**

С помощью данной опции можно включать или выключать функцию «БЛОК. ПАНЕЛИ УПРАВЛ.».

*ПРИМЕЧАНИЕ:*

- *• Функция«БЛОК. ПАНЕЛИ УПРАВЛ.»невлияетна функциидистанционногоуправления.*
- *• Когдапанельуправлениязаблокирована,нажимаяиудерживаяоколо10секундкнопкуEXITнакорпусепроектора,можноизменитьзначениепараметрана [ВЫКЛ.].*

*СОВЕТ: Привключении[БЛОК. ПАНЕЛИ УПРАВЛ.]внизусправаотменюбудетпоказанаиконкаблокировкипанелиуправления[ ].*

#### **Функция безопасности [БЕЗОПАСНОСТЬ]**

Позволяет включать или выключать функцию БЕЗОПАСНОСТЬ. Проецирование изображения будет возможным только после ввода верного пароля. (→ стр. [34\)](#page-43-0)

*ПРИМЕЧАНИЕ: Наданную установкуневлияетдажевыборв меню параметра[ВОССТ.].*

#### <span id="page-78-0"></span>Выбор значения параметра ГСКОРОСТЬ КОММУНИКАЦИИТ

Эта функция позволяет установить скорость передачи данных для компьютерного порта управления (D-Sub 9P). Он поддерживает скорость от 4800 до 19200 бит/с. Значение по умолчанию - 38400 бит/с. Выберите скорость передачи, подходящую для оборудования, которое будет подключено к проектору (при большой длине проводов скорость передачи, возможно, потребуется уменьшить - это зависит от оборудования).

ПРИМЕЧАНИЕ: На выбранную скорость передачи не влияет даже параметр [ВОССТ.] выбранный в меню.

#### Установка идентификатора проектора [КОНТРОЛЬ ID]

Вы можете управлять несколькими проекторами по отдельности и независимо при помощи пульта дистанционного управления, имеющего функцию КОНТРОЛЬ ID. Если Вы присвоите одинаковый идентификатор всем проекторам, то Вы сможете легко осуществлять управление всеми проекторами с одного пульта дистанционного управления. Для этого Вам нужно дать каждому проектору номер идентификатора.

НОМЕР КОНТРОЛЯ ID...... Выберите число от 1 до 254, которое вы хотите дать проектору в качестве номера идентификатора.

КОНТРОЛЬ ID ……………… Выберите [ВЫКЛ.] для выключения установки КОНТРОЛЬ ID или выберите [ВКЛ.] для включения установки КОНТРОЛЬ ID.

#### ПРИМЕЧАНИЕ:

- Если для [KOHTPOЛЬ ID] выбрано [BKЛ.], то проектором нельзя управлять, используя пульт дистанционного управления, так как он не поддерживает функцию КОНТРОЛЬ ID. (В таком случае можно использовать кнопки на корпусе проектора.)
- На данную установку не влияет даже выбор в меню параметра [ВОССТ.].
- Чтобы открыть меню для отмены параметра Контроль ID, нажмите и удерживайте кнопку ENTER на корпусе проектора 10 секунд.

#### Присвоение или изменение контроля ID

#### 1. Включите проектор.

2. Нажмите кнопку ID SET на пульте дистанционного управления.

Откроется окно КОНТРОЛЬ ID.

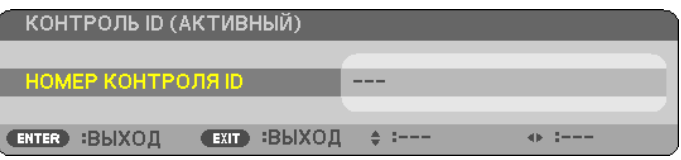

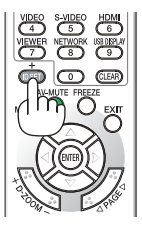

Если проектором можно управлять, используя текущий номер идентификатора, то на экране отобразится [АКТИВ-НЫЙ]. Если проектором нельзя управлять, используя текущий номер идентификатора, то на экране отобразится [НЕАКТИВНЫЙ]. Чтобы управлять неактивным проектором, задайте номер контроля ID, используемого для проектора, выполнив следующую процедуру (Шаг 3).

#### 3. Нажмите одну из цифровых кнопок, одновременно удерживая кнопку ID SET на пульте дистанционного управления.

#### Пример:

Чтобы присвоить «3», нажмите кнопку «3» на пульте дистанционного управления.

Отсутствие номера идентификатора означает, что всеми проекторами можно управлять с одного пульта управления. Чтобы установить отсутствие номера идентификатора, введите «000» и нажмите кнопку CLEAR.

СОВЕТ: Значение идентификатора должно быть в диапазоне от 1 до 254.

#### 4. Отпустите кнопку ID SET.

Откроется окно КОНТРОЛЬ ID для изменённого идентификатора.

#### ПРИМЕЧАНИЕ:

- Номера идентификаторов могут быть удалены через несколько дней после того, как будут разряжены или вынуты батареи.
- Случайное нажатие любой из кнопок пульта дистанционного управления очистит заданный ID, если отсутствуют батареи.

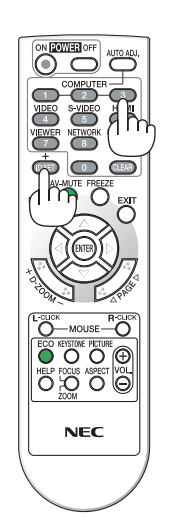

#### <span id="page-79-0"></span>**[ОПЦИИ(1)]**

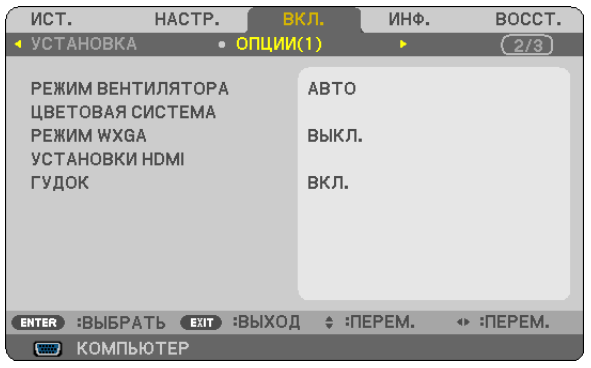

#### **Выбор режима вентилятора [РЕЖИМ ВЕНТИЛЯТОРА]**

Этот параметр позволяет выбрать один из трех режимов скорости вращения вентилятора: режим Авто, высокоскоростной режим и режим Большая высота.

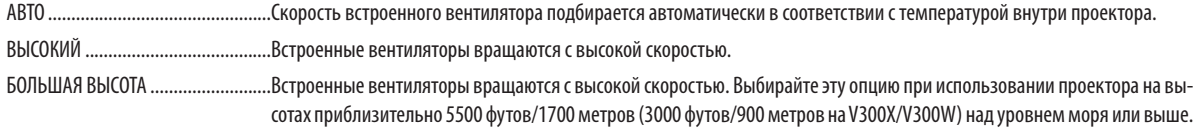

#### *ПРИМЕЧАНИЕ:*

- Если требуется быстро снизить температуру внутри проектора, выберите опцию [ВЫСОКИЙ].
- В случае непрерывной работы проектора в течение нескольких дней, используйте его в высокоскоростном режиме.
- *• Еслипроекторустановленнавысотеприблизительно5500 футов/1700 метров(3000 футов/900 метровна V300X/V300W)иливыше,используйтеегов режимах[РЕЖИМ ВЕНТИЛЯТОРА]и[БОЛЬШАЯ ВЫСОТА]. В противном случаепроектор можетперегретьсяиперестать функционировать.*

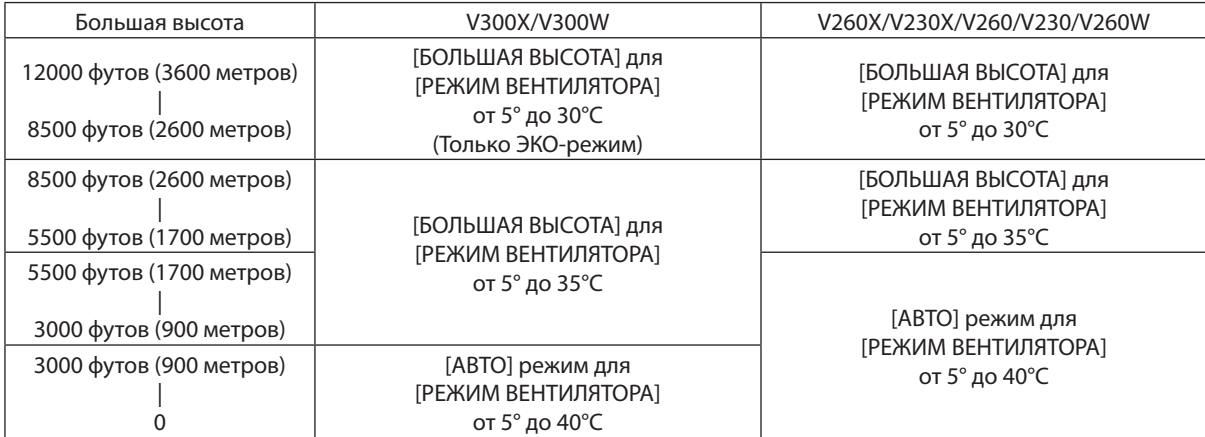

- *• Есливы используетепроекторнавысотеприблизительно5500 футов/1700 метров(3000 футов/900 метровна V300X/V300W)иливыше,неустановив егопредварительнонарежим [БОЛЬШАЯ ВЫСОТА],это можетпривестикперегревуиотключению прибора. Втаком случаеподождитенесколько минут, послечегосновавключитепроектор.*
- Если вы используете проектор на высоте менее 5500 футов/1700 метров (3000 футов/900 метров на V300X/V300W), установив его на режим [БОЛЬШАЯ *ВЫСОТА],ээто может привестикпереохлаждению лампы и мерцающемуихображению. Переключите[РЕЖИМ ВЕНТИЛЯТОРА]на[АВТО] -автоматический режим работы.*

• Использование проектора на большой высоте или в области низкого атмосферного давления может привести к более быстрому изнашиванию деталей.

*• Дажевслучаесбросапосредством комнанды [ВОССТ.]изглавного меню,вашинастройкисохранятся.*

#### **Выбор параметра [ЦВЕТОВАЯ СИСТЕМА]**

Эта функция позволяет выбирать стандарты видеосигналов вручную.

Обычно выбирают [АBTO]. Выберите стандарт видеосигнала из раскрывающегося меню. Для разъемов ВИДЕО и S-ВИДЕО эта операция должна выполняться отдельно.

#### **Включение или отключения режима WXGA [РЕЖИМ WXGA]**

Выбор параметра [ВКЛ.] предопределит предоставление приоритета сигналу WXGA (1280 × 768) при распознавании входного сигнала.

Когда для пункта [РЕЖИМ WXGA] выбран параметр [ВКЛ.], в моделях V300X/V260X/V230X/V260/V230 сигнал XGA (1024 × 768) может не распознаваться. В этом случае выберите [ВЫКЛ.]

#### **Установка HDMI [УСТАНОВКИ HDMI] (V300X/V260X/V300W/V260W)**

Выполните установки для видео и аудио уровней при подключении устройств HDMI, таких как проигрыватель DVD.

- УРОВЕНЬ ВИДЕО ............. Выберите [АВТО] для автоматического определения уровня видео. Если автоматическое определение работает недостаточно хорошо, выберите [НОРМАЛЬНОЕ], чтобы отключить функцию [УВЕЛИЧЕННЫЙ] на Вашем оборудовании HDMI, или выберите [УВЕ-ЛИЧЕННЫЙ], чтобы улучшить контраст изображения и выделить детали в темных местах.
- ВЫБОР АУДИО ................ Выберите [HDMI] для включения цифрового аудио сигнала HDMI IN и выберите [КОМПЬЮТЕР 2] для включения входящего аудио сигнала с COMPUTER 2.

#### **Выключение звукового сигнала при нажатии кнопок и ошибках [ГУДОК]**

Эта функция отключает звуковой сигнал при нажатии кнопок или ошибках, когда выполняются следующие операции.

- Показ основного меню
- Переключение источников
- Нажатие кнопки POWER ON или POWER OFF

### <span id="page-81-0"></span>**[ОПЦИИ(2)]**

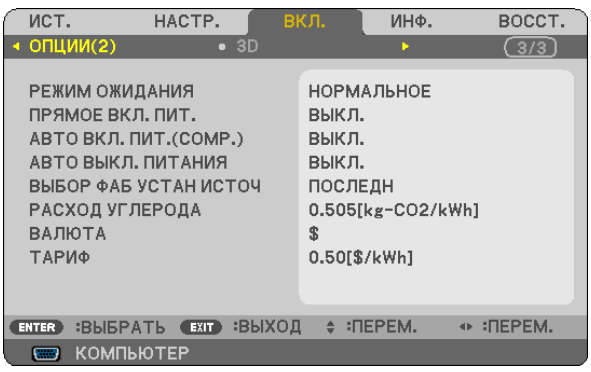

#### **Выбор энергосбережения в режиме [РЕЖИМ ОЖИДАНИЯ]**

Проектор имеет два режима ожидания: [НОРМАЛЬНОЕ] и [ЭНЕРГОСБЕРЕГАЮЩИЙ].

Энергосберегающий режим - это режим, позволяющий установить проектор в условия экономного потребления электроэнергии, в котором он потребляет меньше электроэнергии, чем в нормальном режиме. На заводе проектор устанавливают в ЭНЕРГОСБЕРЕГАЮЩИЙ режим.

НОРМАЛЬНОЕ .................................Индикатор электропитания: Oранжевый свет/STATUS индикатор (состояния): Зеленый свет ЭНЕРГОСБЕРЕГАЮЩИЙ ....................Индикатор электропитания: Красный свет/STATUS индикатор (состояния): Выкл. Следующие разъемы, кнопки и функции не будут работать в этом режиме. - порт PC CONTROL, разъемы COMPUTER OUT - Функции Сети и Почтового Предупреждения (только в модели V300X/V260X/V300W/V260W) - Кнопки на корпусе, за исключением кнопки POWER - Кнопки на пульте дистанционного управления, за исключением кнопки POWER ON

#### *ПРИМЕЧАНИЕ:*

- *• Еслиопции[БЛОК. ПАНЕЛИ УПРАВЛ.], [КОНТРОЛЬID]или[АВТО ВКЛ. ПИТ.(COMP1)]включены,тоопции[РЕЖИМ ОЖИДАНИЯ]недоступны.*
- Расход энергии в режиме ожидания не будет включен в расчет величины уменьшения выброса CO<sub>2</sub>.
- *• Наданную установкуневлияетдажевыборв меню параметра[ВОССТ.].*

#### **Включение режима автоматического включения [ПРЯМОЕ ВКЛ. ПИТ.]**

Автоматически включает проектор, когда кабель питания подключен к электрической розетке. Это устраняет необходимость постоянно пользоваться кнопкой POWER на пульте дистанционного управления или корпусе проектора.

#### <span id="page-82-0"></span>Включение проектора с помощью сигнала компьютера [АВТО ВКЛ. ПИТ. (COMP.)] для V230X/V260/ V230/[АВТО ВКЛ. ПИТ.(COMP1)] для V300X/V260X/V300W/V260W

Если проектор находится в режиме ожидания, компьютерный сигнал с компьютера, подключенного к разъему входного сигнала COMPUTER IN (COMPUTER 1 IN на V300X/V260X/V300W/V260W), будет подаваться на проектор и одновременно проецировать компьютерное изображение.

Эта функция устраняет необходимость постоянно пользоваться кнопкой POWER на пульте дистанционного управления или корпусе проектора для включения проектора.

#### **ПРИМЕЧАНИЕ**

- Отключение компьютерного сигнала, передаваемого из компьютера, не приведет к отключению питания проектора. Мы рекомендуем использовать эту функцию в комбинации с функцией АВТО ВЫКЛ. ПИТАНИЯ.
- Эта функция не будет доступна при следующих условиях:
	- при подсоединении компонентного сигнала к разъёму COMPUTER IN (COMPUTER 1 IN на V300X/V260X/V300W/V260W) -
	- при применении синхронизации на сигнал RGB зелёного или на композитный сигнал
- Чтобы активировать опшио АВТО ВКЛ. ПИТ. (СОМР.)/АВТО ВКЛ. ПИТ.(СОМР1) после выключения проектора, подождите 3 секунды, а затем пустите сигнал с компьютера.

Если сигнал с компьютера продолжает поступать, когда выполняется отключение проектора, опция АВТО ВКЛ, ПИТ, (СОМР)/АВТО ВКЛ, ПИТ,(СОМР1) станет недоступной, и проектор перейдет в режим ожидания.

#### Включение управления питанием [АВТО ВЫКЛ. ПИТАНИЯ]

Когда включена эта опция, можно установить автоматическое выключение проектора (через указанное время - 5 мин., 10 мин., 20 мин., 30 мин.), если сигнал отсутствует на всех входах или не выполняется никаких операций.

#### Выбор источника по умолчанию с помощью параметра [ВЫБОР ФАБ УСТАН ИСТОЧ]

Для проектора можно указать какой-либо из его входов в качестве источника по умолчанию, к которому он будет обращаться всякий раз при включении.

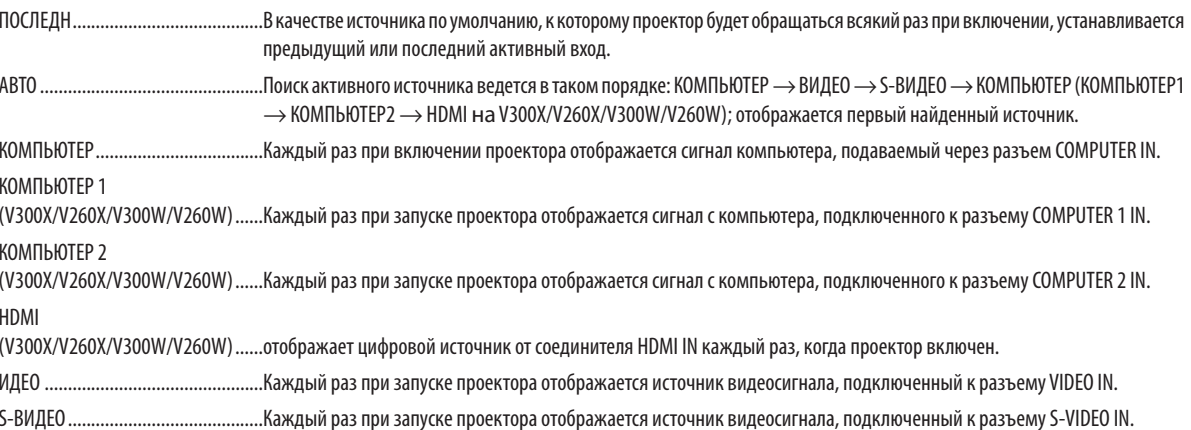

#### Настройка фактора углеродистого следа [КОНВЕРТИРОВАНИЕ УГЛЕРОДА]

Регулирует фактор углеродистого следа в расчетах по сокращению выбросов углеродного газа. Исходная установка — 0,505 [кг-CO2/кВтч] на основе доклада «Выбросы СО2 как результат сжигания топлива (версия 2008 года)», опубликованного ОЭСР.

#### Выбор Вашей валюты [ВАЛЮТА]

Отображает цены на электроэнергию (доступны в 4 денежных единицах).

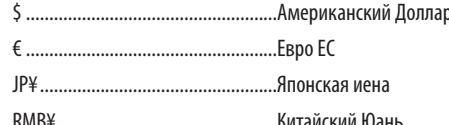

#### **Изменение установок валюты и установок конвертирования валюты [КОНВЕРТИРОВАНИЕ ВАЛЮТЫ]**

Изменяет установки валюты и установки конвертирования валюты для СЧЕТЧИКА УГЛЕРОДА. Исходные установки следующие:

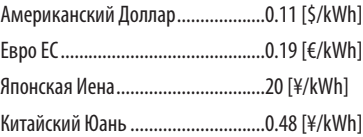

Исходные установки для Американского доллара, Евро ЕС и Японской Иены основаны на докладе «Цены на энергоносители и налоги (второй квартал 2010 года)», опубликованном ОЭСР.

Исходная установка для Китайского Юаня основана на «Массиве Данных про Китай (2010)», опубликованном Японской Организацией Внешней Торговли.

#### $[3D]$

#### [V230X/V260/V230]

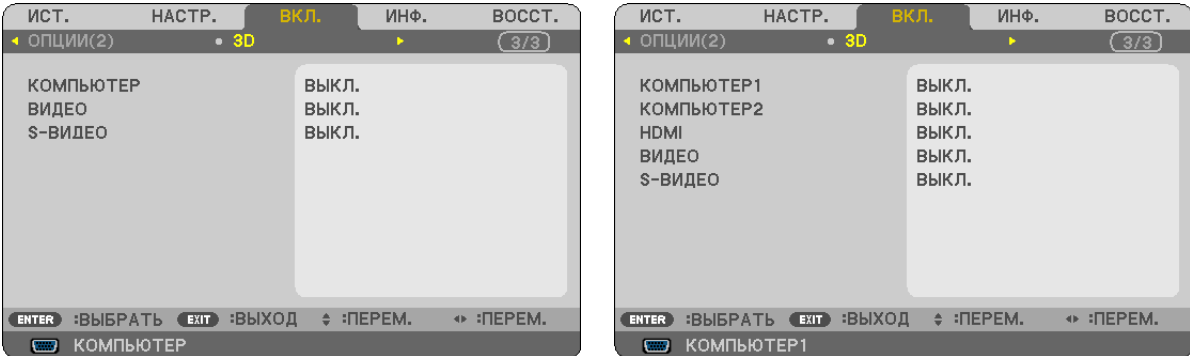

[V300X/V260X/V300W/V260W]

#### Выбор входного разъема к источнику 3D изображений [КОМПЬЮТЕР / ВИДЕО / S-ВИДЕО] (V230X/V260/V230)/ [КОМПЬЮТЕР 1/КОМПЬЮТЕР 2/НDМI/ВИДЕО/S-ВИДЕО] (V300X/V260X/V300W/V260W)

#### $[3D]$

Эта функция переключает режим 3D изображения в положение ВКЛ. или ВЫКЛ. для каждого входа.

ПРИМЕЧАНИЕ: Чтобы убедиться в том, что поддерживаемый 3D сигнал принят, используйте один из нижеследующих способов: - Убедитесь в том, что после выбора источника [3D] отображается в правом верхнем углу экрана. Выберите [ИНФ.] -> [ИСТОЧНИК] -> [СИГНАЛ 3D] и убедитесь, что отображается значение «ПОДДЕРЖИВАЕТСЯ».

ВЫКЛ.............................. Выключает режим 3D для выбранного входного разъема.

#### $[OHKM]$

Выберите метод 3D-очков.

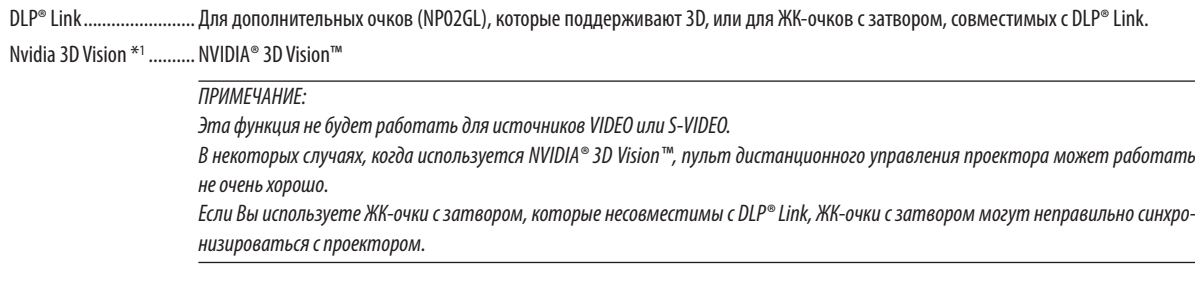

Другие \*2.......................... Для других ЖК-очков с затвором, таких как IR, или для ЖК-очков с затвором и с проводами.

\*1: Только для V300X/V300W.

\*2: Для моделей, отличных от V300X/V300W.

#### **[ФОРМАТ]**

Выбор одного из двух форматов: кадрового последовательного или над / под

КАДРОВЫЙ ПОСЛЕДОВАТЕЛЬНЫЙ .........Обычная установка. (кадровый последовательный 3D-формат состоит из последовательности чередующихся кадров, в которой каждый последующий кадр несет изображение, предназначенное для одного или второго глаза.) НАД / ПОД ................................................Для просмотра 3D-изображений в формате над / под.

*ПРИМЕЧАНИЕ:*

*Эта функциянебудетработатьдляисточников VIDEO илиS-VIDEO.* Эта опция доступна только тогда, когда [DLP® Link] выбран для [OЧКОВ].

#### **[ИНВЕРТИРОВАНИЕ L/R]**

Измените установку, если Вы плохо видите 3D-изображения.

НЕ ИНВЕРТИРОВАТЬ ........................Обычная установка. ИНВЕРТИРОВАТЬ .............................Изменяет порядок показа изображений для левого глаза и для правого глаза.

*ПРИМЕЧАНИЕ:*

Эта опция доступна, только когда [DLP® Link] выбран для [ОЧКОВ].

## <span id="page-86-0"></span>**• Описания и функции меню [ИНФ.]**

Служит для отображения состояния текущего сигнала и времени использования лампы. Описание настройки этого параметра – на трёх страницах (для V300X/V260X/V300W/V260W – на четырёх). Информация приводится в следующем порядке:

СОВЕТ: Нажатие кнопки HELP на пульте дистанционного управления показывает элементы меню [ИНФ.].

#### **ГВРЕМЯ ИСПОЛЬЗОВАНИЯ1**

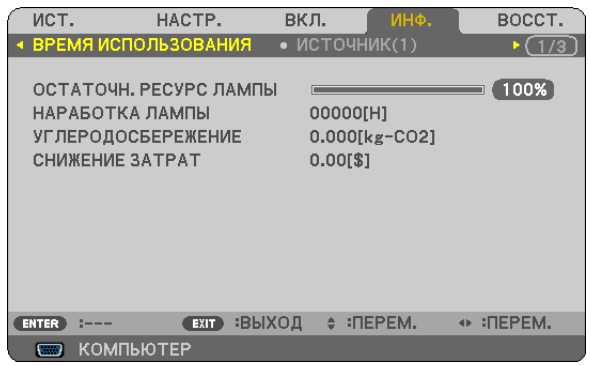

[ОСТАТОЧН. РЕСУРС ЛАМПЫ] (%)\* **[НАРАБОТКА ЛАМПЫ] (H)** [УГЛЕРОДОСБЕРЕЖЕНИЕ] (kg-CO2) [СНИЖЕНИЕ ЗАТРАТ]

Индикатор текущего состояния показывает процентное соотношение оставшегося ресурса лампы.

Это число обозначает время использования лампы. Когда остаточный ресурс лампы достигает значения 0, шкальный индикатор ОСТАТОЧН. РЕСУРС ЛАМПЫ изменяется с 0% на 100 часов и снова начинает обратный отсчет.

Если остаточный ресурс лампы достигает значения 0 часов, проектор не будет включаться независимо от того, какой ЭКО РЕЖИМ — ВЫКЛ, или ВКЛ.,

Сообщение о необходимости замены лампы будет отображаться на экране в течение одной минуты после включения или при нажатии кнопки POWER на проекторе или на пульте дистанционного управления.

Для выключения данного сообщения нажмите любую кнопку на корпусе проектора или пульте дистанционного управления.

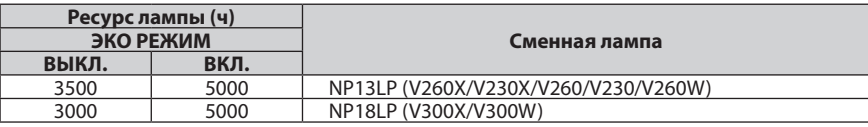

#### [УГЛЕРОДОСБЕРЕЖЕНИЕ]

Показывает информацию о приблизительном углеродосбережении в кг. Коэффициент углеродного следа в расчете углеродосбережения основывается на норме ОЕСD (Выпуск 2008).

#### <span id="page-87-0"></span>**[ИСТ. 1]**

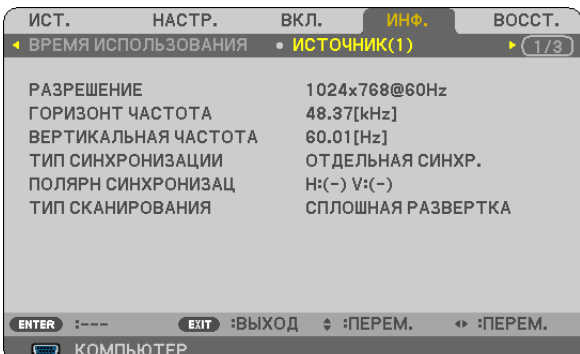

[РАЗРЕШЕНИЕ] [ГОРИЗОНТАЛЬНАЯ ЧАСТОТА] [ВЕРТИКАЛЬНАЯ ЧАСТОТА] [ТИП СИНХРОНИЗАЦИИ] [ПОЛЯРН СИНХРОНИЗАЦИИ] [ТИП СКАНИРОВАНИЯ]

#### **[ИСТ. 2]**

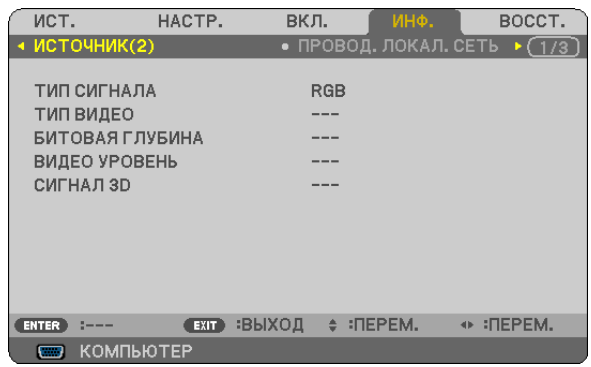

[ТИП СИГНАЛА] [ТИП ВИДЕО] [БИТОВАЯ ГЛУБИНА] (V300X/V260X/V300W/V260W) [ВИДЕО УРОВЕНЬ] (V300X/V260X/V300W/V260W) [СИГНАЛ 3D]

#### **[ПРОВОД. ЛОКАЛ. СЕТЬ] (только для V300X/V260X/V300W/V260W)**

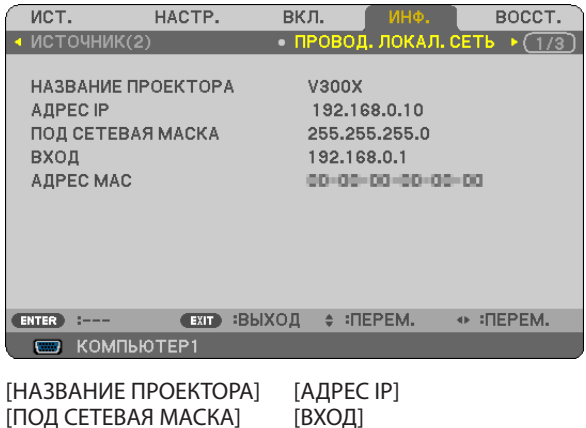

### **[VERSION]**

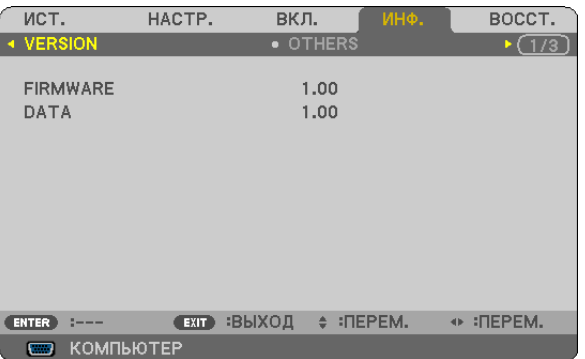

[FIRMWARE] Version [DATA] Version

#### **[OTHERS]**

[АДРЕС MAC]

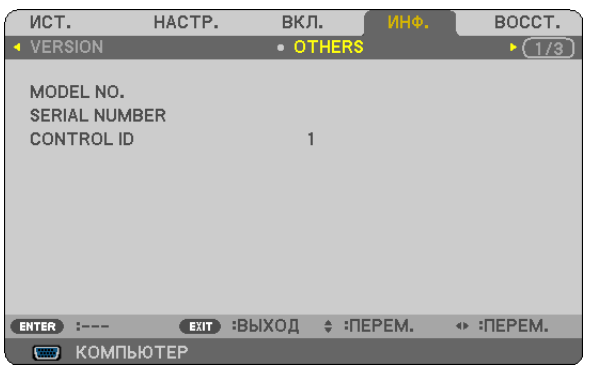

[МОDEL NO.] [SERIAL NUMBER] [CONTROL ID] (когда [CONTROL ID] установлено.)

## <span id="page-88-0"></span>❽ Описания и функции меню [ВОССТ.]

#### [V230X/V260/V230] [V300X/V260X/V300W/V260W]

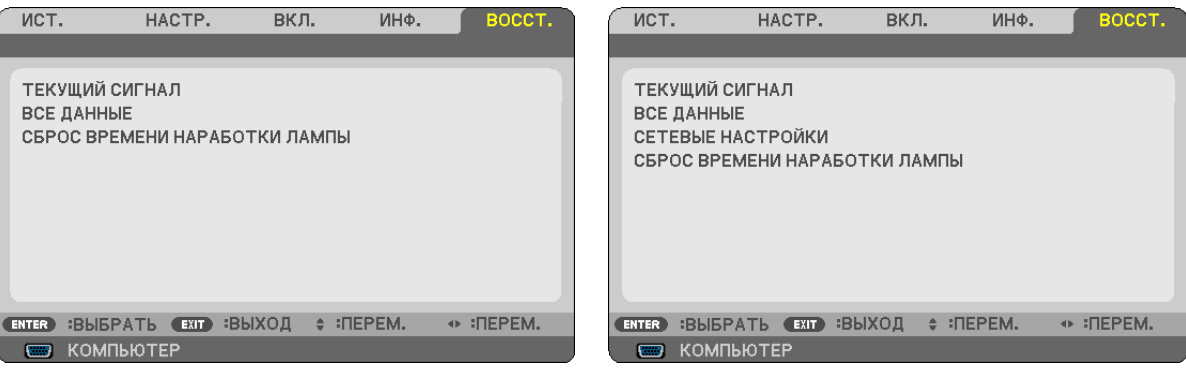

#### **Возврат заводских значений параметров [ВОССТ.]**

Функция ВОССТАНОВЛЕНИЕ позволяет вернуть настройкам и установкам их стандартные заводские значения для всех источников, кроме следующих:

#### [ТЕКУЩИЙ СИГНАЛ]

Возвращает настройкам текущего сигнала предустановленные заводские уровни.

Параметры, которые могут быть сброшены: [ПРЕДВАРИТ УСТАНОВКА], [КОНТРАСТ], [ЯРКОСТЬ], [ЦВЕТ], [ОТТЕНОК], [РЕЗКОСТЬ], [СООТНОШЕНИЕ СТОРОН], [ГОРИЗОНТАЛЬНО], [ВЕРТИКАЛЬНОЕ], [ЧАСЫ], [ФАЗА], [СНИЖЕНИЕ ШУМА] и [ТКД].

#### [ВСЕ ДАННЫЕ]

Возвращает настройкам всех сигналов предустановленные заводские значения.

Могут быть сброшены все параметры, ЗА ИСКЛЮЧЕНИЕМ ТАКИХ: [ЯЗЫК], [ФОН], [БЕЗОПАСНОСТЬ], [СКОРОСТЬ КОМ-МУНИКАЦИИ], [КОНТРОЛЬ ID], [РЕЖИМ ОЖИДАНИЯ], [РЕЖИМ ВЕНТИЛЯТОРА], [КЛЕММА УПРАВЛЕНИЯ ] (только в модели NP216/NP215), [ОСТАТОЧН. РЕСУРС ЛАМПЫ], [НАРАБОТКА ЛАМПЫ], [УГЛЕРОДОСБЕРЕЖЕНИЕ], [РАСХОД УГЛЕ-РОДА], [ВАЛЮТА], [ТАРИФ] и [СЕТЕВЫЕ НАСТРОЙКИ] (только для V300X/V260X/V300W/V260W).

Чтобы узнать, как сбросить показания счетчика времени работы лампы, см. «Сброс показаний счетчика времени работы лампы [СБРОС ВРЕМЕНИ НАРАБОТКИ ЛАМПЫ]» ниже.

#### **Сброс сетевых настроек [СЕТЕВЫЕ НАСТРОЙКИ] (только для V300X/V260X/V300W/V260W)**

Позволяет вернуть значения по умолчанию для параметров [DHCP], [IP ADDRESS (АДРЕС IP)], [SUBNET MASK (ПОД СЕТЕВАЯ МАСКА)] И [GATEWAY (ВХОД)].

#### **Сброс показаний счетчика времени работы лампы [СБРОС ВРЕМЕНИ НАРАБОТКИ ЛАМПЫ]**

Сброс показаний счетчика на ноль. При выборе данной опции необходимо подтвердить выбор в подменю. Выберите [ДА] и нажмите кнопку ENTER.

*ПРИМЕЧАНИЕ: Напараметрвремениработы лампы невлияетвыборв меню параметра[ВОССТ.].*

ПРИМЕЧАНИЕ: Проектор выключится и перейдет в режим ожидания, если продолжать использовать его еще в течение 100 часов после окончания срока *службы лампы. В этом случаев меню нельзясброситьпоказаниясчетчикавремениработы лампы.Еслиэтопроизошло,в течение10секундудерживайте* нажатой кнопку HELP на пульте дистанционного управления, чтобы сбросить таймер работы лампы на ноль. Выполняйте это действие только после *замены лампы.*

# 6. Техническое обслуживание

В данном разделе описаны простые процедуры по техническому обслуживанию, их следует придерживаться при чистке корпуса и объектива, а также при замене лампы.

### ❶ Чистка корпуса и объектива

- *1. Перед чисткой отключите электропитание устройства.*
- *2. Периодически очищайте корпус влажной тканью. При сильном загрязнении воспользуйтесь моющим средством. Ни в коем случае не используйте агрессивные моющие средства и растворители, в частности спирты или разбавители.*

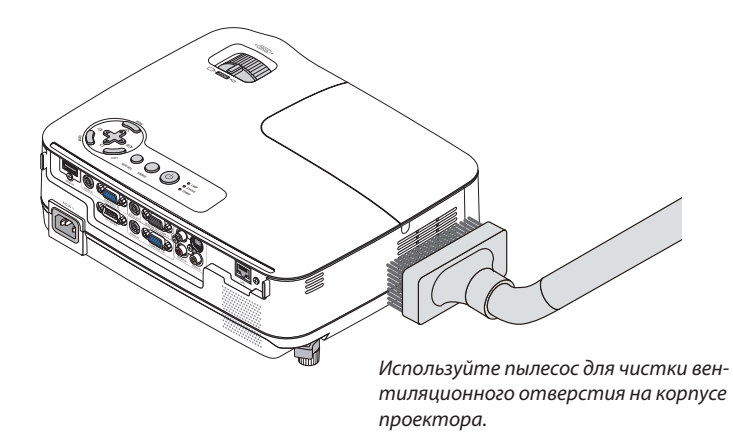

#### **Примечание по поводу чистки объектива**

Очистите объектив с помощью продувочного насоса или бумаги для протирки объективов. Делайте это аккуратно, чтобы не поцарапать объектив.

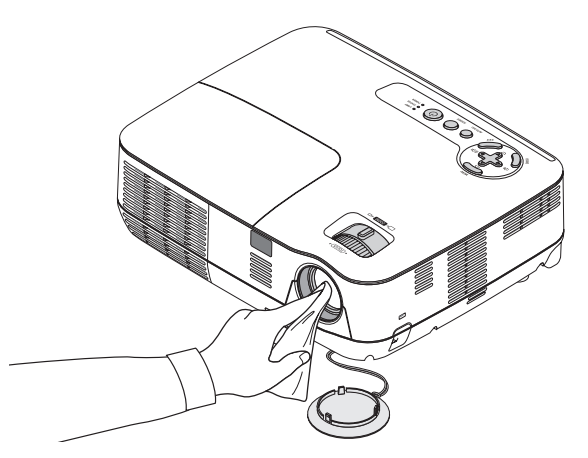

## ❷ Замена лампы

Когда срок службы лампы закончится, индикатор LAMP на корпусе будет мигать красным цветом. Хотя лампа еще может продолжать работать, для обеспечения оптимальных эксплуатационных характеристик проектора ее следует заменить. После замены лампы не забудьте обнулить счетчик часов работы лампы. ( $\rightarrow$  стр. [79](#page-88-0))

## **ВНИМАНИЕ**

- Используйте специальную лампу для безопасности и длительной работы.
- НЕ ПРИКАСАЙТЕСЬ К ЛАМПЕ сразу после её выключения. Лампа будет очень горячей. Необходимо выключить проектор и после этого отсоединить кабель питания. Перед дальнейшими манипуляциями с лампой дайте ей остыть в течение как минимум одного часа.
- НЕ ВЫКРУЧИВАЙТЕ ВИНТЫ, кроме одного винта на крышке лампы и трёх на корпусе лампы. Иначе можете получить удар электротоком.
- Не разбивайте стекла на корпусе лампы.

Не оставляйте отпечатков пальцев на стеклянной поверхности корпуса лампы. Если отпечатки пальцев останутся на стеклянной поверхности, это может привести к возникновению нежелательной тени на проецируемом изображении и снижению его качества.

• Проектор выключится и перейдет в режим ожидания, если продолжать использовать его еще в течение 100 часов после окончания срока службы лампы. Если это произошло, следует обязательно заменить лампу. Если использование лампы продолжается после окончания срока ее эксплуатации, она может взорваться, а фрагменты стекла — быть разбросаны по корпусу лампы. Не прикасайтесь к ним, т.к. осколки стекла могут причинить травму. Если это произошло, обратитесь к торговому представителю NEC по поводу замены лампы.

*\*ПРИМЕЧАНИЕ: Данноесообщениеотобразитсяприследующихусловиях:*

- *• втечениеодной минуты послевключенияэлектропитанияпроектора;*
- *• принажатиикнопки (POWER)накорпусепроектораиликнопкиPOWER OFFнапультедистанционногоуправления;*

*Длявыключенияданногосообщениянажмителюбую кнопкунакорпусепроектораилипультедистанционногоуправления.*

#### **Для замены лампы:**

Запасная лампа и инструменты, необходимые для замены:

- Запасная лампа: NP13LP (V260X/V230X/V260/V230/V260W) NP18LP (V300X/V300W)
- Крестообразная или аналогичная отвертка

#### *1. Снимите крышку лампы.*

- (1) Открутите винт крышки лампы.
	- Винт крышки лампы не вынимается.
- (2) Надавите и снимите крышку лампы.

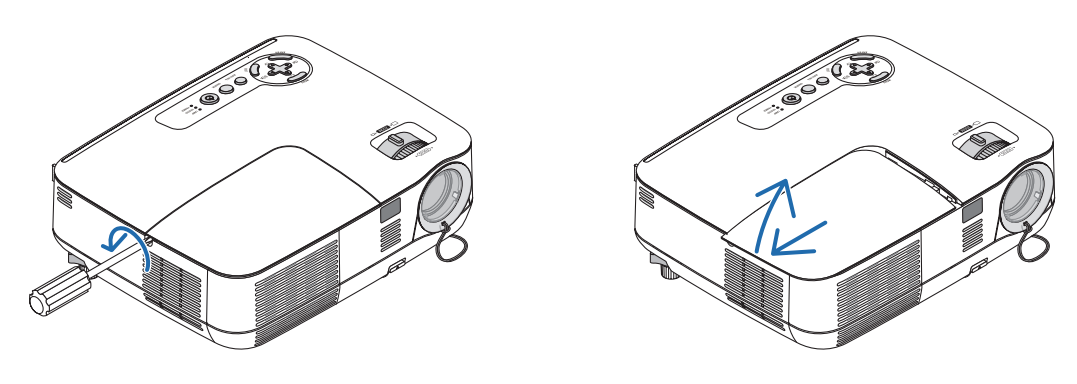

#### *2. Снимите корпус лампы.*

- (1) Выкручивайте три винта, удерживающих корпус лампы до тех пор, пока отвертка не начнет свободно прокручиваться.
	- Эти три винта не вынимаются.
	- На кожухе находится блокировочное устройство, предохраняющее от поражения электрическим током. Не пытайтесь обойти эту блокировку.
- (2) Возьмитесь за корпус лампы и снимите его.

### **ВНИМАНИЕ:**

Убедитесь, что корпус лампы достаточно остыл для выполнения замены.

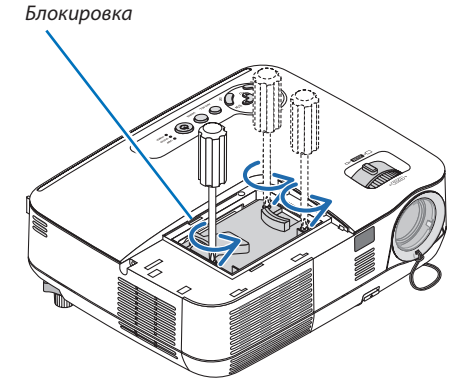

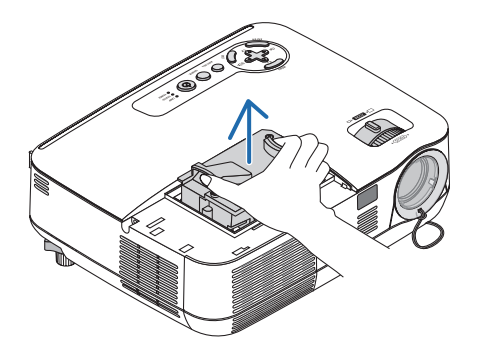

#### <span id="page-92-0"></span>*3. Установите новый корпус лампы.*

(1) Установите новый корпус лампы так, чтобы он вошел в разъем.

#### **ВНИМАНИЕ**

Не используйте других ламп, кроме запасной лампы NP18LP (V300X/V300W)/NP13LP (V260X/V230X/V260/V230/ V260W) производства NEC.

Закажите такую лампу у продавца продукции марки NEC.

- (2) Нажмите на верхнюю центральную часть корпуса лампы, чтобы закрепить его.
- (3) Закрепить лампу в предназначенном для неё месте с помощью трёх винтов.
	- Убедитесь, что эти винты хорошо затянуты.

Во время затягивания болтов придерживайте корпус рукой, чтобы избежать отклонения.

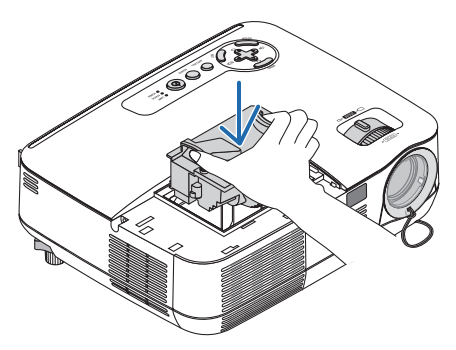

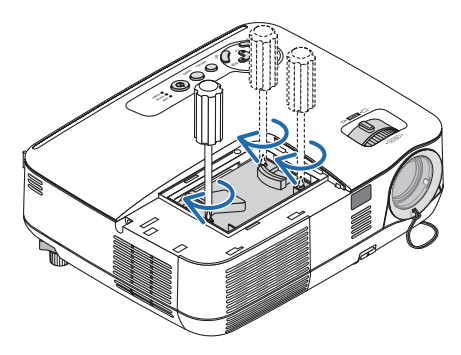

#### *4. Поставьте крышку лампы на место.*

- (1) Потяните крышку лампы назад до того момента, когда она, щелкнув, станет на место.
- (2) Затяните винт, чтобы закрепить крышку лампы.
	- Убедитесь, что винт хорошо затянут.

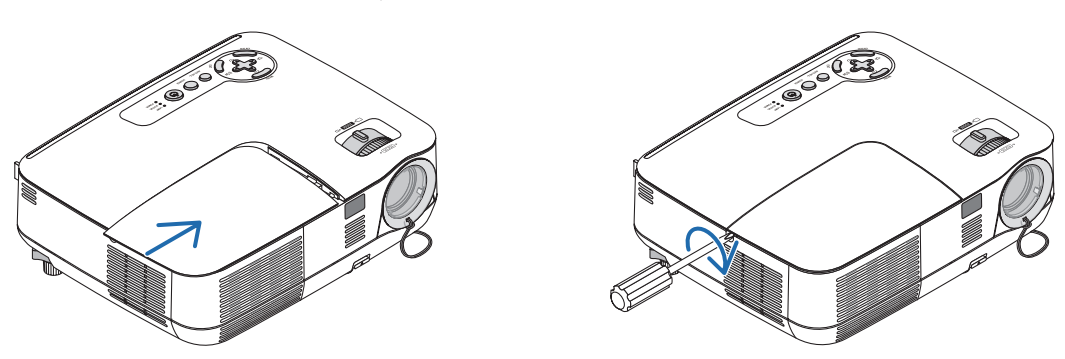

- *5. Подсоединить кабель питания, входящий в комплект поставки, и включить проектор.*
- *6. И, наконец, выберите меню* → *[ВОССТ.]* → *[СБРОС ВРЕМЕНИ НАРАБОТКИ ЛАМПЫ], чтобы переустановить счетчики времени эксплуатации лампы.*

*ПРИМЕЧАНИЕ: Еслипродолжатьиспользоватьпроекторещев течение100часовпослеокончаниясрокаслужбы лампы,проекторне сможет включитьсяи отобразить меню.*

*Если такоепроизошло,нажмитеив течение10секундудерживайтекнопку HELPнапультедистанционногоуправления,чтобы обнулитьсчетчиквремени* **эксплуатации лампы.** 

*ПослеобнулениясчетчикаиндикаторLAMPпогаснет.*

# <span id="page-93-0"></span>7. Приложение

### ❶ Устранение неисправностей

Этот раздел поможет решить проблемы, которые могут возникать при подготовке к эксплуатации и в процессе эксплуатации проектора.

#### Показания индикаторов

#### **Индикатор Power**

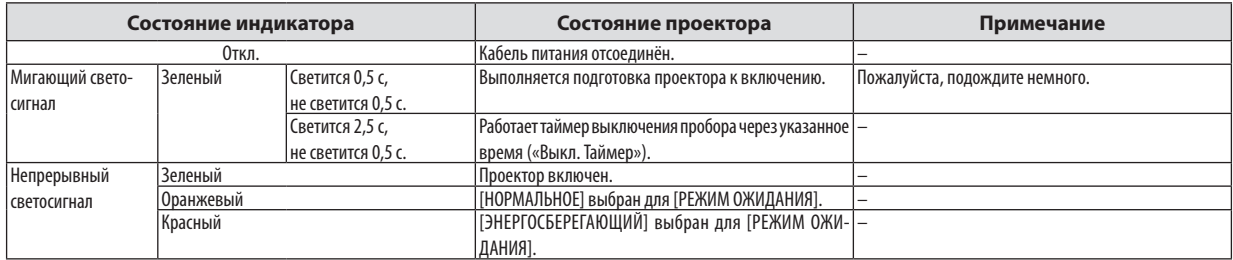

#### **Индикатор Status**

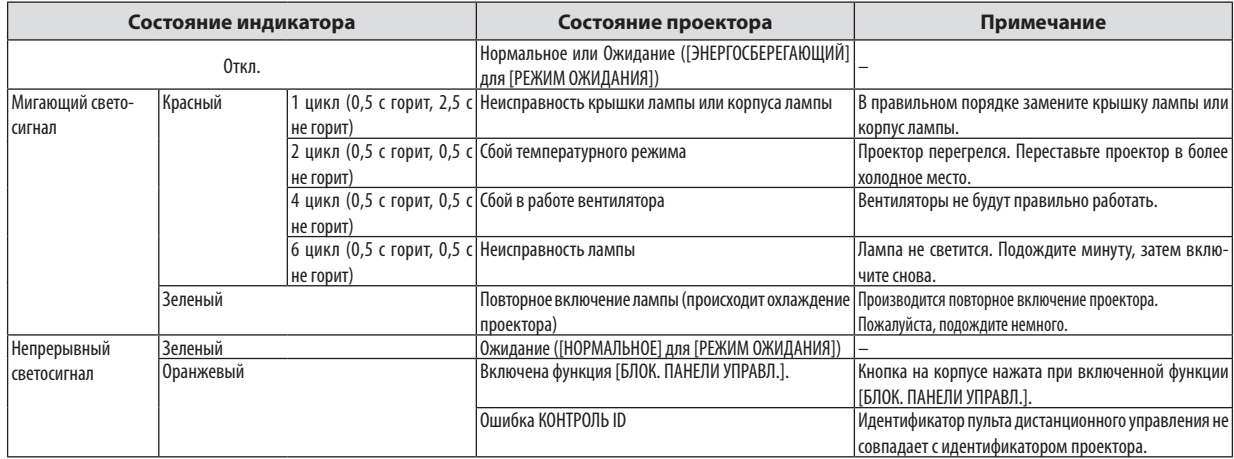

#### **Индикатор Lamp**

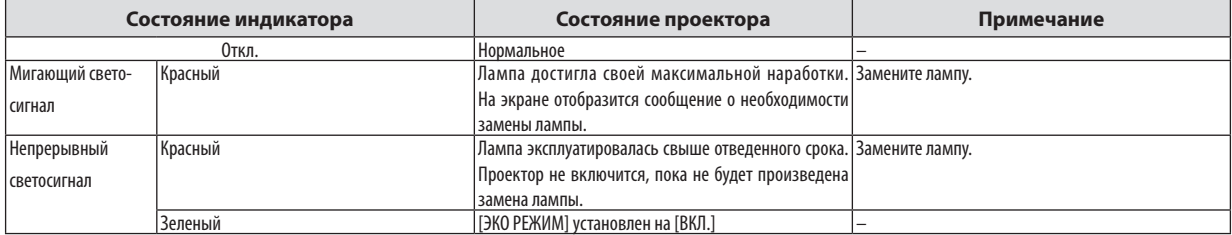

#### **Защита от превышения допустимой температуры**

Если температура внутри проектора поднимается слишком высоко, то устройство защиты от перегрева автоматически отключает лампу, при этом мигает индикатор STATUS (два цикла свечения и несвечения).

Если это произошло, выполните следующие действия:

- После остановки охлаждающих вентиляторов отключите силовой кабель.
- Если проектор используется в слишком теплом помещении, переставьте его в более холодное место.
- Прочистите вентиляционные отверстия, если они забиты пылью.
- Подождите примерно 60 минут, пока внутренняя часть проектора достаточно остынет.

#### **Типичные неисправности и способы их устранения** (→ раздел «Power/Status/Индикатор Lamp» на стр. [84\)](#page-93-0)

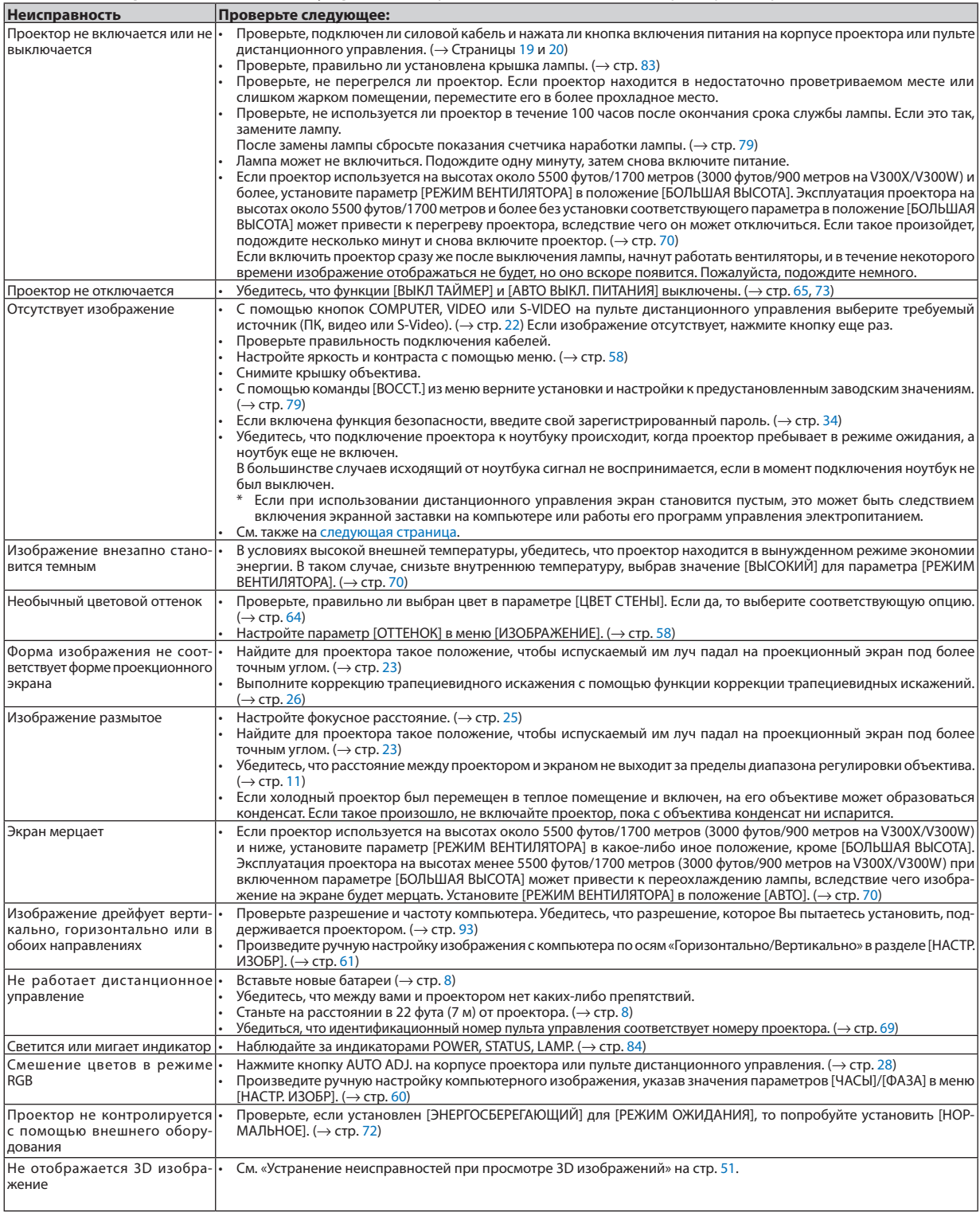

За более подробной информацией обратитесь к своему торговому представителю.

#### <span id="page-95-0"></span>Если изображение отсутствует или отображается неправильно.

Питание подается на проектор и ПК.

Убедитесь, что проектор и ноутбук были подключены друг к другу, когда проектор находился режиме ожидания, а ноутбук был включен.

В большинстве случаев сигнал, исходящий от ноутбука, не воспринимается, если в момент подключения к проектору ноутбук не был выключен.

ПРИМЕЧАНИЕ: Можно проверить горизонтальную частоту текущего сигнала в разделе «Информация» меню проектора. Если там указано «О КГц», это означает, что сигнал с компьютера не подается. ( $\rightarrow$  стр. 78 или перейдите к следующему шагу)

Активация внешнего экрана компьютера.

Отображение изображения на экране ноутбука еще не означает, что сигнал передается также и на проектор. На лэптопе, совместимом с ПК, предусмотрено сочетание функциональных клавиш, включающее или отключающее внешний экран. Обычно включение и выключение внешнего экрана производится нажатием функциональной клавиши «Fn» с одной из 12-ти функциональных клавиш. Например, в лэптопах марки NEC для переключения между внешними экранами используется сочетание клавиш Fn+F3, а в лэптопах марки Dell - Fn+F8.

Вывод нестандартного сигнала из компьютера

Если исходящий сигнал ноутбука не соответствует отраслевому стандарту, изображение может проецироваться неправильно. Если такое происходит, то во время использования экрана проектора отключите ЖК-экран ноутбука. Как указывалось выше, у каждого ноутбука свой способ включения и отключения ЖК-экранов. Для получения подробной информации см. документацию к своему компьютеру.

Изображение отображается неправильно при использовании компьютера Macintosh

Если используется компьютер Macintosh, установите двухпозиционный переключатель адаптера Mac (не входит в комплект поставки проектора) в соответствии с разрешающей способностью вашего проектора. Выполнив эти установки, перезапустите компьютер Macintosh, чтобы они вступили в силу.

При установке режимов изображения, неподдерживаемых компьютером Macintosh и данным проектором, изменение положения двухпозиционного переключателя на адаптере Мас может привести к легкому колебанию яркости и размеров изображения или к отсутствию изображения вообще. Если такое происходит, установите двухпозиционный переключатель в фиксированный режим «13 дюймов» и затем перезапустите компьютер Macintosh. После этого установите двухпозиционный переключатель в режим отображения изображения и снова перезапустите компьютер Macintosh.

ПРИМЕЧАНИЕ: Для продукции марки PowerBook требуется кабель видеоадаптера производства компании Apple Computer, в котором отсутствует разъем миниатюрный 15-штырьковый разъем D-Sub.

- «Дублирование» изображения на ПК типа PowerBook
	- \* При использовании данного проектора с компьютером Macintosh PowerBook для исходящего сигнала нельзя установить видеорежим 1024x768, если на PowerBook не отключено «зеркалирование» изображения. По данному вопросу обратитесь к руководству по эксплуатации своего компьютера Macintosh.
- На экране Macintosh скрыты папки или пиктограммы

Папки или пиктограммы могут быть не видны на экране. Если такое происходит, выберите [View] → [Arrange] в меню Apple и упорядочьте пиктограммы.

## ❷ Технические характеристики

В данном разделе приведены спецификации проектора.

#### **Оптическая система**

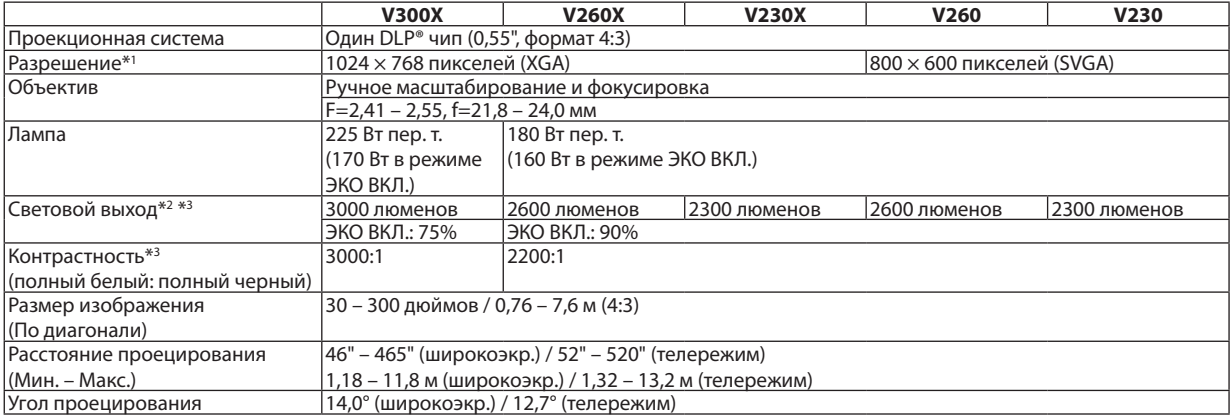

 $*1$  Число полезных пикселей – более чем 99,99 %.

\*2 Это – значение выделяемого света (в люменах) при работе оборудования в режиме с отрегулированным параметром [ПРЕД-ВАРИТ. УСТАНОВКА] на [ВЫС. ЯРК]. При любом другом режиме, установленном как [ПРЕДВАРИТ УСТАНОВКА] режим, количество выделяемого света может немного снизиться.

\*3 В соответствии с ISO 21118-200.

#### **Электрическая и электронная системы**

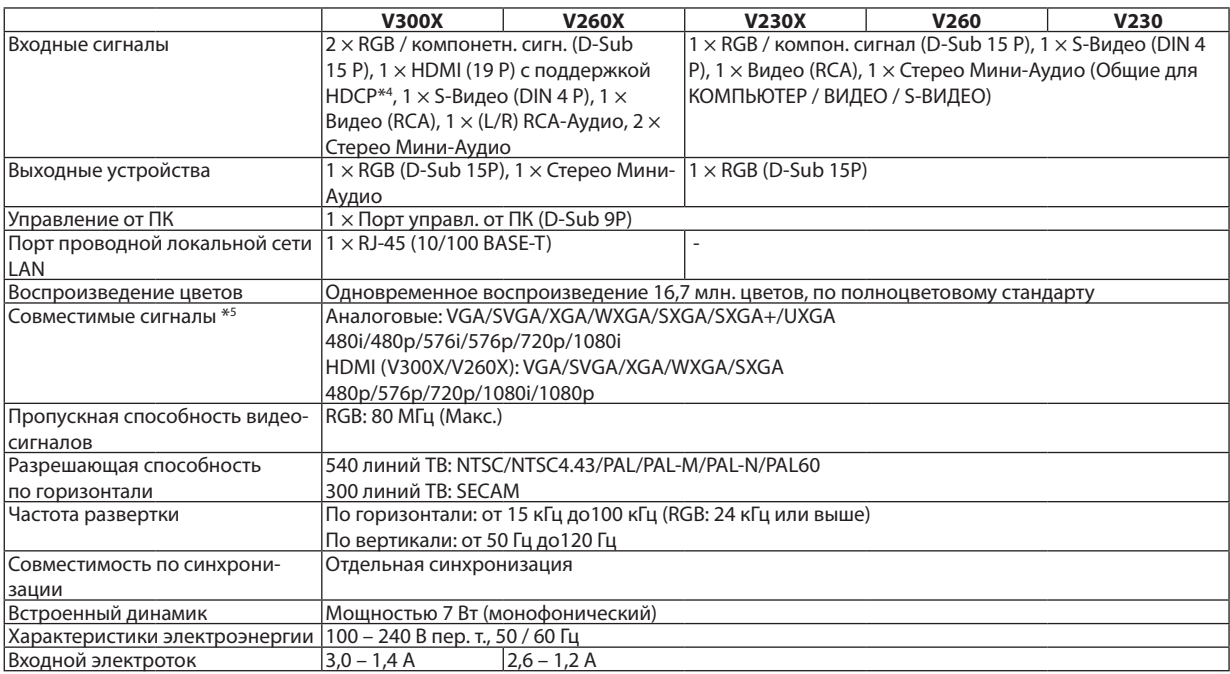

#### 7. Приложение

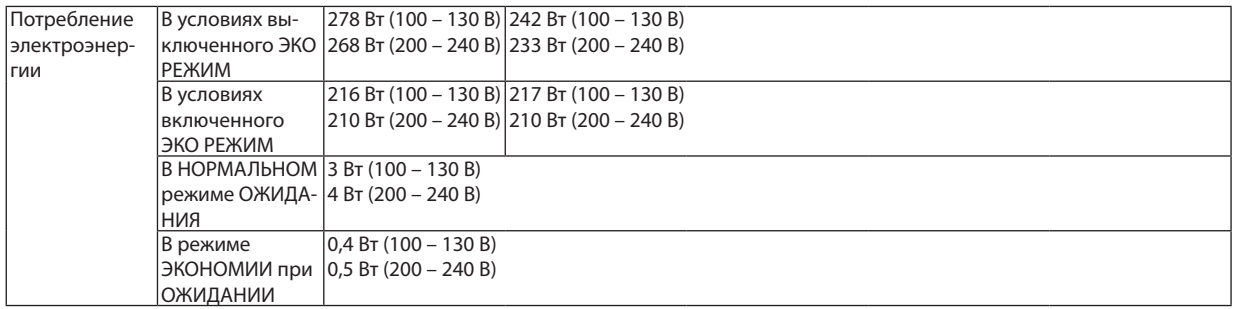

\*4 HDMI® (насыщенный цвет, синхронизация изображения и речевых сигналов) с HDCP

Что такое технология HDCP/HDCP?

HDCP (англ. High-bandwidth Digital Content Protection) — технология защиты широкополосных цифровых данных. Защита широкополосных цифровых данных (HDCP) — это система, предназначенная для предотвращения незаконного копирования видеоданных, передаваемых через интерфейс HDMI (High-Definition Multimedia Interface — мультимедийный интерфейс высокой четкости). Если не удается просмотреть данные посредством ввода через HDMI, это не обязательно означает, что проектор работает неправильно. При внедрении технологии HDCP могут происходить ситуации, когда определенная информация, защищена по данной технологии и может не отображаться в соответствии с решением/намерением HDCP-сообщества (компания Digital Content Protection, LLC).

Видео: насыщенный цвет; 8/10/12-бит, синхронизация изображения и речевых сигналов

Звук: LPCM; до 2 каналов, частота дискретизации 32/44,1/48 КГц, частота бита; 16/20/24-бита

\*5 Изображение с более высоким или более низким разрешением, чем собственное разрешение проектора (V300X/V260X/V230X: 1024 × 768 и V260/V230: 800 × 600), будет выведен на экран при помощи масштабирующейся технологии.

#### **Механические характеристики**

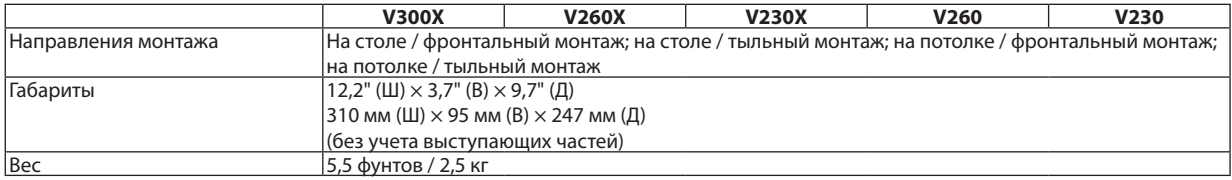

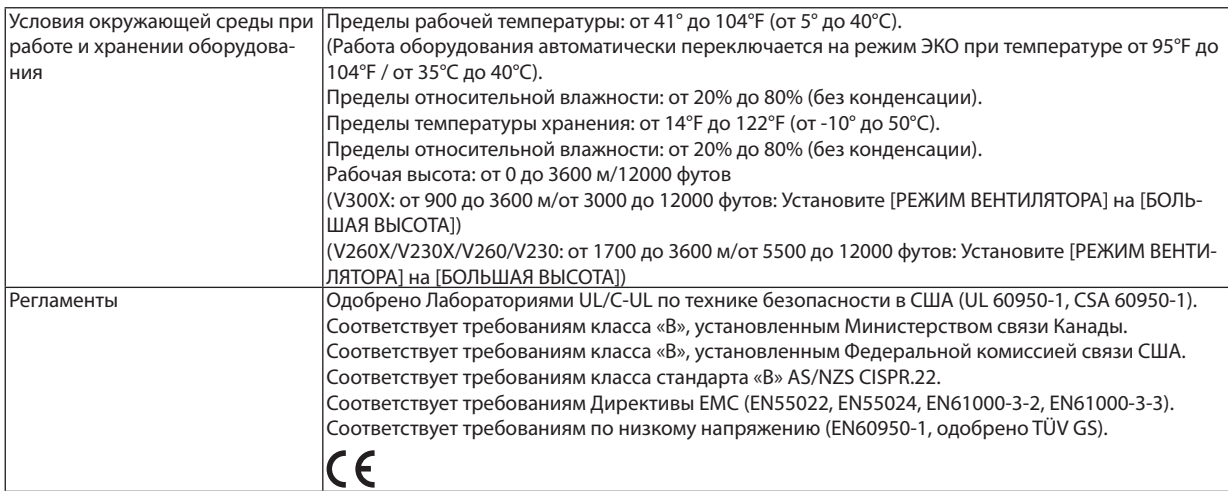

#### **Оптическая система**

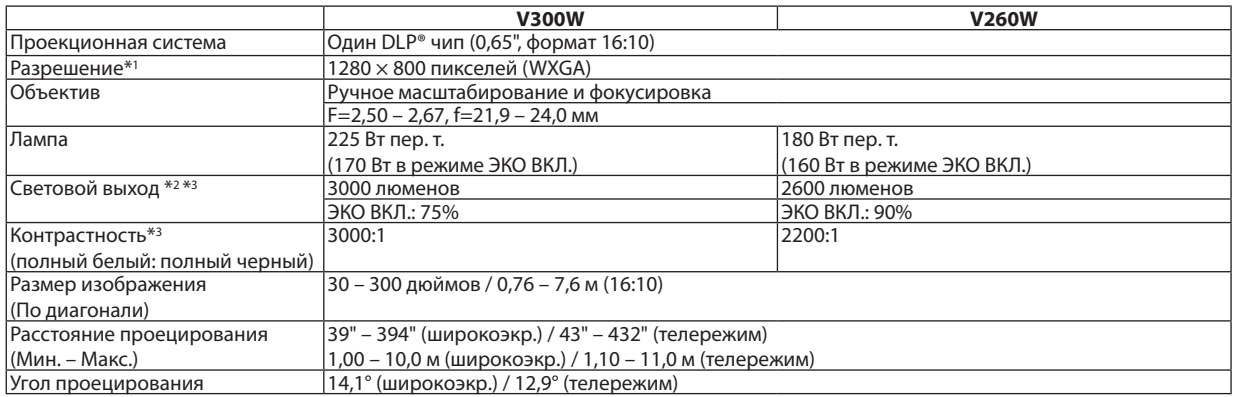

 $*1$  Число полезных пикселей – более чем 99,99 %.

\*2 Это – значение выделяемого света (в люменах) при работе оборудования в режиме с отрегулированным параметром [ПРЕД-ВАРИТ. УСТАНОВКА] на [ВЫС. ЯРК]. При любом другом режиме, установленном как [ПРЕДВАРИТ УСТАНОВКА] режим, количество выделяемого света может немного снизиться.

\*3 В соответствии с ISO 21118-200.

#### **Электрическая и электронная системы**

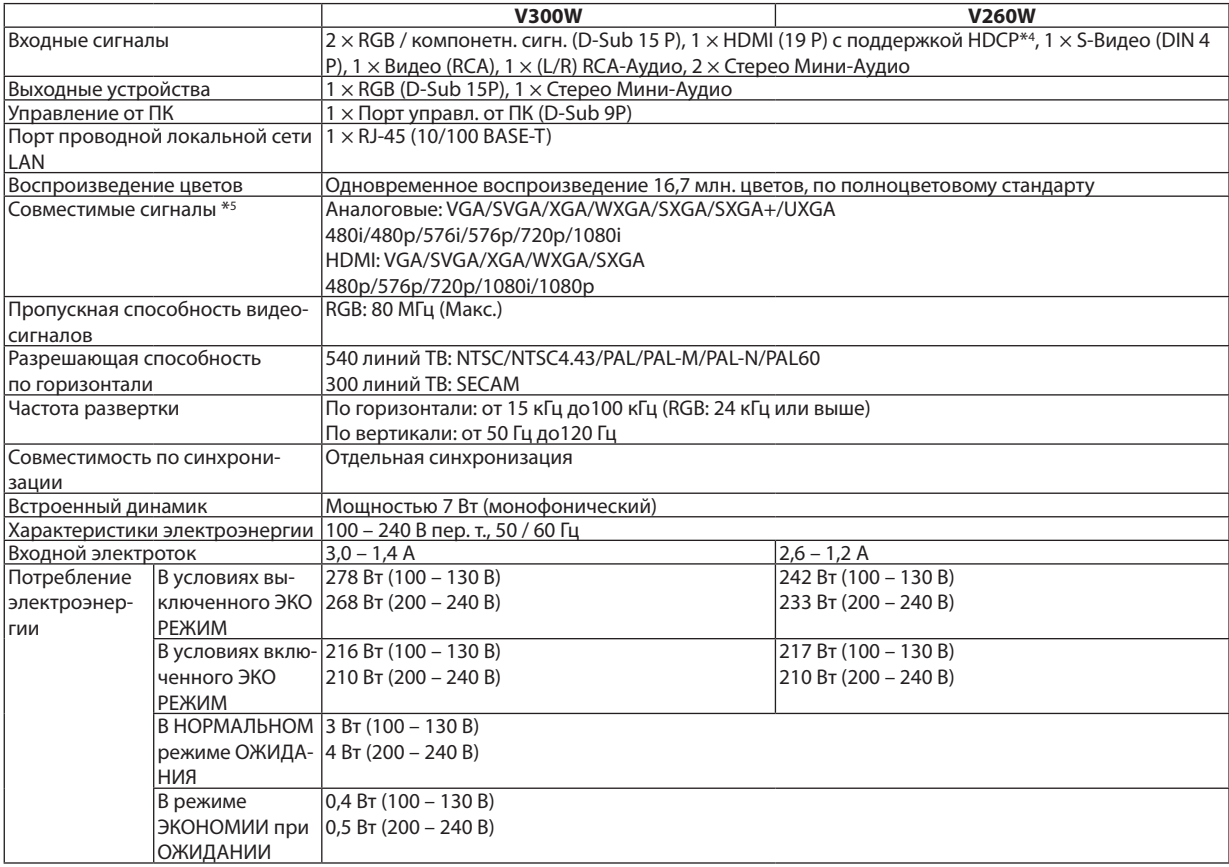

\*4 HDMI® (насыщенный цвет, синхронизация изображения и речевых сигналов) с HDCP Что такое технология HDCP/HDCP?

HDCP (англ. High-bandwidth Digital Content Protection) — технология защиты широкополосных цифровых данных. Защита широкополосных цифровых данных (HDCP) — это система, предназначенная для предотвращения незаконного копирования видеоданных, передаваемых через интерфейс HDMI (High-Definition Multimedia Interface — мультимедийный интерфейс высокой четкости). Если не удается просмотреть данные посредством ввода через HDMI, это не обязательно означает, что проектор работает неправильно. При внедрении технологии HDCP могут происходить ситуации, когда определенная информация, защищена по данной технологии и может не отображаться в соответствии с решением/намерением HDCP-сообщества (компания Digital Content Protection, LLC).

Видео: насыщенный цвет; 8/10/12-бит, синхронизация изображения и речевых сигналов

Звук: LPCM; до 2 каналов, частота дискретизации 32/44,1/48 КГц, частота бита; 16/20/24-бита

\*5 Изображение с более высоким или более низким разрешением, чем собственное разрешение проектора (1280 × 800), будет выведен на экран при помощи масштабирующейся технологии.

#### **Механические характеристики**

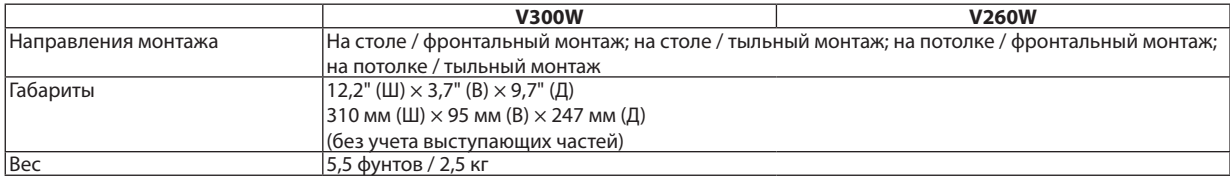

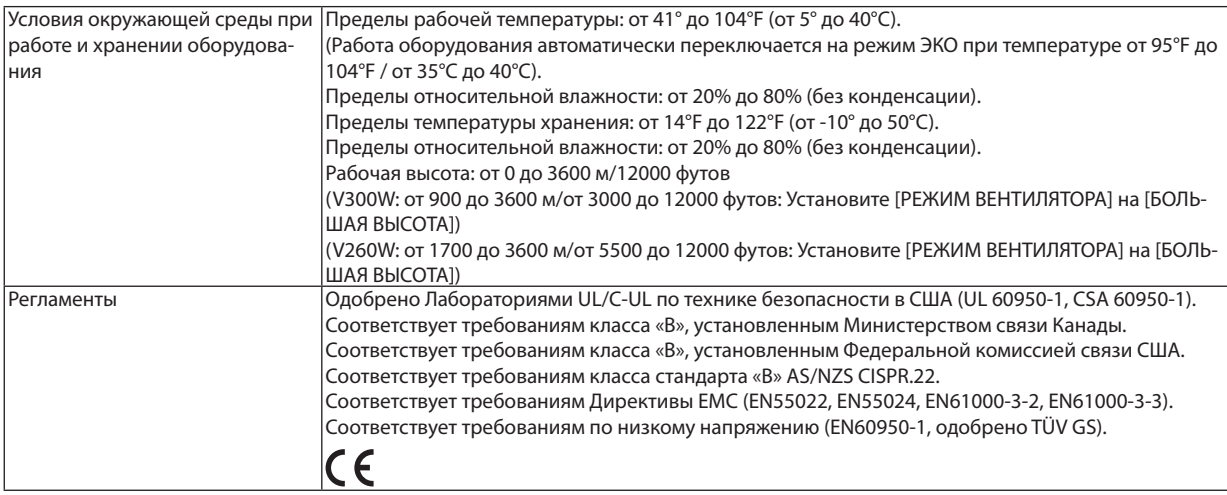

Дополнительную информацию можно найти на сайтах:

США :<http://www.necdisplay.com/>

Европа :<http://www.nec-display-solutions.com/>

По всему миру :<http://www.nec-display.com/global/index.html>

Информацию по нашим дополнительный аксессуарам можно найти на нашем веб-сайте или в нашей брошюре.

Спецификация на продукцию может изменяться без уведомления.

## ❸ Габаритные размеры корпуса

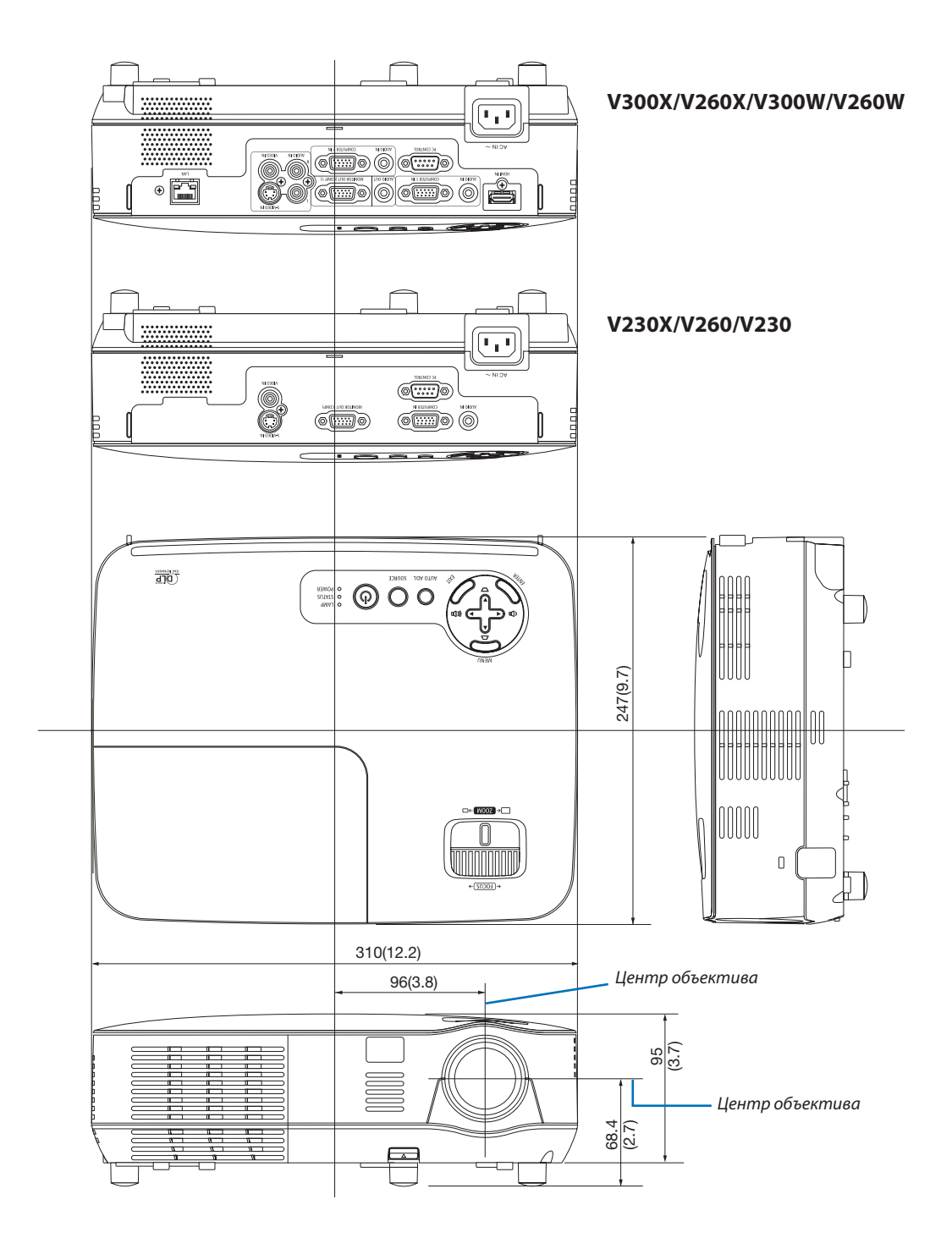

Единица измерения: мм (дюйм)

### ❹ Предназначение штырьков входного разъема D-Sub COMPUTER

### 15-штырьковый разъем D-Sub соединительного устройства

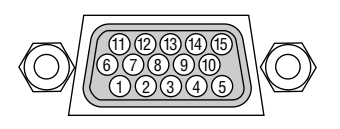

Уровень сигнала Видеосигнал: 0,7 Vp-p (аналоговый) Сигнал синхронизации: Уровень TTL

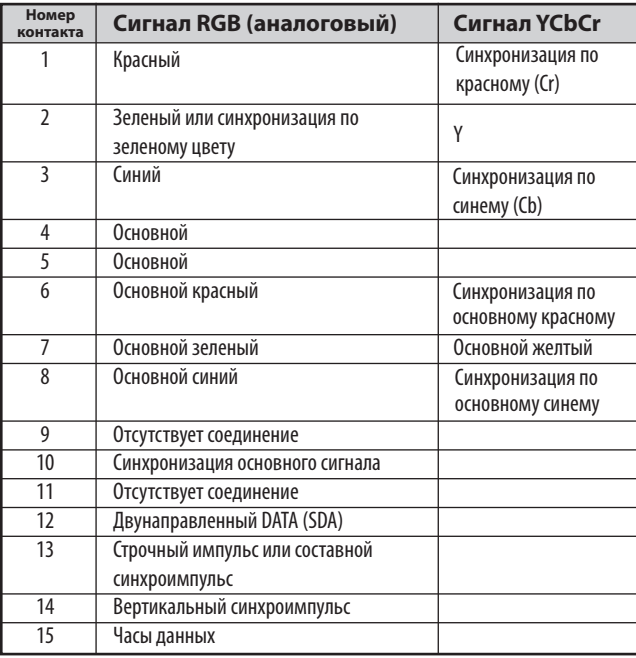

#### **COMPUTER 1 IN (V300X/V260X/V300W/V260W)/COMPUTER IN (V230X/V260/V230)**

*ПРИМЕЧАНИЕ: Необходимы выводы подномером 12и15для DDC/CI.*

### <span id="page-102-0"></span>**6** Перечень совместимых входных сигналов

По горизонтали (строчные импульсы): от 15 до 100 КГц (RGB: 24 КГц или более) По вертикали: от 50 до 120 Гц (Сигналы с частотой обновления выше 85 Гц поддерживают разрешение 1024 х 768 или ниже.)

#### Аналоговый RGB

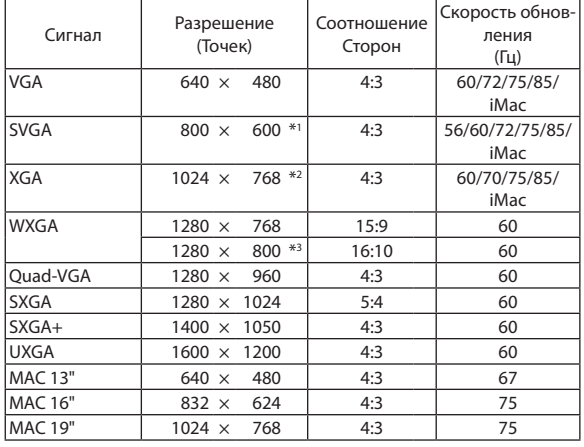

#### **HDMI**

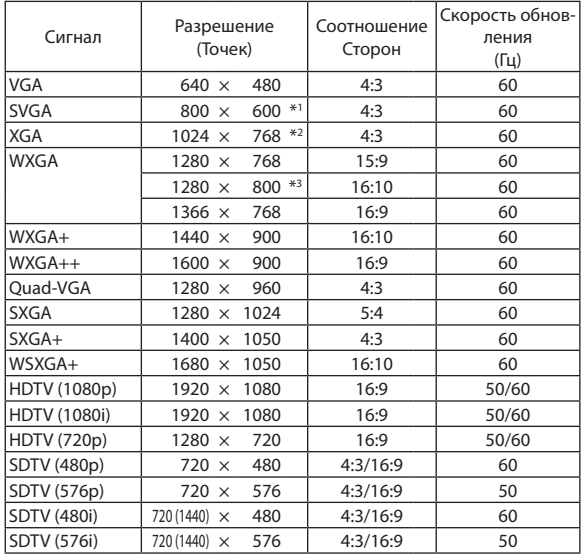

#### Компонент

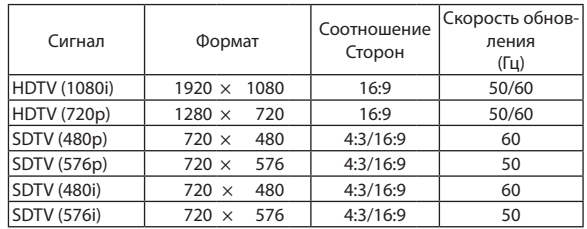

#### Композитный Видео/S-Видео

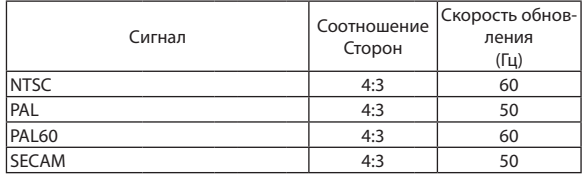

#### **3D Компьютер**

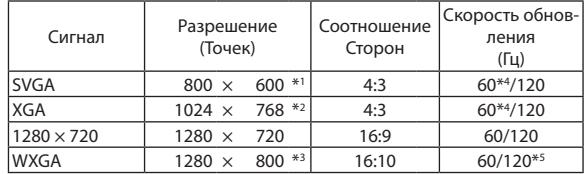

#### **3D Компонент**

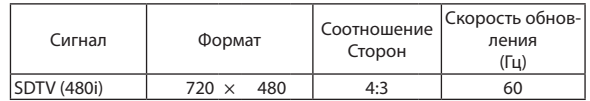

#### 3D Композитный Видео/S-Видео

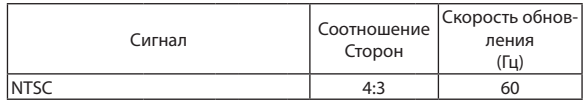

\*1 Собственное разрешение на модели SVGA (V260/V230)

- \*2 Собственное разрешение на модели XGA (V300X/V260X/V230X)
- \*3 Собственное разрешение в моделях с разрешением WXGA (V300W/  $V260W$

\*4 поддержка [ВЕРТИКАЛ. СТЕРЕОПАРА]

\*5 RB-сигнал (без импульсов гашения обратного хода)

#### ПРИМЕЧАНИЕ:

- Изображение, разрешение которого выше или ниже натурального разрешения проектора (V300X/V260X/V230X: 1024  $\times$  768 / V260/V230: 800  $\times$  600 / V300W/ V260W: 1280  $\times$ 800), будет отображаться с применением технологии масштабирования.
- Синхронизация по зеленому и композитная синхронизация не поддерживаются.
- Сигналы, не перечисленные в приведенной выше таблице, могут отражаться неправильно. Если такое происходит, измените частоту обновления или разрешающую способность своего ПК. Чтобы выполнить эту процедуру, обратитесь к разделу «Свойства монитора» в документации к своему ПК.

## **6 Коды управления и кабельные соединения ПК**

#### Коды управления ПК

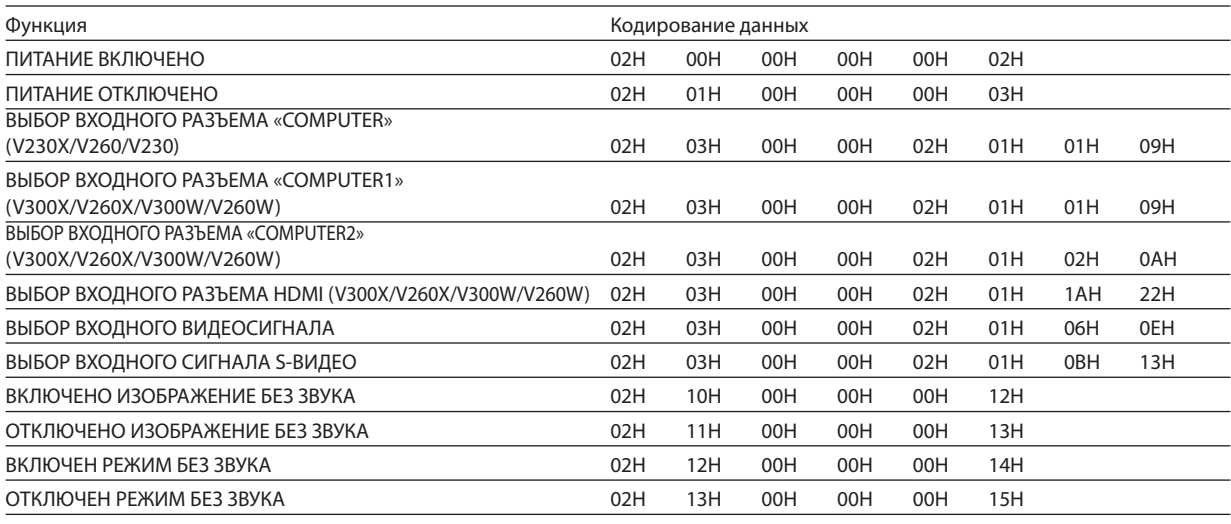

ПРИМЕЧАНИЕ: Если вам нужен полный перечень кодов управления ПК, обратитесь к местному продавцу данной продукции.

#### Кабельные соединения

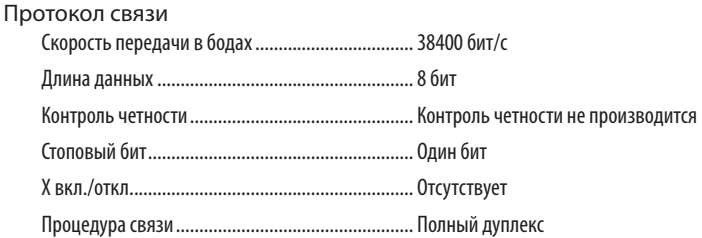

ПРИМЕЧАНИЕ: Для длинных кабелей может быть рекомендована более низкая скорость передачи - это зависит от оборудования.

#### Разъем для управления с ПК (D-SUB 9P)

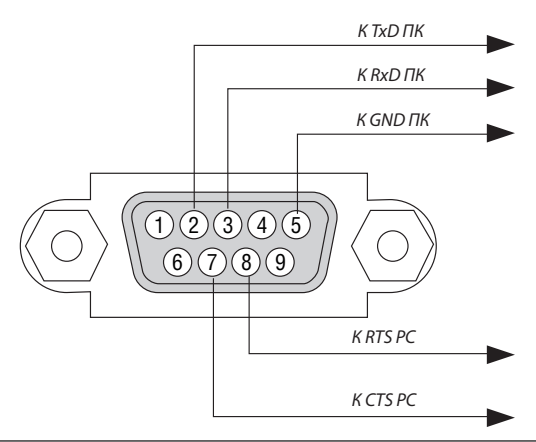

ПРИМЕЧАНИЕ 1: Контакты 1, 4, 6 и 9 не используются.

ПРИМЕЧАНИЕ 2: Чтобы упростить кабельное соединение, соедините контакты «Request to Send» и «Clear to Send» на обоих концах кабеля.

ПРИМЕЧАНИЕ 3: Для кабелей большой длины рекомендуется с помощью меню проектора установить скорость передачи данных 9600 бит/с.

#### 7. Приложение

### ❼ Контрольный перечень возможных неисправностей

Перед тем, как обратиться к местному продавцу данной продукции или сервисному персоналу, сверьтесь с данным перечнем и убедитесь, что необходимость ремонта имеется также и на основании информации раздела «Устранение неисправностей» руководства пользователя. Приведенный ниже перечень поможет нам более эффективно решить вашу проблему.

\* Для использования при проверке рекомендуется распечатать эту и следующую страницы.

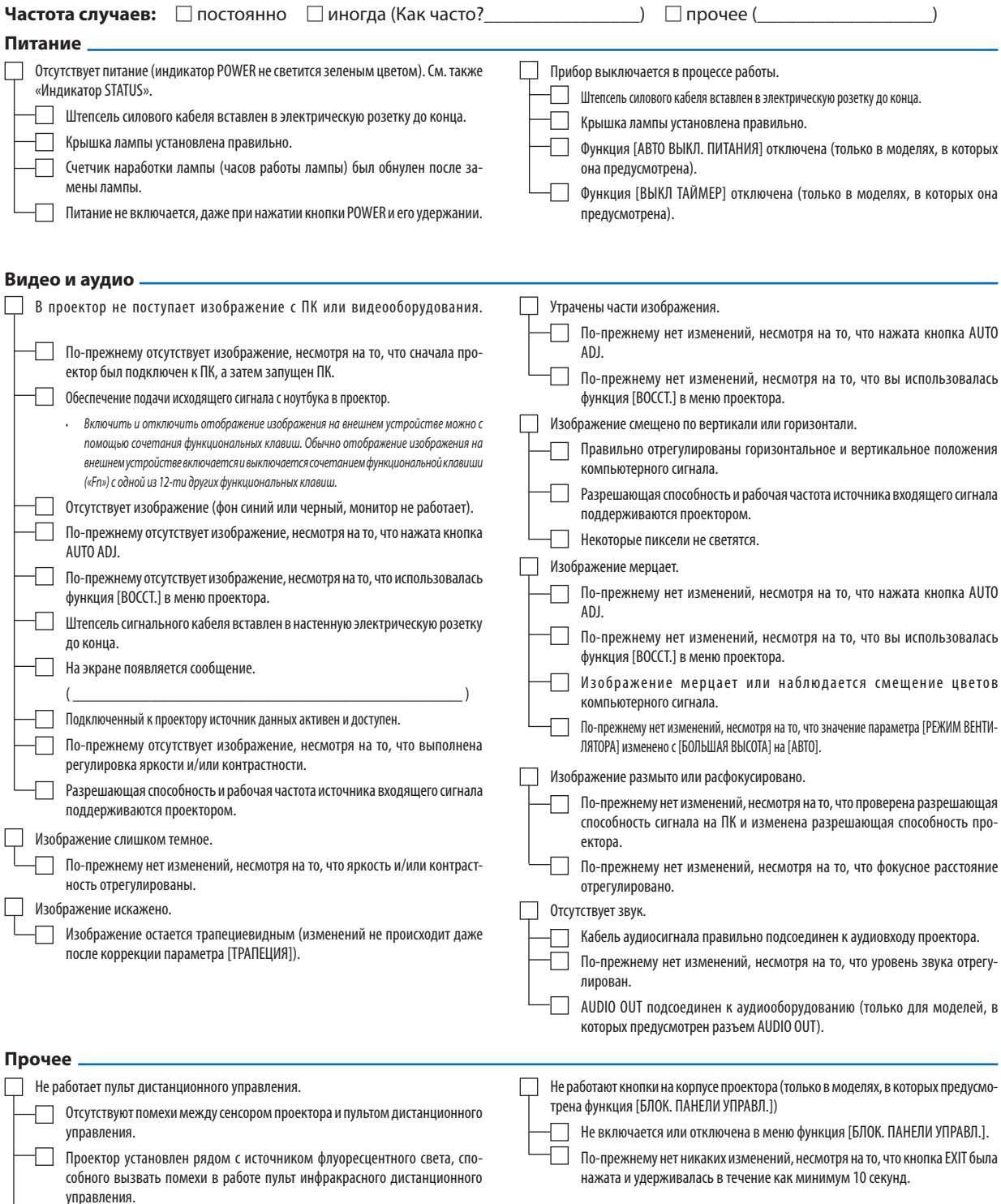

Элементы питания новые и при их установке полярность была соблюдена.

**95**

**В отведенном ниже месте подробно опишите возникшую проблему.**

#### **Информация, касающаяся защиты окружающей среды при эксплуатации проектора.**

*Проигрыватель DVD*

г

E

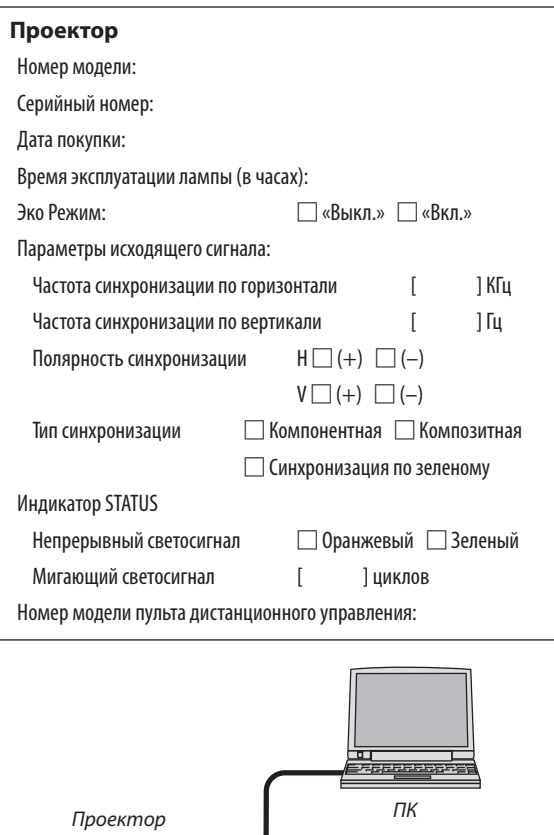

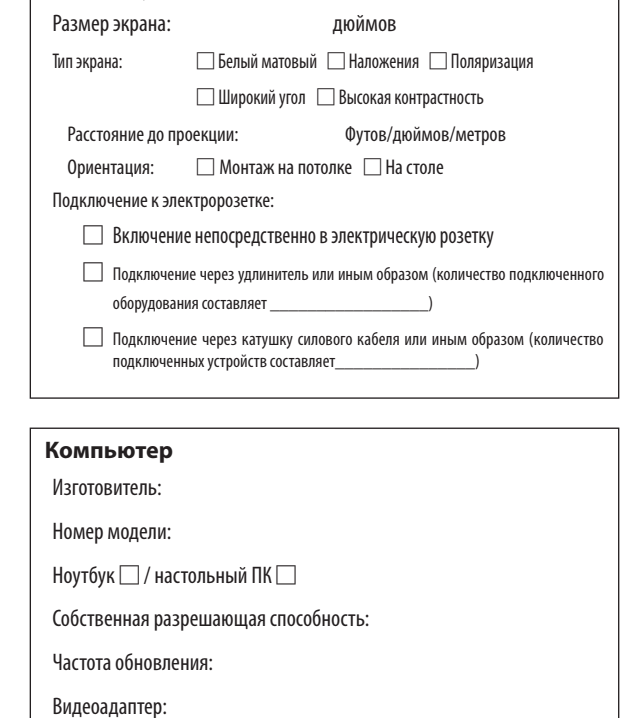

#### **Видеооборудование**

**Условия установки**

Видеомагнитофон, DVD-проигрыватель, видеокамера, видеоигровое устройство или другое

Изготовитель:

Прочее:

Номер модели:

#### Стандартный кабель производства NEC или другого изготовителя? Номер модели: Длина: дюймов/метров

**Сигнальный кабель**

Усилитель-распределитель

Номер модели:

Переключатель

Номер модели:

Адаптер

Номер модели:

## *<b>a* TravelCare Guide

### TravelCare - a service for international travelers

На данное устройство действует уникальная международная гарантия и ремонтное обслуживание NEC «TravelCare». For more information on TravelCare service, visit our website (in English only). [http://www.nec-display.com/dl/en/pj\\_support/travel\\_care.html](http://www.nec-display.com/dl/en/pj_support/travel_care.html)

## ❾ Сертификат качества ТСО

Некоторые модели этой серии имеют сертификат качества ТСО. Все сертифицированные модели имеют марку ТСО на корпусе (в нижней части продукта). Для просмотра списка наших сертифицированных проекторов и их сертификатов качества ТСО, (только на английском языке), посетите наш сайт [http://www.nec-display.com/ap/en\\_projector/tco/index.](http://www.nec-display.com/ap/en_projector/tco/index.html) [html.](http://www.nec-display.com/ap/en_projector/tco/index.html) Сертификат качества ТСО, разработанный TCO Development, является международным стандартом экологии и эргономики для ИТ-оборудования. В некоторых случаях мы можем опубликовать список сертифицированных моделей на нашем сайте до нанесения знака ТСО на продукт. Эта разница в периоде времени связана с датой получения сертификата качества по отношению к дате производства проектора.

# **NEC**